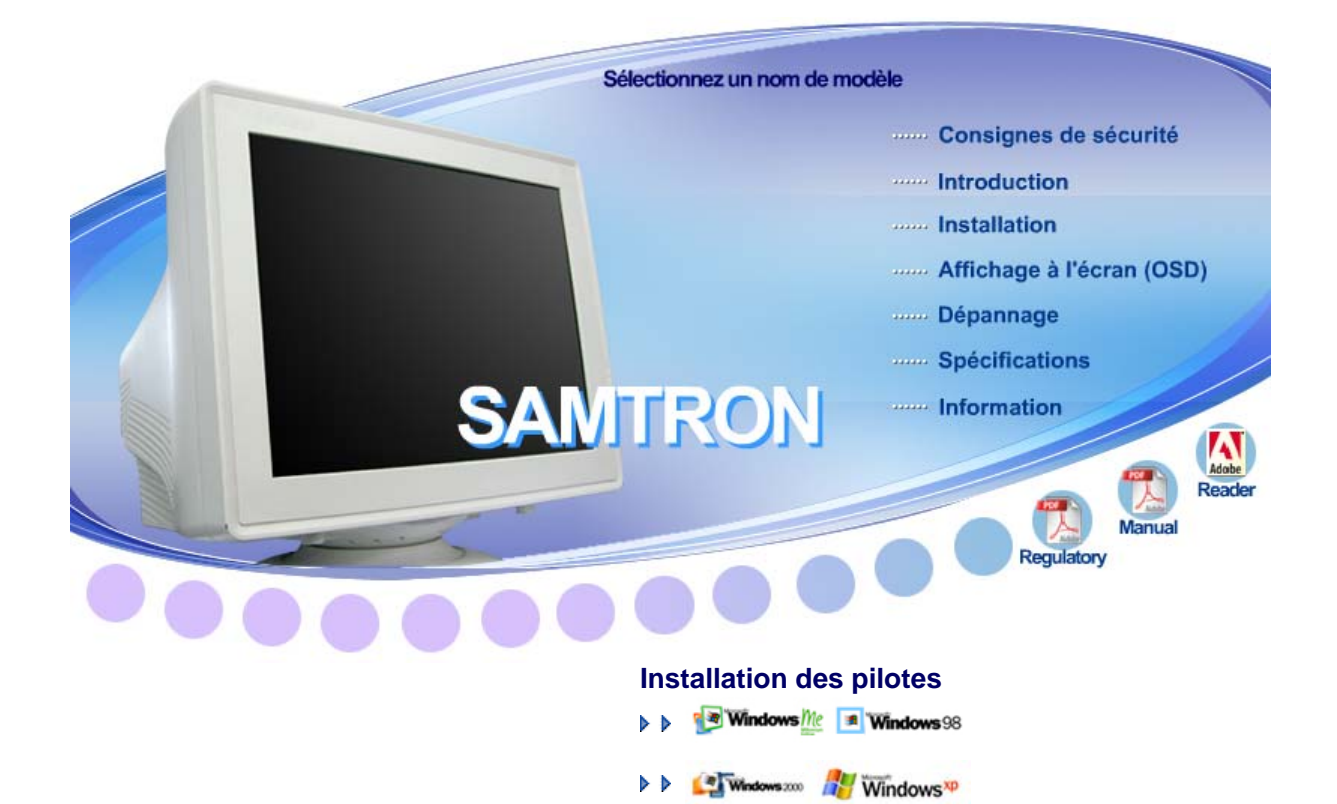

## **SAMTRON 591S/58V/59E/78E/78DF/78BDF/98PDF**

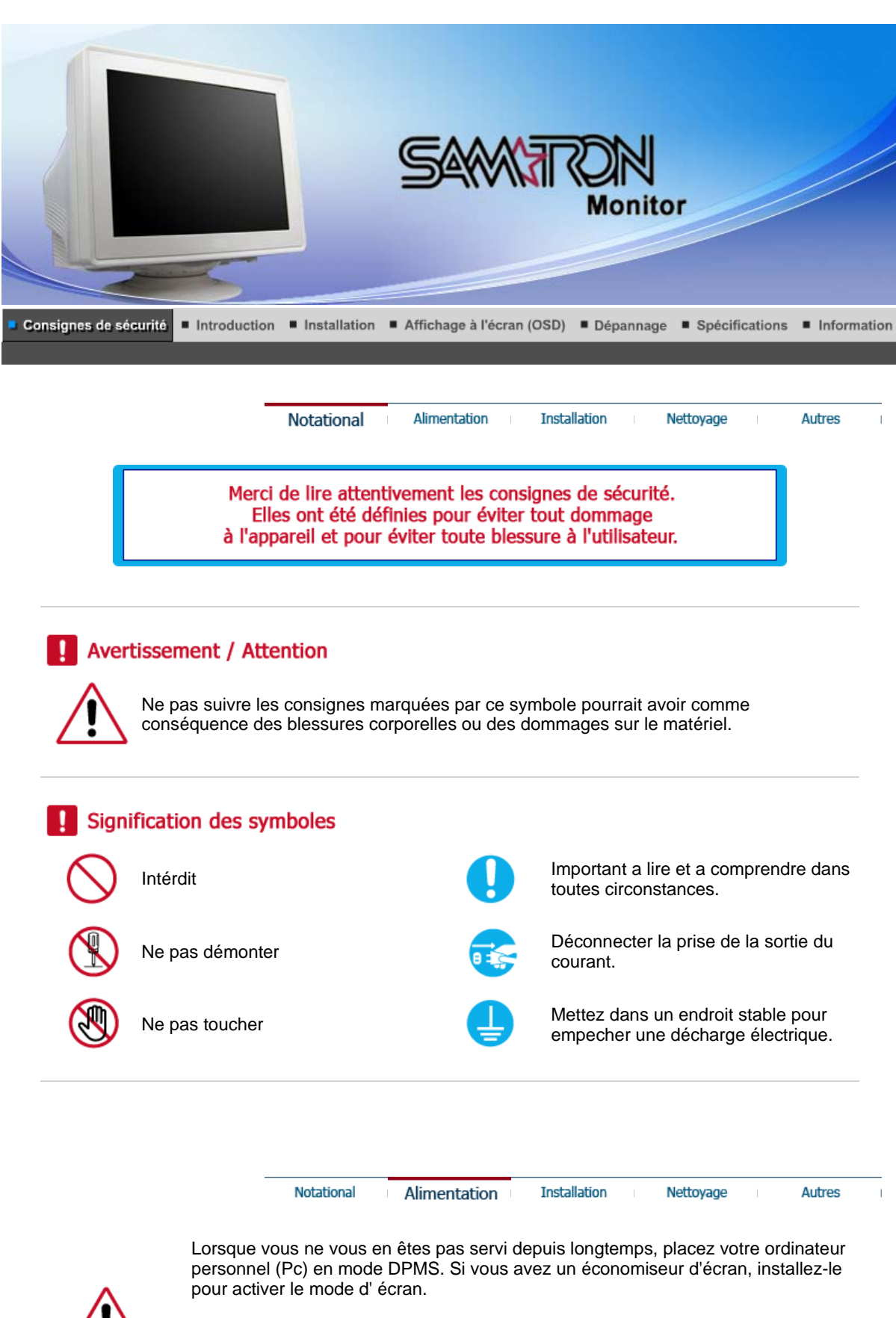

• Si la taille de votre moniteur est petite, ou si la même image est affichée pendant longtemps, vous pouvez voir des dommages dûs à des substances fluorescentes a l'intérieur du CDT.

**Ne pas utiliser une prise endommagée ou desserrée.**

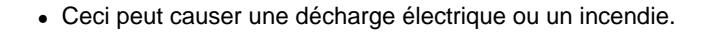

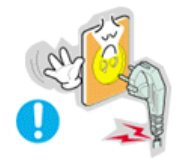

**Ne pas retirer la prise en tirant le fil ni toucher la prise avec les mains mouillées.** 

• Ceci peut causer une décharge électrique ou un incendie.

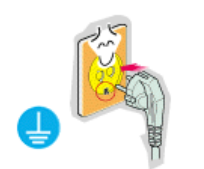

**Utilisez seulement une prise ou un adaptateur adéquat.**

• Un sol inadapté peut causer un choc électrique ou un incendie.

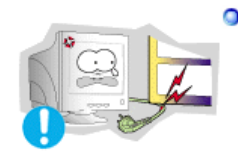

**Ne pas excessivement tourner la prise ou le fil, ni poser un objet lourd qui pourrait provoquer des dommages.**

• Oublier de respecter ces consignes peut causer une décharge électrique ou un incendie.

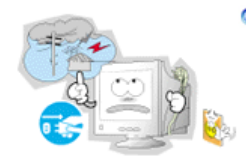

**Déconnecter la prise lors de tempête ou d'éclairs, ou si vous ne vous en servez pas pour une longue période.**

• Oublier de respecter ces consignes peut causer une décharge électrique ou un incendie.

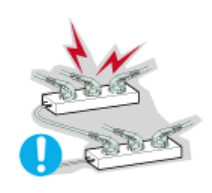

**Ne pas brancher trop de multiprise ou de câbles à la prise de courant.**

• Ceci peut causer un incendie.

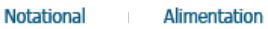

**Installation** 

**Autres** 

Nettovage

**Installation**  $\bullet$ 

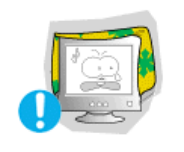

**Ne pas couvrir les orifices du moniteur.**

• Une mauvaise ventilation peut causer une panne ou un incendie.

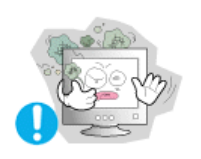

## **Mettez votre moniteur dans un endroit peu humide et non poussièreux.**

• Un choc électrique ou un incendie peuvent être provoqués à l'interieur du moniteur.

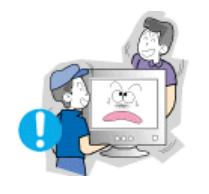

**Ne pas tomber le moniteur en le déplaçant.**

• Ceci peut endommager le moniteur ou blesser les utilisateurs.

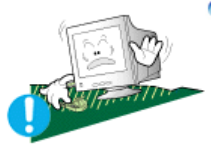

### **Placez le moniteur sur une surface plate et stable.**

• Le moniteur peut causer des dommages en tombant.

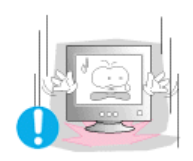

## **Posez le moniteur avec précaution.**

• Il peut être ainsi abîmé ou cassé.

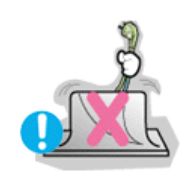

- **Ne pas placez l' ecran du moniteur face au sol.**
	- La surface de CDT peut ainsi être abîmée.

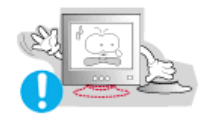

#### **Ne pas utiliser le moniteur sans le socle du moniteur.**

- Il peut provoquer une panne ou un incendie causé par une mauvaise ventilation.
- Si le moniteur doit être utilisé sans son support, veuillez-vous assurer qu'une bonne ventilation sera mise en place.

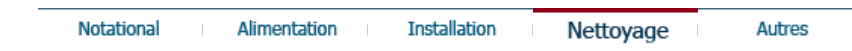

## **Nettoyage**

Lorsque vous voulez nettoyer le boîtier du moniteur ou la surface de l ecran (CDT), essuyez avec un tissu doux légèrement humide. **Ne pas nettoyer l'écran plat avec de l'eau. Utilisez un leger détergent dillué avec de l'eau.**

Quelques détergents contiennent une quantité importante d'alcool qui peuvent abîmer (changer la couleur) ou fendre le boîtier du moniteur. L' ecran CDT est revetû d un antireflet/ antistatique qui peut aussi être abîmé.(changement de couleur).

Diluer le détérgent (proportion de 1:10) avec de l'eau avant utilisation.

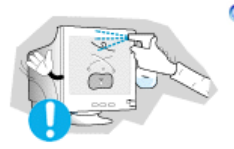

**Ne pas pulveriser le détergent directement sur le moniteur.**

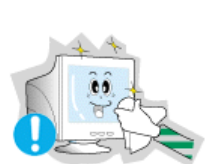

## **Utiliser le détergent recommandé avec un tissu lisse.**

- Vous pouvez ainsi empécher la couche de CDT d'être abîmée ou le boitier du moniteur d'être dissous, fendu ou décoloré.
- <sup>z</sup> Vous pouvez acheter le détergent recommandé dans n'importe quel centre de Service.

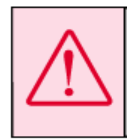

Précaution: Utiliser seulement le détergent recommandé, parce que d'autres détergent recommande<br>d'une quantité important de l'achool, ou de solvants ou autres substances fortes peuvent décolorer ou fendre le moniteur ou encore endommager la couche de CDT.

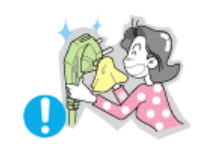

**Si le connecteur entre la prise et la broche est poussièreux ou sale, nettoyez le correctement avec un tissu sec.**

• Un connecteur sale peut causer une décharge électrique ou un incendie.

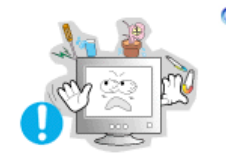

c

**Ne pas poser de verre d'eau, de produits chimiques ou autres petits objets métalliques sur le moniteur.**

- Ceci peut causer des dommages, choc électrique ou un incendie.
- Si une substance etrangère s'introduit dans le moniteur, déconnectez la prise et contactez un centre de service.

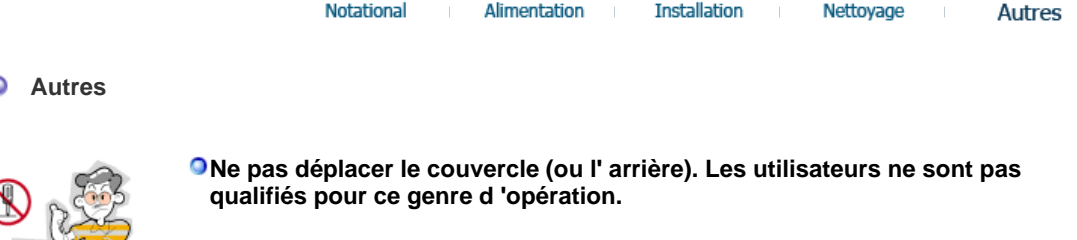

- Ceci peut causer un choc électrique ou un incendie.
- Demander cette opération à un personnel de service qualifié.

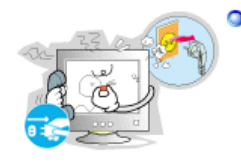

**Si votre moniteur ne fonctionne pas normalement,- en particulier, s'il y a des bruits inhabituels ou des odeurs provenant de celui-ci- déconnectez-le puis contactez un vendeur ou le service agréé.**

• Ceci peut causer une décharge électrique ou un incendie.

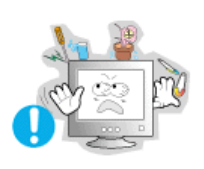

**Ne placez aucun objet lourd sur le moniteur.**

• Ceci peut causer un choc électrique ou un incendie.

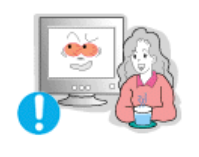

**Pour chaque heure passer devant le moniteur, vous devriez laisser vos yeux se reposer pendant 5 minutes.**

• Ceci réduira la fatigue de vos yeux.

**Ne pas utiliser ou stocker des substances inflammables près du moniteur.**

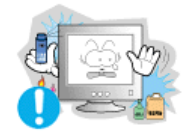

• Ceci peut causer une explosion ou un incendie.

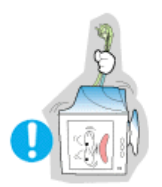

**Ne pas essayer de déplacer le moniteur en tirant sur le fil ou sur le câble vidéo.**

• Ceci peut causer une panne, un choc électrique ou un incendie à cause du câble endommagé.

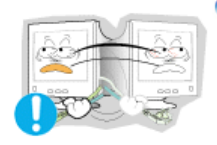

**Ne pas déplacer le moniteur à droite ou à gauche en tirant sur le fil ou sur le câble vidéo.**

• Ceci peut causer une panne, un choc électrique ou un incendie à cause du câble endommagé.

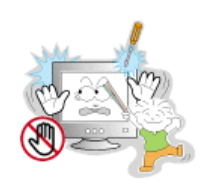

**Ne jamais insérer d` objet métallique par l'ouverture du moniteur.**

• Ceci peut causer un choc électrique, un incendie ou des bléssures.

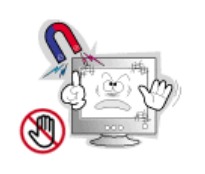

**Éloigner le moniteur des substances magnétiques.**

• Ceci peut causer une décoloration du moniteur.

# **SAMTRON 591S/58V/59E**

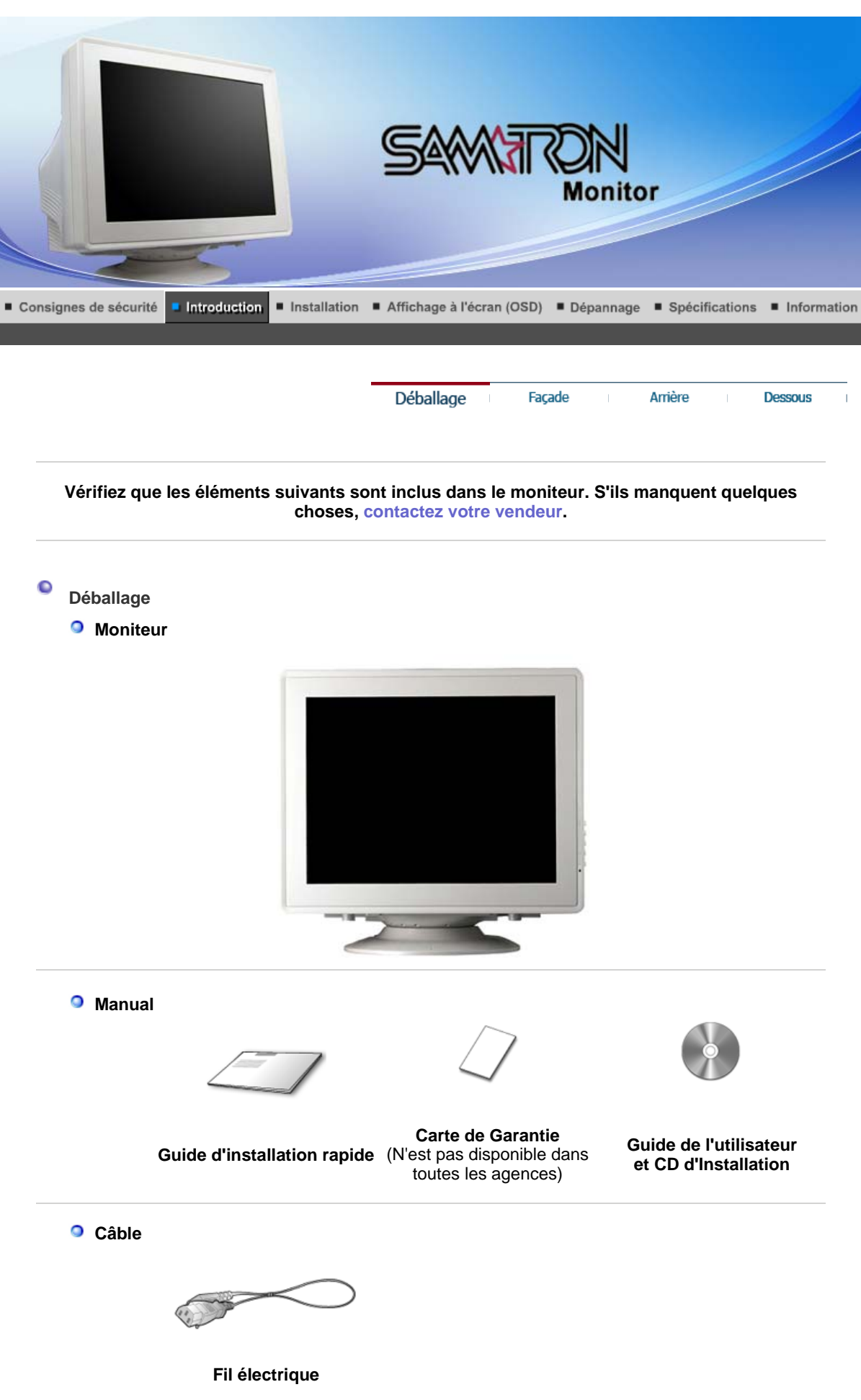

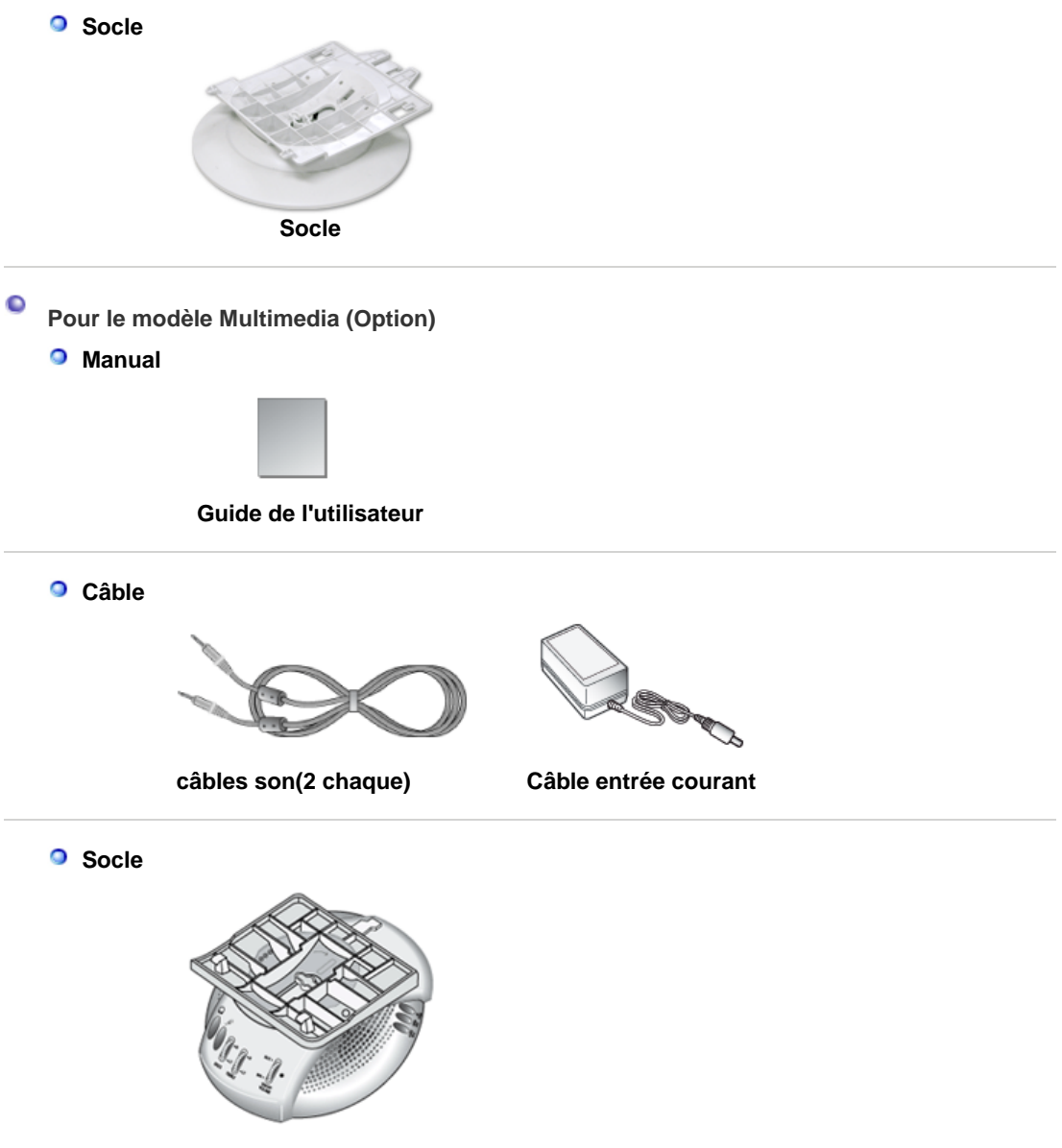

**Support Multimédia hautparleur (Option)**

Déballage Façade Arrière **Dessous**  $\pm$  $\bullet$ **Façade**

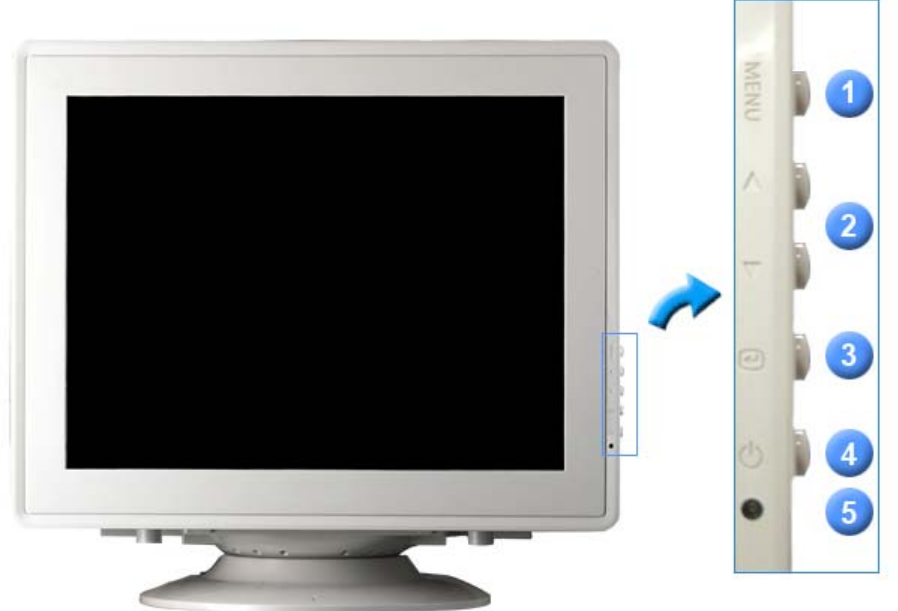

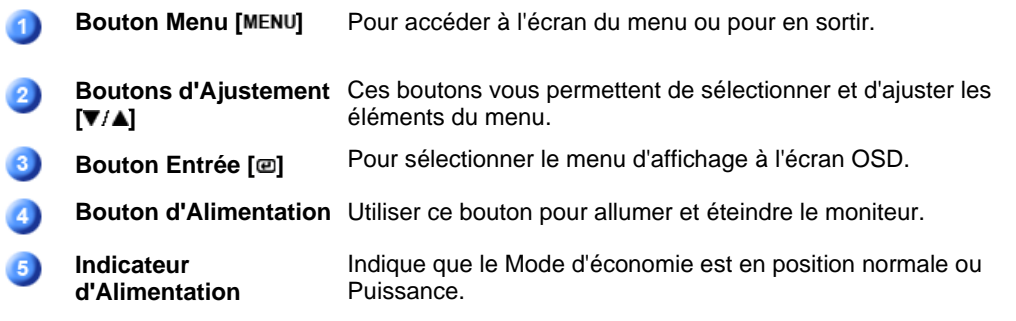

 $Note$ Voir PowerSaver decrit dans le manuel pour plus d'informations concernant les fonctions de l'économie d` énergie. Pour la consérvation d'énergie, éteindre votre moniteur quand vous ne vous en servez pas ou quand vous absentez pour un long moment.

> Déballage **Dessous** Façade Arrière

 $\pm$ 

**Arrière** 

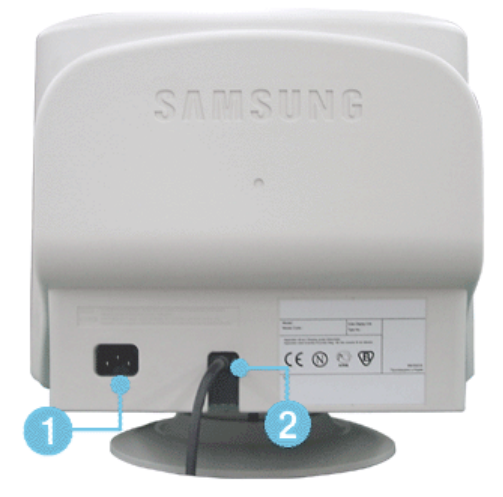

### **(La configuration au dos du moniteur peut être différente d'un modèle à l'autre.)**

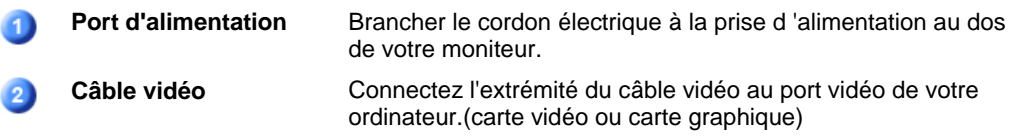

 $Note$ Voir Connexion de Votre Ordinateur pour plus d'informations concernant la connexion du câble.

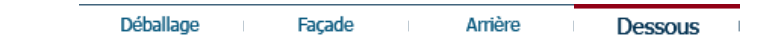

#### $\bullet$ **Dessous**

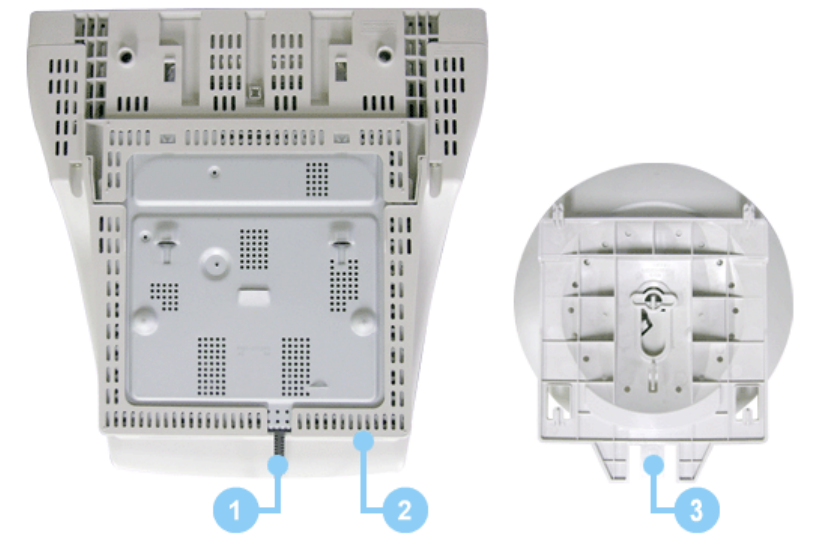

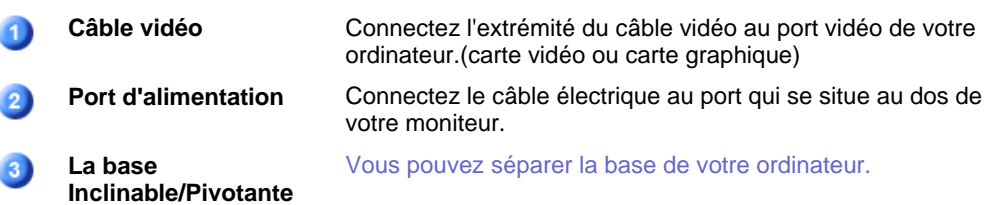

# **SAMTRON 78E/78DF/78BDF/98PDF**

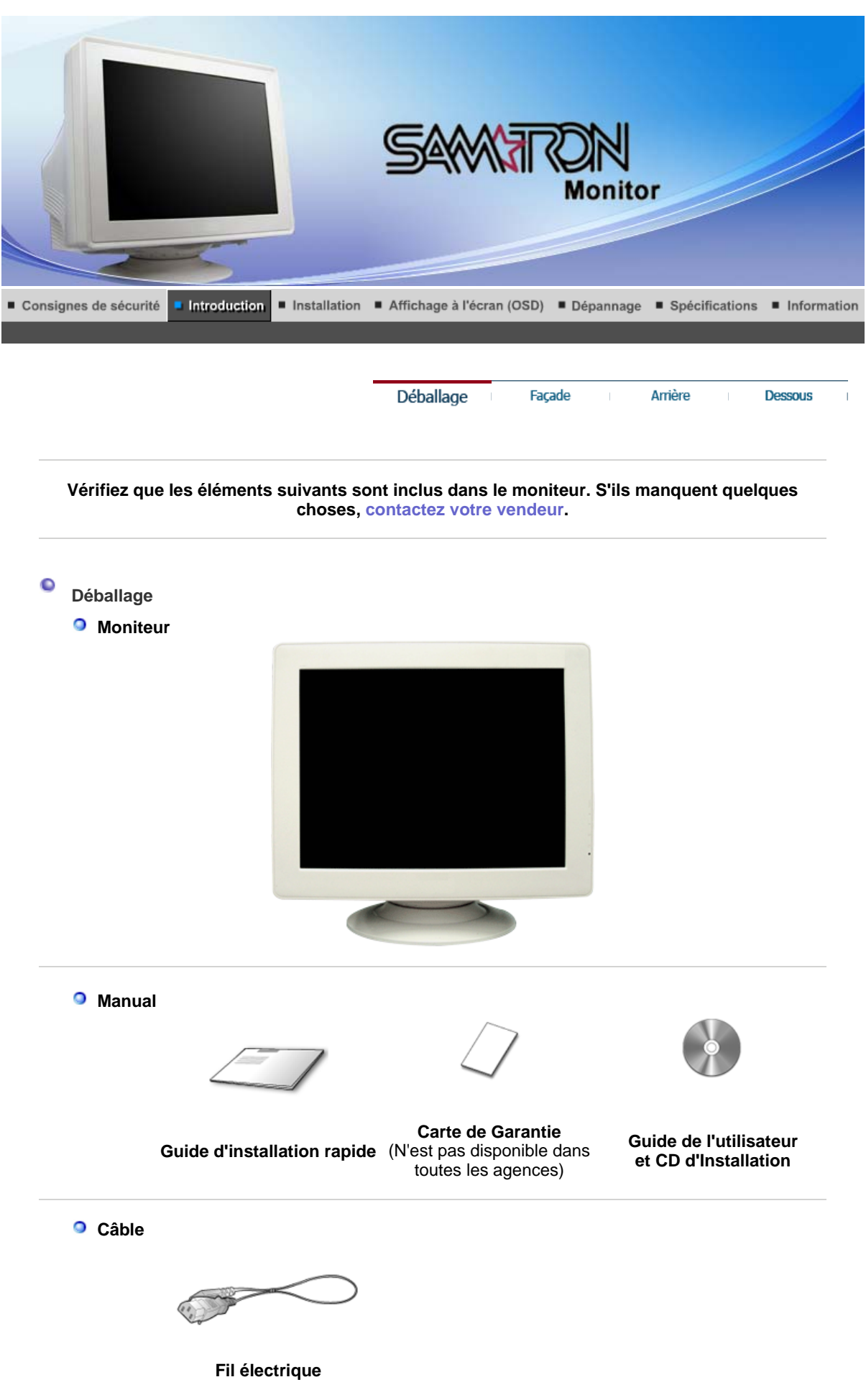

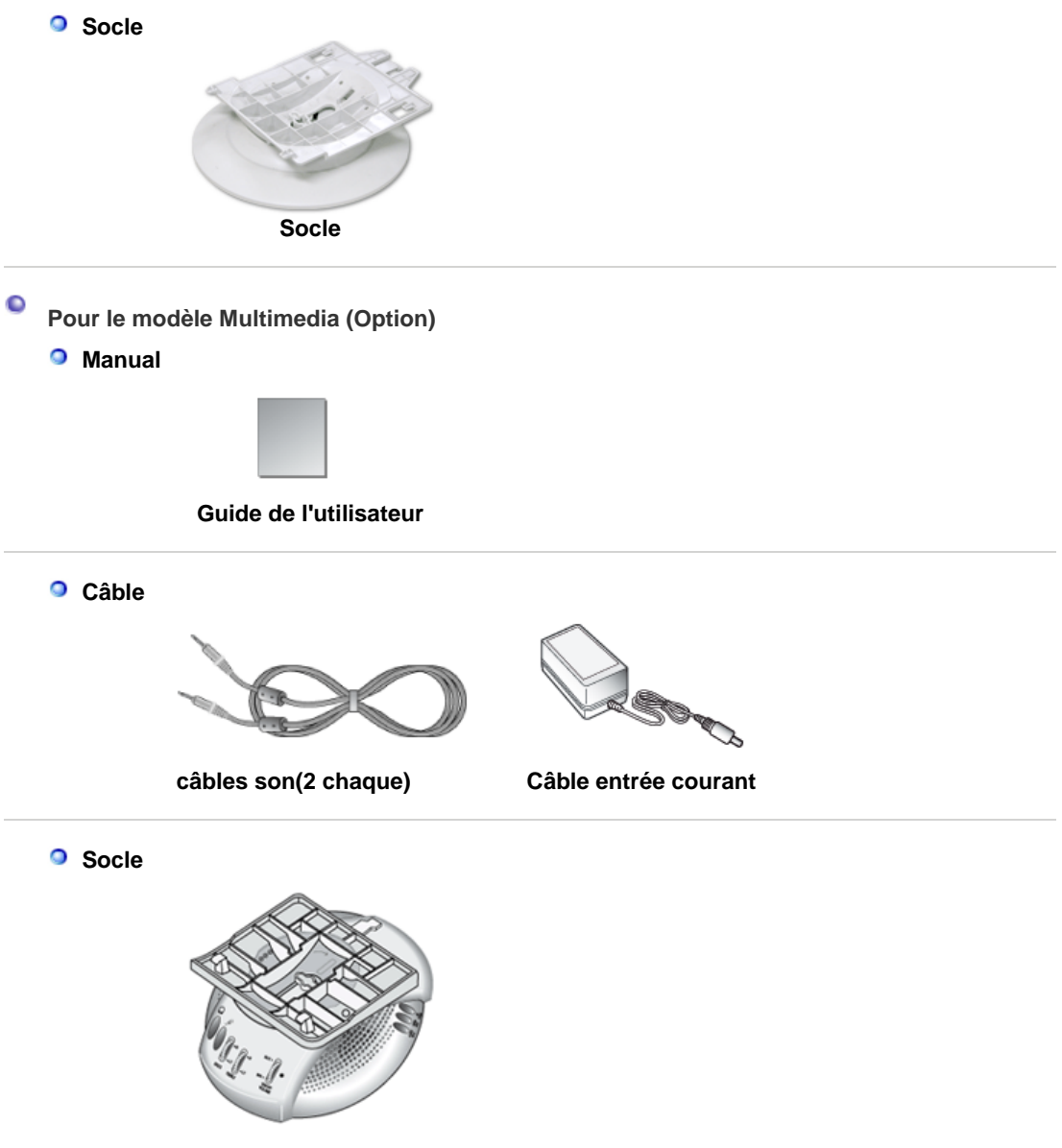

**Support Multimédia hautparleur (Option)**

Déballage Façade Arrière **Dessous**  $\pm$  $\bullet$ **Façade**

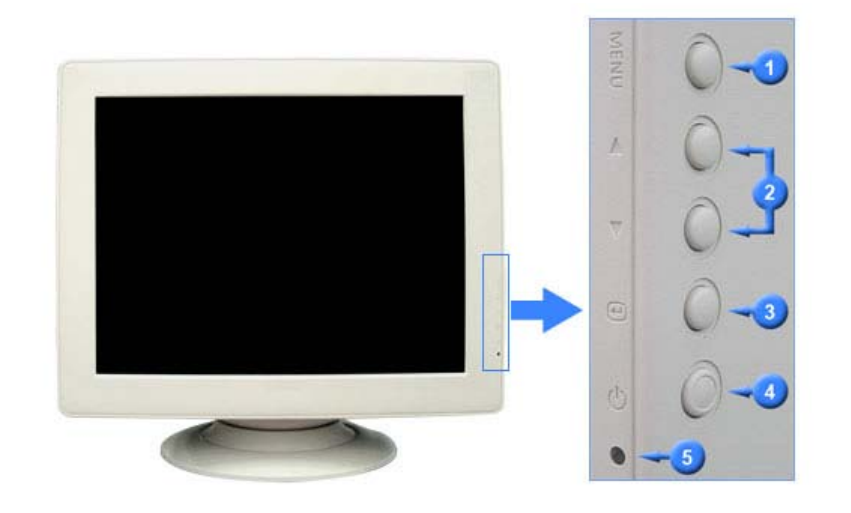

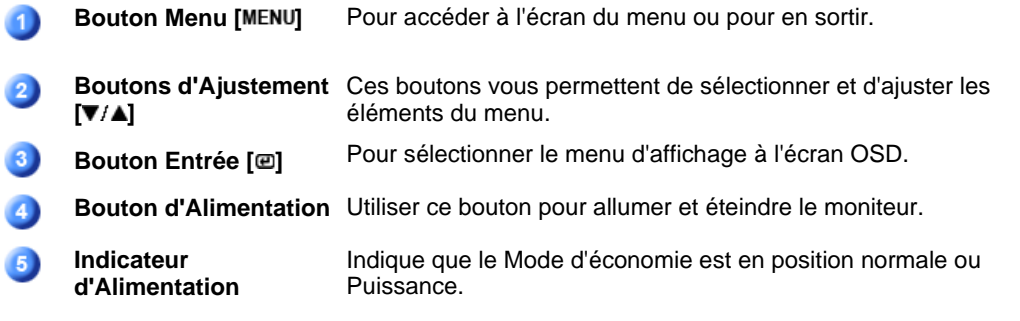

 $Note$ Voir PowerSaver decrit dans le manuel pour plus d'informations concernant les fonctions de l'économie d` énergie. Pour la consérvation d'énergie, éteindre votre moniteur quand vous ne vous en servez pas ou quand vous absentez pour un long moment.

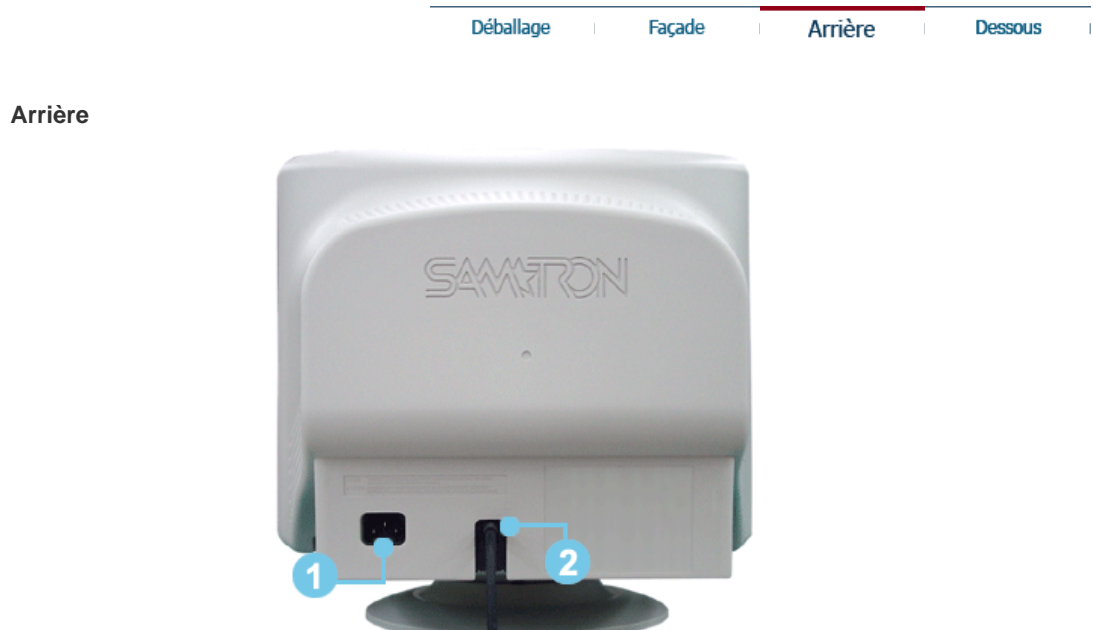

**(La configuration au dos du moniteur peut être différente d'un modèle à l'autre.)**

O

Port d'alimentation Brancher le cordon électrique à la prise d'alimentation au dos de votre moniteur.

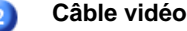

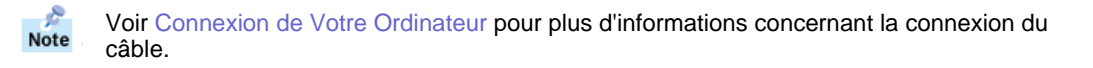

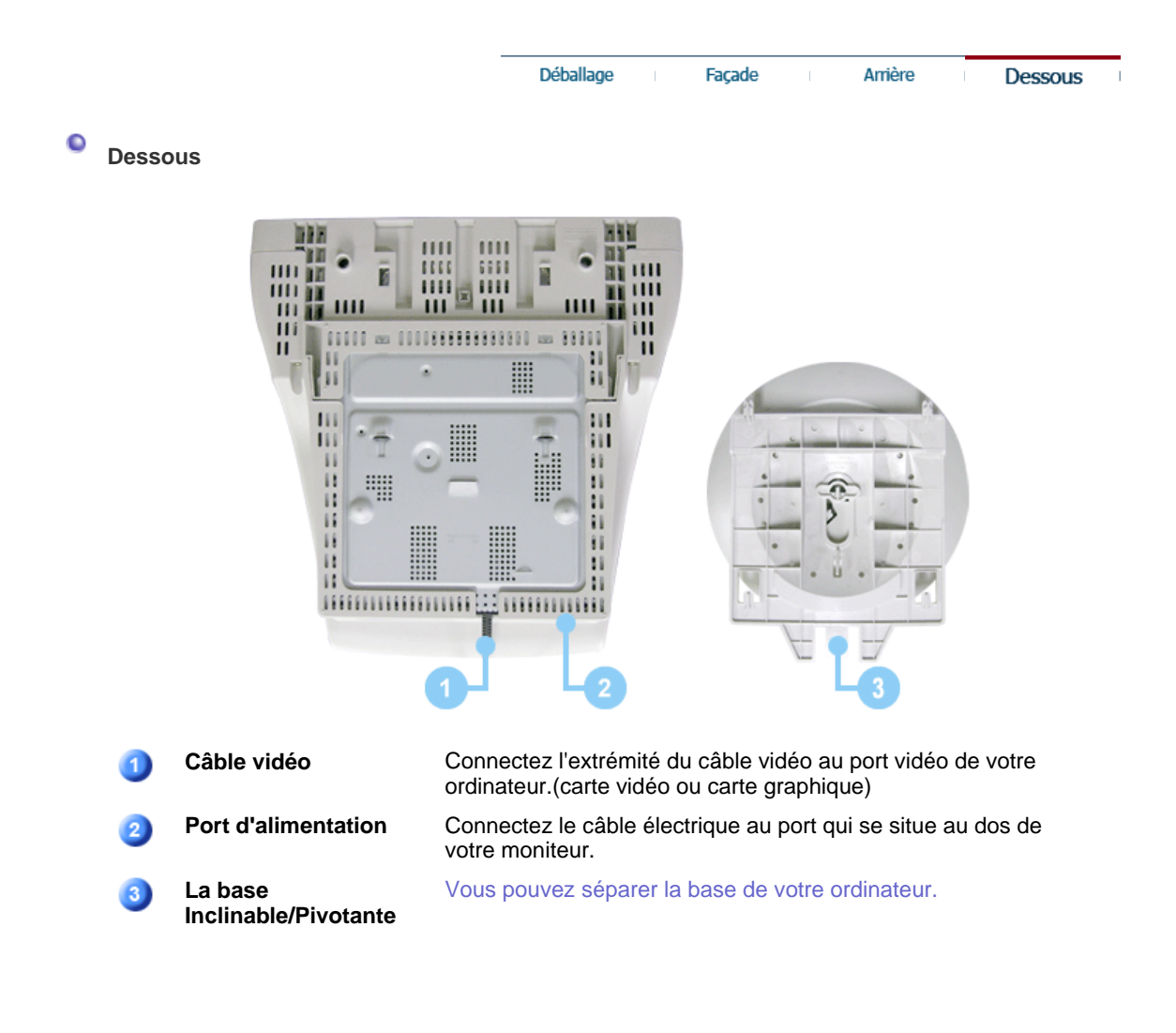

# **SAMTRON 591S/58V/59E**

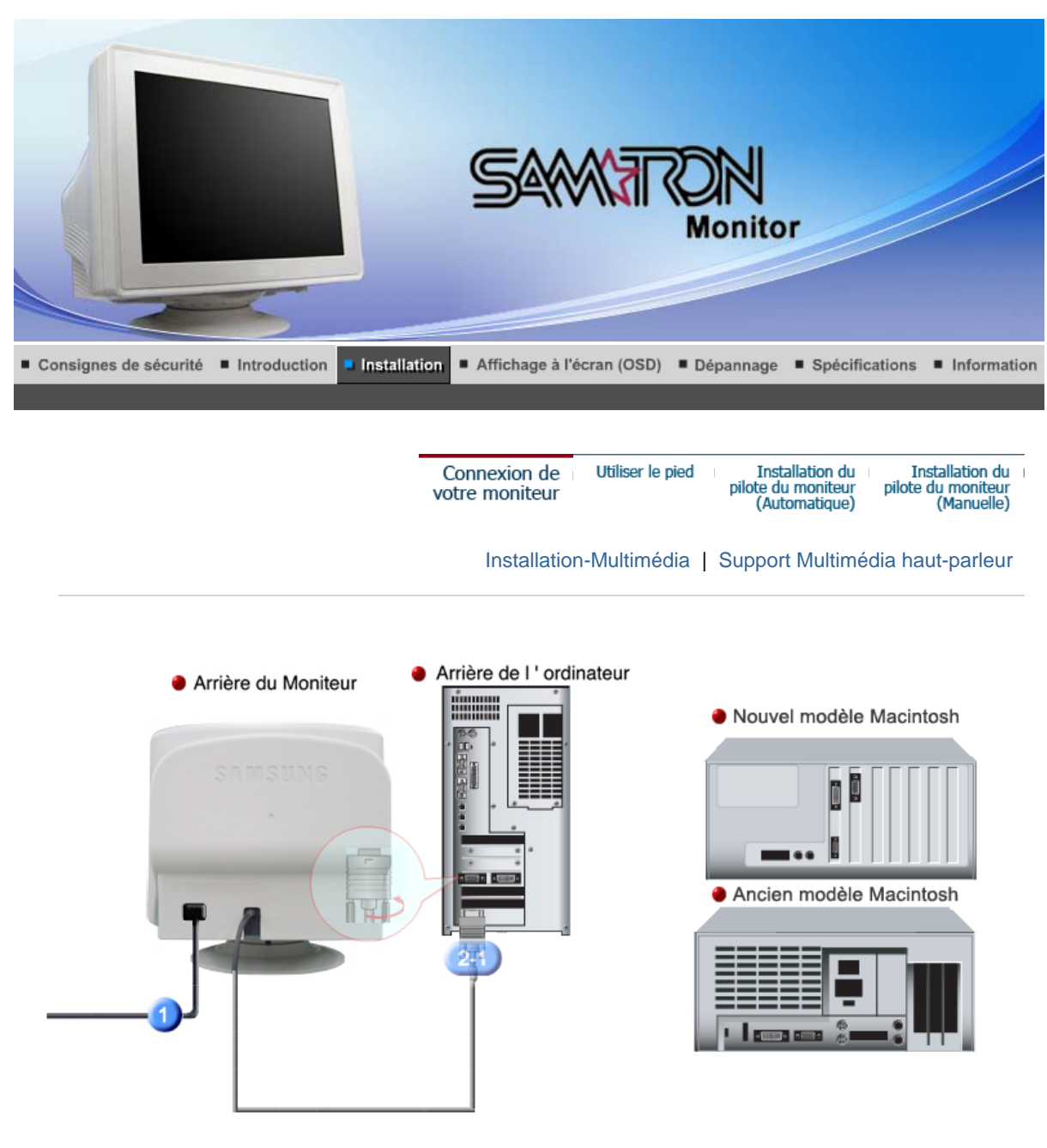

- **1.** Connectez le fil électrique au port qui se situe au dos de votre moniteur. Branchez le fil électrique du moniteur a la prise la plus proche.
- **2-1.** Pour se connecter à un ordinateur Connectez le D-SUB 15 broches du câble signal vidéo au connecteur vidéo de l'ordinateur à l'arrière du moniteur.
	- $Q(\overline{mm})$
- **2-2.** Pour se connecter à un nouveau modèle de Macintosh Connectez l'écran au Macintosh en utilisant le câble de connexion D-SUB.
- **2-3.** Pour se connecter à un ancien modèle de Macintosh Connectez votre moniteur au Macintosh en utilisant un adaptateur prévu spécialement pour les Macintosh (vendu séparément).
- **3.** Allumez votre ordinateur et le moniteur. Si le moniteur affiche une image, cela signifie que l'installation est terminée.

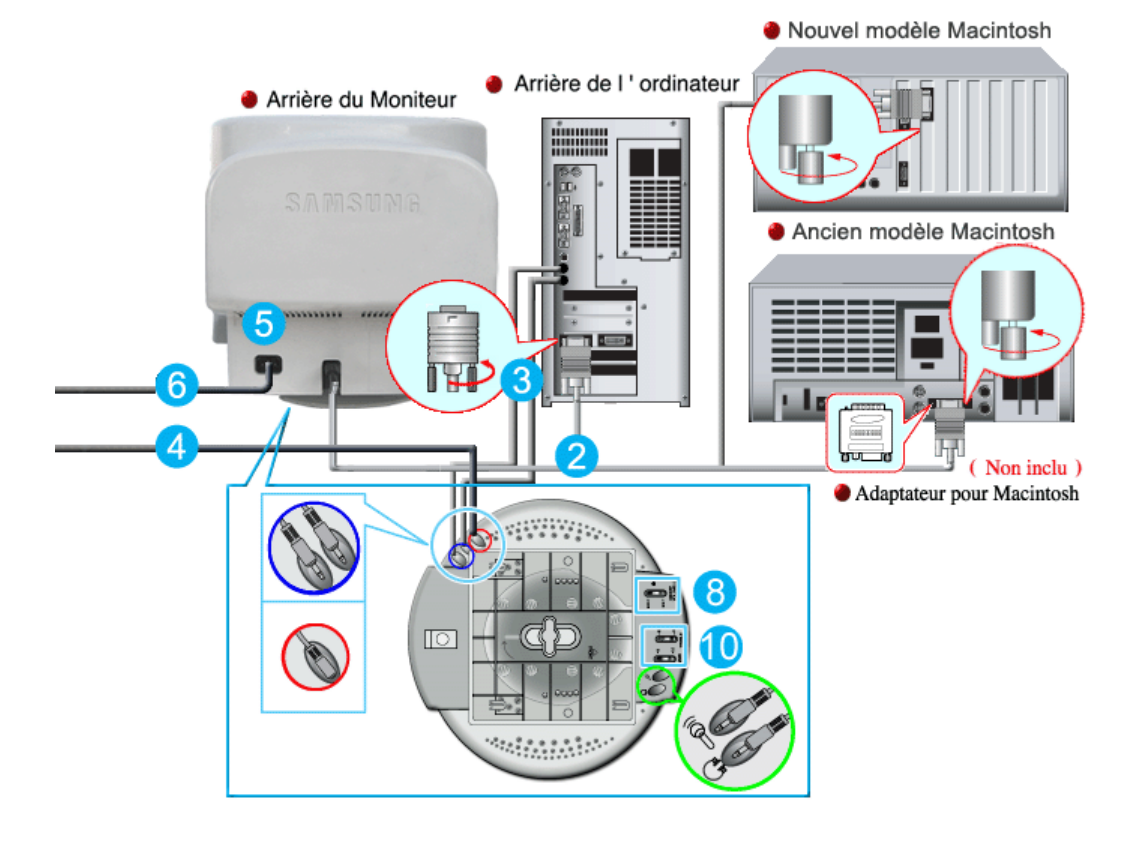

- **1.** Eteignez votre ordinateur et débranchez le câble d'alimentation.
- **2.** Reliez l'extrémité du câble vidéo au port vidéo de votre ordinateur. (Carte vidéo ou carte graphique)
- **3.** Brancher une extrémité du câble son à la sortie stéréo de votre fiche son ou de l'ordinateur. Brancher l'autre extrémité du câble à l'entrée stéréo à l'arrière de votre moniteur. Brancher une extrémité de l'autre câble son à la ligne de sortie sur votre fiche son ou à l'ordinateur. Brancher l'autre extrémité du câble à la sortie Micro à l'arrière de votre moniteur.
- **4.** Branchez le cordon d'alimentation du support sur une prise murale proche.
- **5.** Brancher le câble d'alimentation de votre moniteur à la porte d'alimentation à l'arrière de votre moniteur.
- **6.** Connectez le fil électrique au port qui se situe au dos de votre moniteur. Branchez le fil électrique du moniteur à la prise la plus proche.
- **7.** Allumez votre ordinateur et votre moniteur.
- **8.** Mettez le ON-OFF fonction de commande plus haut ou plus bas sur le support du moniteur jusqu' à ce que cela fasse un déclict.
- **9.** Effectuez un progrmme sonore, musique ou effet sonore dans votre ordinateur, ensuite réglez le volume au moyen de mettre plus fort ou plus bas jusqu' à ce que le volume soit approprié.
- **10.** Régler l'aigu et la basse.

**Note** 

Il peut se produire une distorsion du son quand le moniteur est placé sur une surface vide à l'intérieur, comme votre ordinateur. Dans cc cas, placer du papier ou un magazine sous le moniteur. Le volume de son trop élevé peut aussi provoquer des distorsions de son; diminuer le volume.

#### **Support Multimédia haut-parleur**

## **1. Prise pour micro**

Pour transmettre votre voix, brancher le câble stéréo de la prise micro à la prise micro de la fiche audio de votre ordinateur.

- **2. Prise d'entrée stéréo** Brancher la câble stéréo à la sortie de la source (fiche audio, ordinateur, drive CD-Rom)
- **3. Câble entrée courant**  Brancher à la prise DC 12V du moniteur.

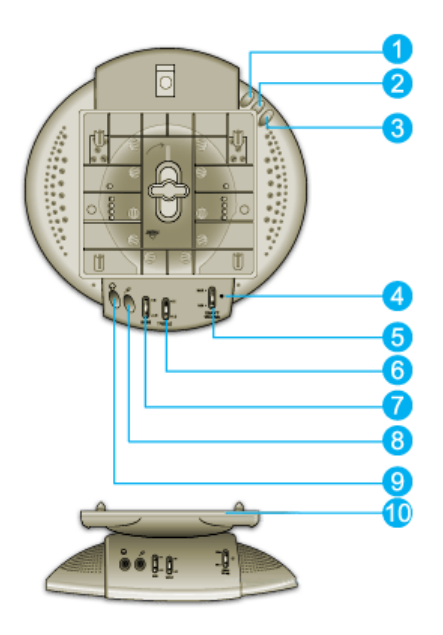

- **4. Indicateur de courant** Vert quand le haut-parleur est allumé.
- **5. Volume On/ Off** Allumer/ éteindre et régler le volume de sortie.
- **6. Contrôle aigus** Utiliser pour régler les hautes fréquences.
- **7. Contrôle des basses** Utiliser pour régler les basses fréquences.
- **8. Prise entrée micro** Pour transmettre votre voix, brancher un micro à cette ptise.
- **9. Prise casque** Pour écouter tout seul, branchez le casque ici.

```
10.
```
**Support extractible**

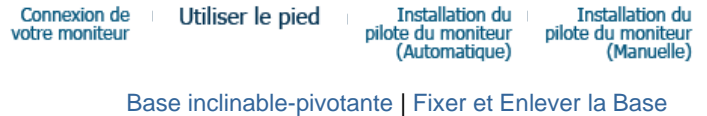

### **C** Base inclinable-pivotante

**Avec le support intégré, vous pouvez incliner et/ou fare pivoter le moniteur pour trouver l`angle de vue le plus confortable.**

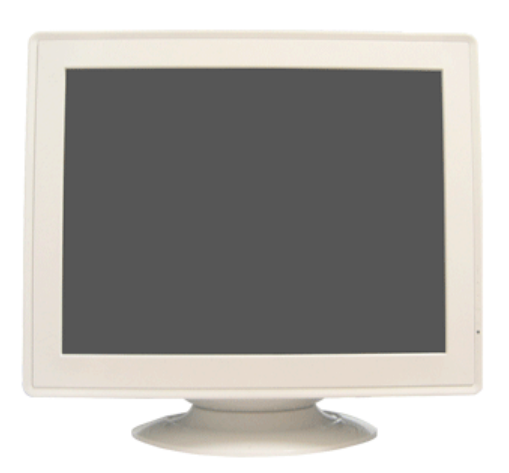

**La base est détachable.**  Note

**Fixer et Enlever la Base**

**Si votre moniteur a été fourni désolidarisé de son support, fixez la base de la manière suivante :**

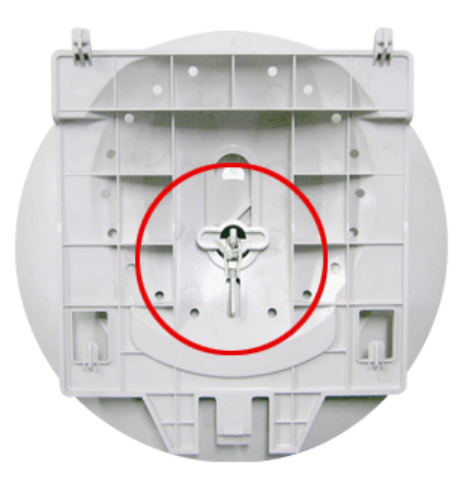

Retirez le lien torsadé avant de fixer la base au moniteur.

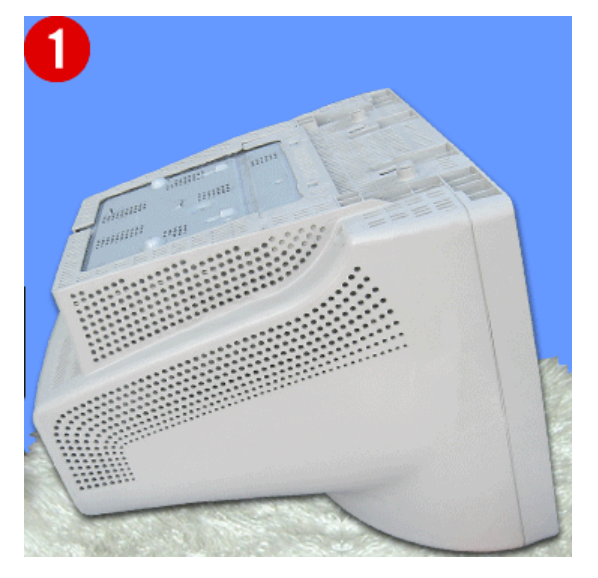

## **Fixer la Base**

- 1. Placez le moniteur à l'envers sur une surface de travail plate.
- 2. Alignez les crochets sur la base avec les fentes au bas du moniteur.
- 3. Pressez la base jusqu'à ce que les crochets soient entièrement engagés dans les fentes.
- 4. Poussez la base vers l'avant du moniteur jusqu' aux déclics de verrou pour obtenir la position verrouillée.

\* Ne pas déplier la rupture.

#### **Removing the Base**

- 5. Glissez puis soulevez pour liberer la base.
- 6. Poussez la base vers le dos du moniteur et soulevez le pour déplacer la base.

 $Note$ **La base ne peut étre alignée avec les fentes du moniteur que sur une seule position.**

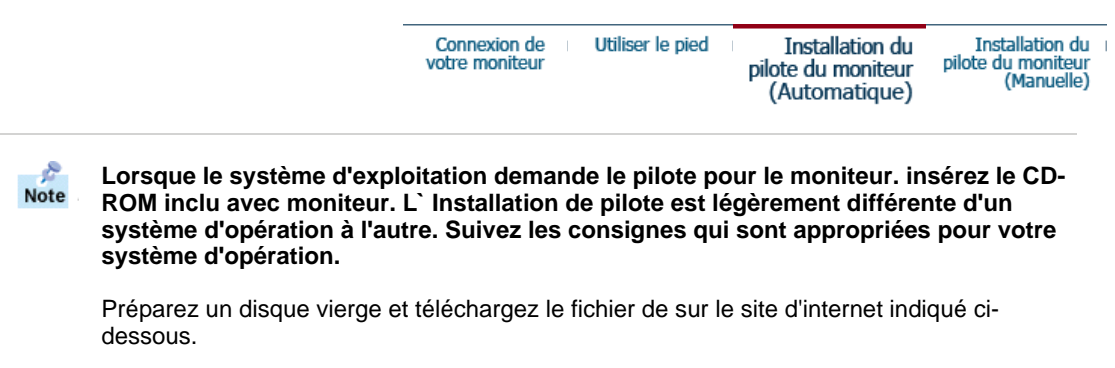

• Site Web :http://www.samtron.com/

#### **Windows XP/2000**

- 1. Insérez CD dans le pilote CO-ROM.
- 2. Cliquez "**Windows XP/2000 Driver**".
- 3. Choisissez le model de votre moniteur dans la liste du model, ensuite cliquez le bouton "**OK**".

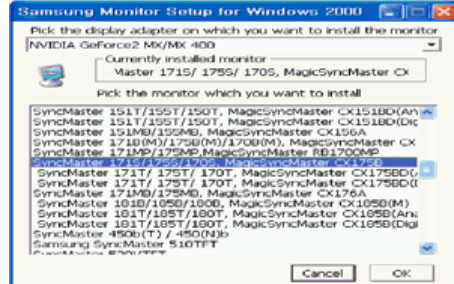

4. Cliquez le bouton "**Installer**" dans la fenêtre "**Avertissement**".

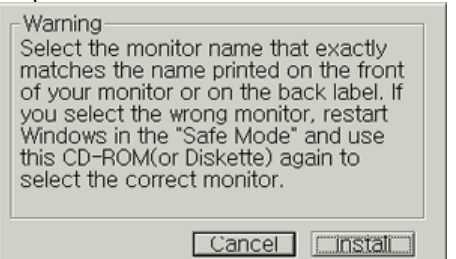

5. Si vous pouvez voir la fenêtre "**Message**" suivante, cliquez le bouton "**Continue de toute façon**". Ensuite cliquez le bouton de "**OK**".

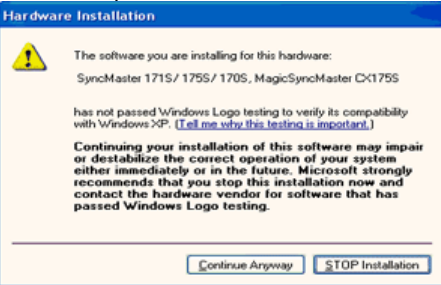

Ce pilote moniteur est en garantie du logo MS, et cette installation ne nuit pas à votre system. \*Le pilote certifié va être affiché à Samsung Monitor Homepage. http://www.samtron.com/

6. L'installation du Pilote Moniteur est terminée.

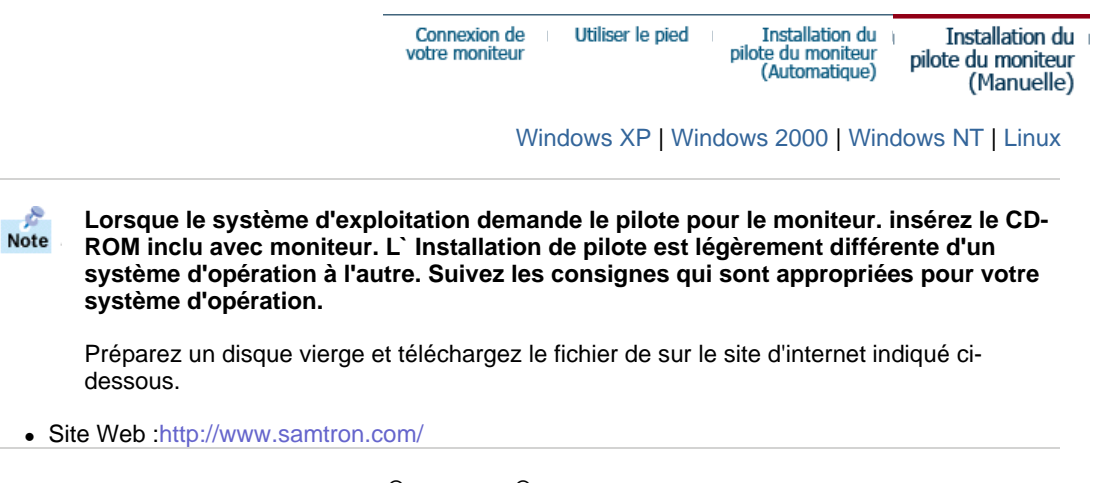

- **Système d'Opération de Microsoft® Windows® XP**
	- 1. Insérez CD dans le pilote CO-ROM.

é.

2. Cliquez "**Commencer**" - "**Panneau de contrôle**" et puis cliquez l'icône "**Apparence et Thème**".

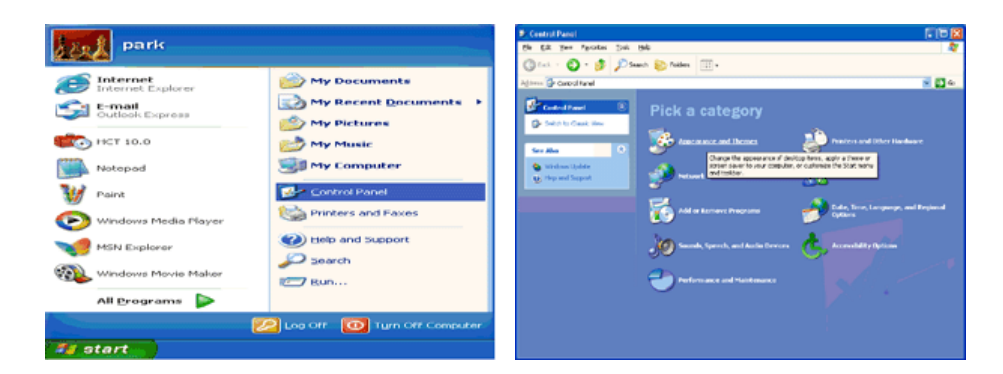

3. Cliquez l'icône "**Affichage**" et choisissez le tab "**Setting**" et puis cliquez "**Avancé**".

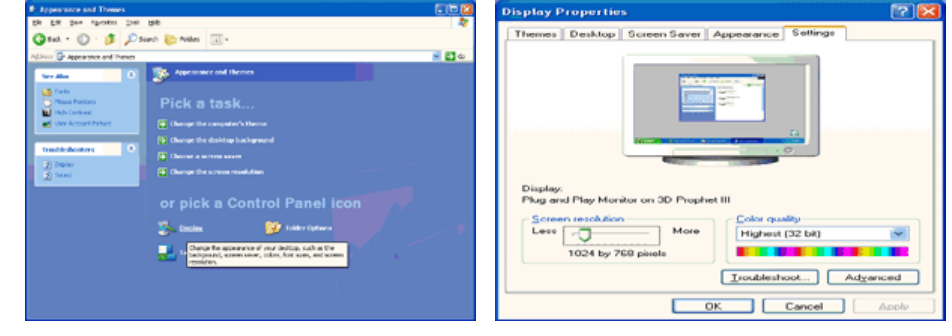

4. Cliquez le bouton "**Propriétés**" dans le tab "**Moniteur**" et choisissez le tab "**Pilote**".

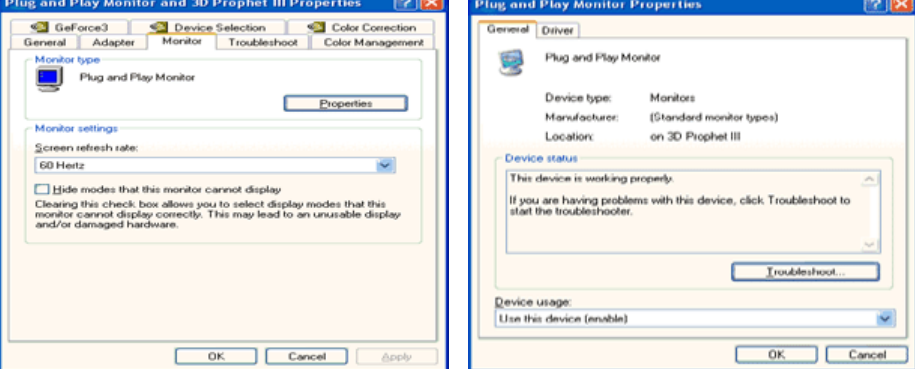

5. Cliquez "**Pilote mise à jour**.." et choisissez "**Installer d'une list ou**.." et puis cliquez le bouton "**Suivant**".

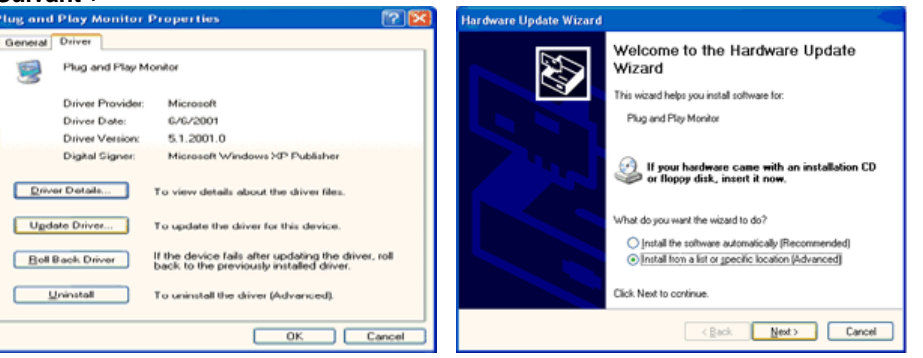

6. Choisissez "**Ne pas chercher, Je vais**…" et cliquez "**Suivant**". Ensuite, cliquez "**Avoir disques**".

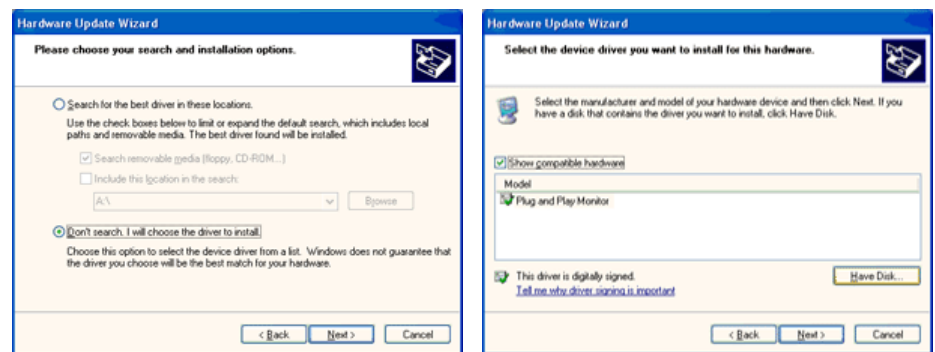

7. Cliquez le bouton "**Navigateur**" et choisissez Pilote D:\. Ensuite choisissez le model de votre moniteur dans la liste du model et cliquez le le bouton "**Suivant**".

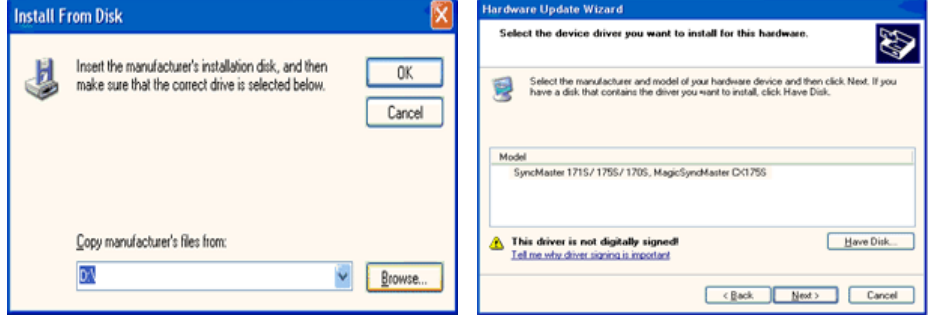

8. Si vous pouvez voir la fenêtre "**Message**" suivante, cliquez le bouton "**Continue de toute façon**". Ensuite cliquez le bouton de "**Finir**".

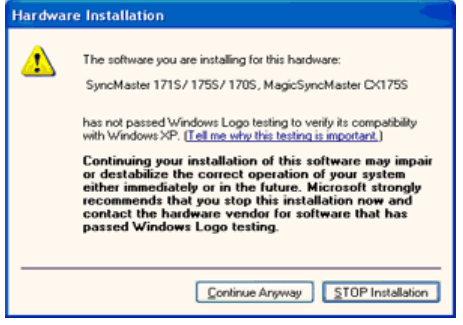

Ce pilote moniteur est en garantie du logo MS , et cette installation ne nuit pas à votre system. \*Le pilote certifié va être affiché à Monitor Homepage. http://www.samtron.com/

9. Cliquez le bouton "**Fin**" et puis cliquez le bouton "**OK**" continuellement.

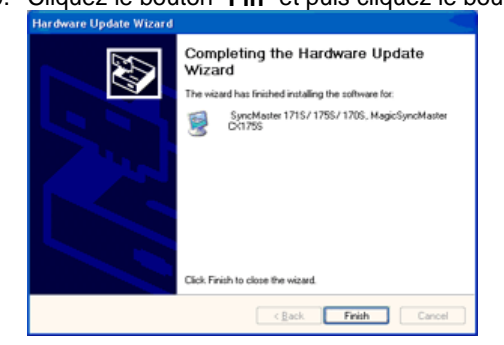

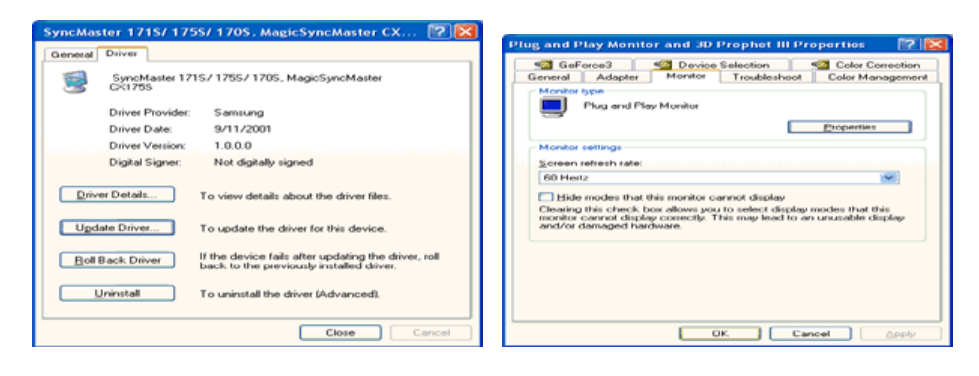

10. I'installation de moniteur driver est achevée.

## **Système d'Opération de Microsoft® Windows® 2000**

- **Lorsque vous observez "Signature Numérique Non Trouvé" sur votre moniteur, suivez ces étapes.**
- 1. Choisissez le bouton "**OK**" dans la fenêtre d' "**Insérer le Disque**"
- 2. Cliquez le bouton "**Chercher**" dans la fenêtre de "**Fichier Necéssaire**".
- 3. Choisissez A:(D:\Driver) puis cliquez le bouton "**Ouvrir**" et enfin cliquez le bouton "**OK**".

#### **CO** Guide Manuel D'Installation de Moniteur

- 1. Cliquez "**Démarrer**", "**Installation**", "**Panneau de contrôle**"
- 2. Cliquez deux fois sur l'icône "**Affichage**".
- 3. Choisissez l`onglet "**Installation**" puis cliquez "**Avancée**"
- 4. Choisissez "**Moniteur**".
	- Cas1: Si le bouton "Propriété" est inativé, cela signifie que votre moniteur est correctement paramétré.
		- Veuillez arrêter l'installation.
	- Cas2: Si le bouton "Propriété" est inactivé, cliquez sur le bouton "**Propriétés**".
		- Veuillez continuer les étapes suivantes.
- 5. Cliquez "**Pilote**" et cliquez sur "**Mise à jour de pilote**" Puis cliquez sur le bouton "**Suite**".
- 6. Choisissez l'"Affichage de la liste des pilotes connus pour ce dispositif de sorte que je puisse choisir un pilote spécifique". Puis cliquez sur "**Suite**" puis "**Disquette Fournie**".
- 7. Cliquez le bouton "**Chercher**" puis choisissez A:(D:\Driver).
- 8. Cliquez le bouton "**Ouvrir**" puis cliquez le bouton "**OK**".
- 9. Choisissez votre modèle de moniteur et cliquez sur le bouton "**Suite**" puis cliquez sur le même bouton encore une fois.
- 10. Cliquez le bouton "**Finir**" puis "**Fermer**"

Si vous pouvez observer "Signature Numérique Non Trouvé" cliquez le bouton "**Oui**". Et cliquez "**Finir** et "**Fermer**".

## **■ Système d'Opération de Microsoft<sup>®</sup> Windows<sup>®</sup> NT**

- 1. Cliquez sur "**Démarrer**", "**Installation**", "**Panneau de Contrôle**" et cliquez deux fois sur "**Affichage**".
- 2. Dans la fenêtre de "**Information sur l'Affichage**", cliquez sur l`onglet "**Installation**" puis cliquez sur "**Tous les modes d'Affichages**".
- 3. Sélectionnez un mode que vous souhaitez utiliser ("**Résolution**", "**Nombre de couleurs**", et "**Fréquence verticale**") et cliquez "**OK**".
- 4. Cliquez le bouton "**Appliquer**" si vous remarquez que l'écran fonctionne normalement après avoir cliqué sur "**Test**". Si l'écran ne fonctionne pas normalement, changez pour un mode différent (baisser la résolution, le nombre de couleur).

S'il n'y a pas de mode pour "Tous les modes d'Affichages", sélectionnez le niveau de **Note** résolution et la fréquence verticale en se référant au Modes d'Affichage Pré-établis que vous trouverez dans ce guide

## **Système d'Opération de Linux**

Pour éxécuter X-Window, vous avez besoin d'avoir le fichier X86Config qui est un fichier pour le parametrage du systeme.

- 1. Appuyez sur "**Entrer**" au premier et au deuxième écran après avoir exécuté le fichier de "**X86Config**".
- 2. Le troisième écran est pour "**réglage de votre souris**"
- 3. Réglez la souris de votre ordinateur.
- 4. L` écran suivant est pour "**sélectionner le Clavier**".
- 5. Choisissez un Clavier pour votre ordinateur.
- 6. L` écran suivant est "**installez votre moniteur**".
- 7. Avant tout, parametrez la "**fréquence horizontale**" pour votre ordinateur.(Vous pouvez entrer la valeur de la fréquence directement.)
- 8. Parametrez la "**fréquence verticale**" pour votre ordinateur.( Vous pouvez entrer la valeur de la fréquence directement)
- 9. Entrez "**le nom du modèle de votre moniteur**". Cette information ne va pas affécter l'éxecution de X-Window.
- 10. Vous avez "**fini**" de paramétré votre ordinateur. "**Exécuter**" X-Window après avoir installé les autres périphériques.

# **SAMTRON 78E/78DF/78BDF/98PDF**

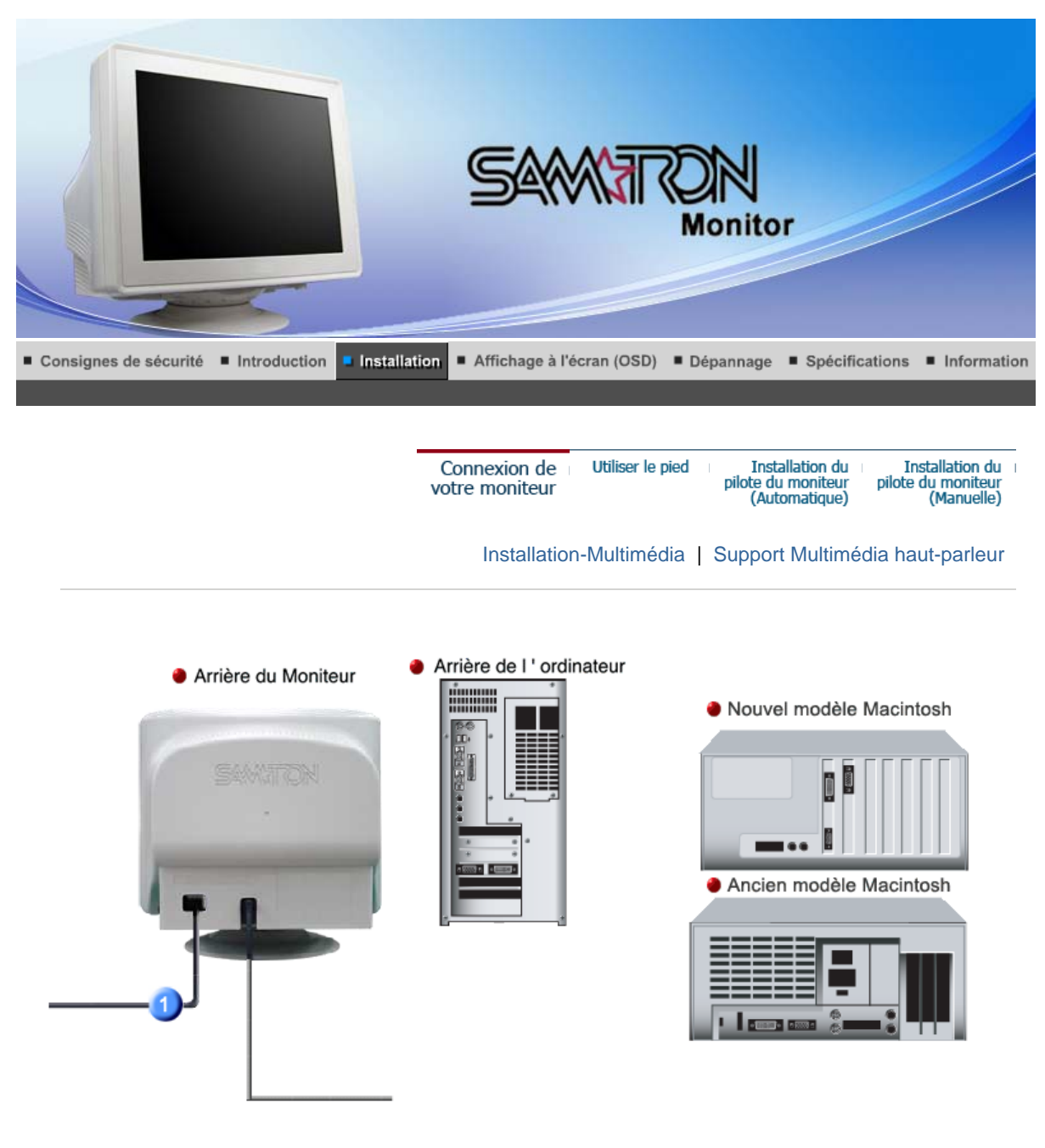

- **1.** Connectez le fil électrique au port qui se situe au dos de votre moniteur. Branchez le fil électrique du moniteur a la prise la plus proche.
- **2-1.** Pour se connecter à un ordinateur Connectez le D-SUB 15 broches du câble signal vidéo au connecteur vidéo de l'ordinateur à l'arrière du moniteur.
	- $Q(\overline{mm})$
- **2-2.** Pour se connecter à un nouveau modèle de Macintosh Connectez l'écran au Macintosh en utilisant le câble de connexion D-SUB.
- **2-3.** Pour se connecter à un ancien modèle de Macintosh Connectez votre moniteur au Macintosh en utilisant un adaptateur prévu spécialement pour les Macintosh (vendu séparément).
- **3.** Allumez votre ordinateur et le moniteur. Si le moniteur affiche une image, cela signifie que l'installation est terminée.

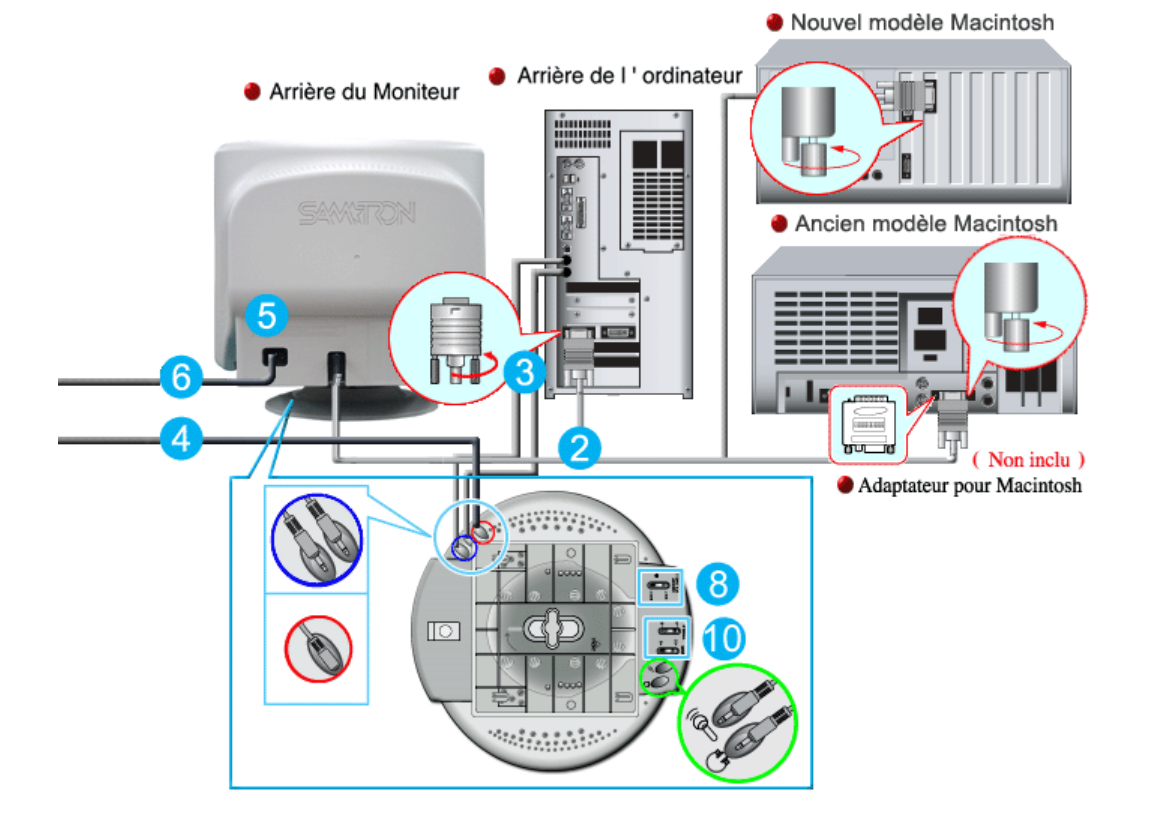

- **1.** Eteignez votre ordinateur et débranchez le câble d'alimentation.
- **2.** Reliez l'extrémité du câble vidéo au port vidéo de votre ordinateur. (Carte vidéo ou carte graphique)
- **3.** Brancher une extrémité du câble son à la sortie stéréo de votre fiche son ou de l'ordinateur. Brancher l'autre extrémité du câble à l'entrée stéréo à l'arrière de votre moniteur. Brancher une extrémité de l'autre câble son à la ligne de sortie sur votre fiche son ou à l'ordinateur. Brancher l'autre extrémité du câble à la sortie Micro à l'arrière de votre moniteur.
- **4.** Branchez le cordon d'alimentation du support sur une prise murale proche.
- **5.** Brancher le câble d'alimentation de votre moniteur à la porte d'alimentation à l'arrière de votre moniteur.
- **6.** Connectez le fil électrique au port qui se situe au dos de votre moniteur. Branchez le fil électrique du moniteur à la prise la plus proche.
- **7.** Allumez votre ordinateur et votre moniteur.
- **8.** Mettez le ON-OFF fonction de commande plus haut ou plus bas sur le support du moniteur jusqu' à ce que cela fasse un déclict.
- **9.** Effectuez un progrmme sonore, musique ou effet sonore dans votre ordinateur, ensuite réglez le volume au moyen de mettre plus fort ou plus bas jusqu' à ce que le volume soit approprié.
- **10.** Régler l'aigu et la basse.

**Note** 

Il peut se produire une distorsion du son quand le moniteur est placé sur une surface vide à l'intérieur, comme votre ordinateur. Dans cc cas, placer du papier ou un magazine sous le moniteur. Le volume de son trop élevé peut aussi provoquer des distorsions de son; diminuer le volume.

#### **Support Multimédia haut-parleur**

## **1. Prise pour micro**

Pour transmettre votre voix, brancher le câble stéréo de la prise micro à la prise micro de la fiche audio de votre ordinateur.

- **2. Prise d'entrée stéréo** Brancher la câble stéréo à la sortie de la source (fiche audio, ordinateur, drive CD-Rom)
- **3. Câble entrée courant**  Brancher à la prise DC 12V du moniteur.

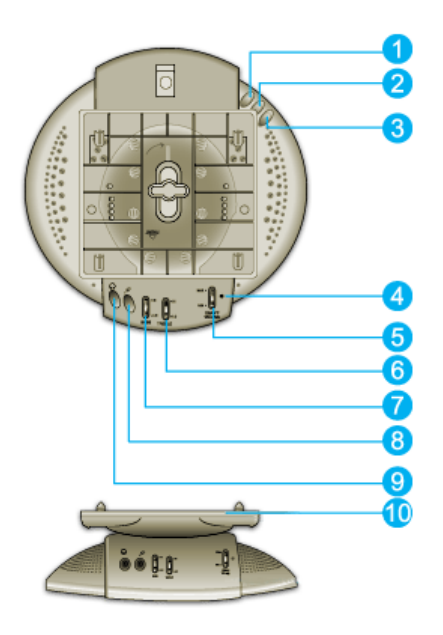

- **4. Indicateur de courant** Vert quand le haut-parleur est allumé.
- **5. Volume On/ Off** Allumer/ éteindre et régler le volume de sortie.
- **6. Contrôle aigus** Utiliser pour régler les hautes fréquences.
- **7. Contrôle des basses** Utiliser pour régler les basses fréquences.
- **8. Prise entrée micro** Pour transmettre votre voix, brancher un micro à cette ptise.
- **9. Prise casque** Pour écouter tout seul, branchez le casque ici.

```
10.
```
**Support extractible**

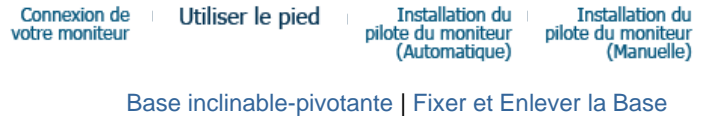

### **C** Base inclinable-pivotante

**Avec le support intégré, vous pouvez incliner et/ou fare pivoter le moniteur pour trouver l`angle de vue le plus confortable.**

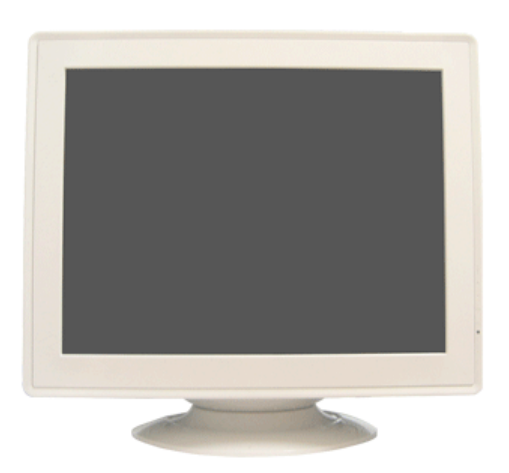

**La base est détachable.**  Note

**Fixer et Enlever la Base**

**Si votre moniteur a été fourni désolidarisé de son support, fixez la base de la manière suivante :**

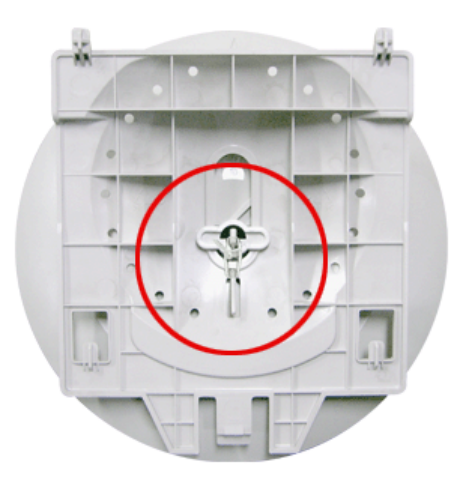

Retirez le lien torsadé avant de fixer la base au moniteur.

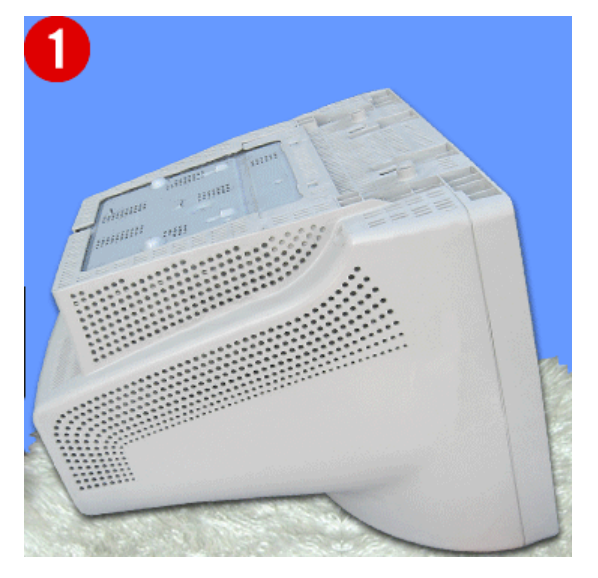

## **Fixer la Base**

- 1. Placez le moniteur à l'envers sur une surface de travail plate.
- 2. Alignez les crochets sur la base avec les fentes au bas du moniteur.
- 3. Pressez la base jusqu'à ce que les crochets soient entièrement engagés dans les fentes.
- 4. Poussez la base vers l'avant du moniteur jusqu' aux déclics de verrou pour obtenir la position verrouillée.

\* Ne pas déplier la rupture.

#### **Removing the Base**

- 5. Glissez puis soulevez pour liberer la base.
- 6. Poussez la base vers le dos du moniteur et soulevez le pour déplacer la base.

 $Note$ **La base ne peut étre alignée avec les fentes du moniteur que sur une seule position.**

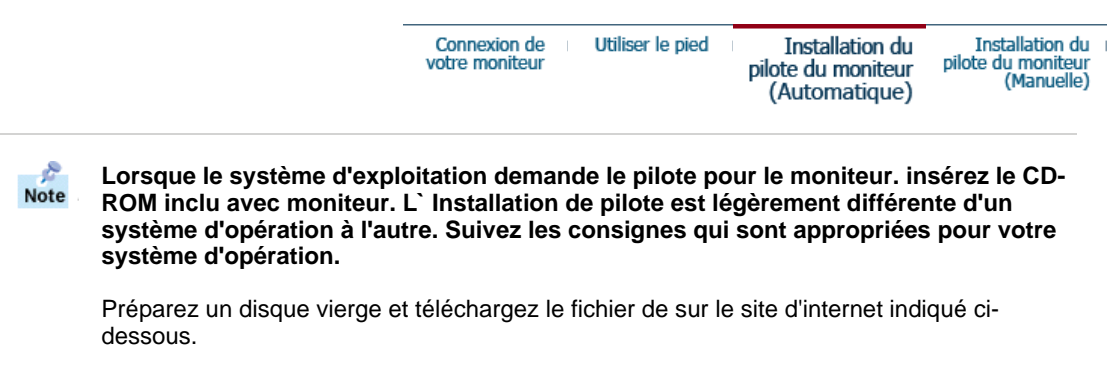

• Site Web :http://www.samtron.com/

#### **Windows XP/2000**

- 1. Insérez CD dans le pilote CO-ROM.
- 2. Cliquez "**Windows XP/2000 Driver**".
- 3. Choisissez le model de votre moniteur dans la liste du model, ensuite cliquez le bouton "**OK**".

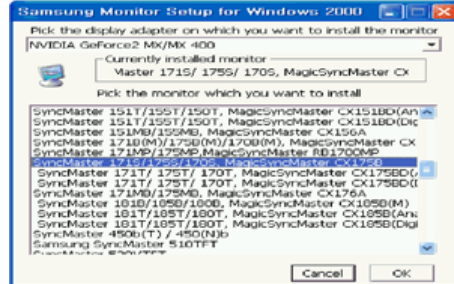

4. Cliquez le bouton "**Installer**" dans la fenêtre "**Avertissement**".

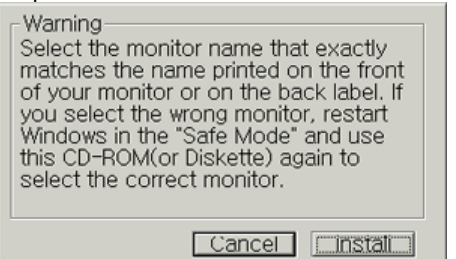

5. Si vous pouvez voir la fenêtre "**Message**" suivante, cliquez le bouton "**Continue de toute façon**". Ensuite cliquez le bouton de "**OK**".

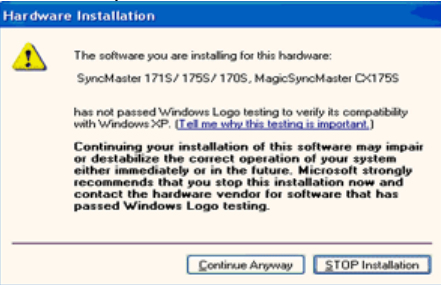

Ce pilote moniteur est en garantie du logo MS, et cette installation ne nuit pas à votre system. \*Le pilote certifié va être affiché à Samsung Monitor Homepage. http://www.samtron.com/

6. L'installation du Pilote Moniteur est terminée.

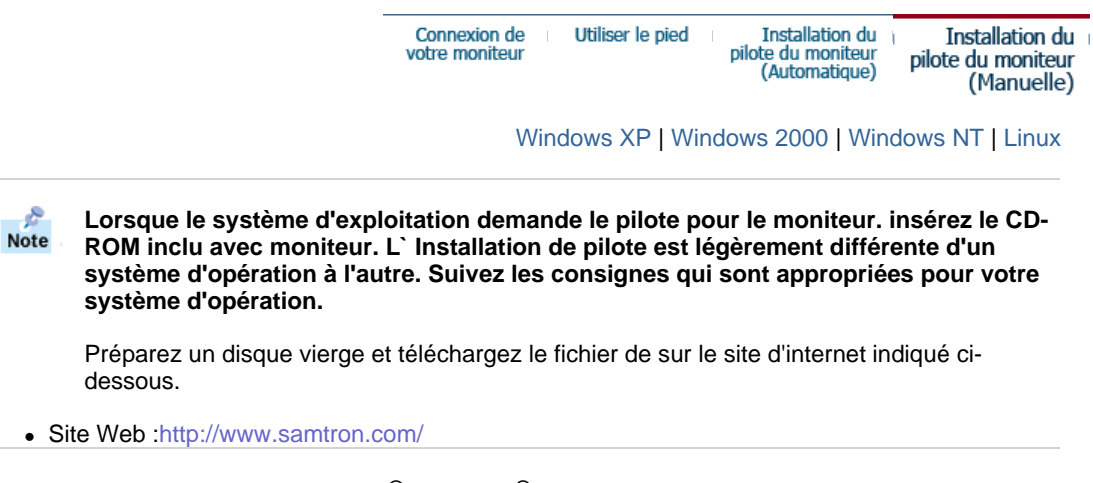

- **Système d'Opération de Microsoft® Windows® XP**
	- 1. Insérez CD dans le pilote CO-ROM.

é.

2. Cliquez "**Commencer**" - "**Panneau de contrôle**" et puis cliquez l'icône "**Apparence et Thème**".

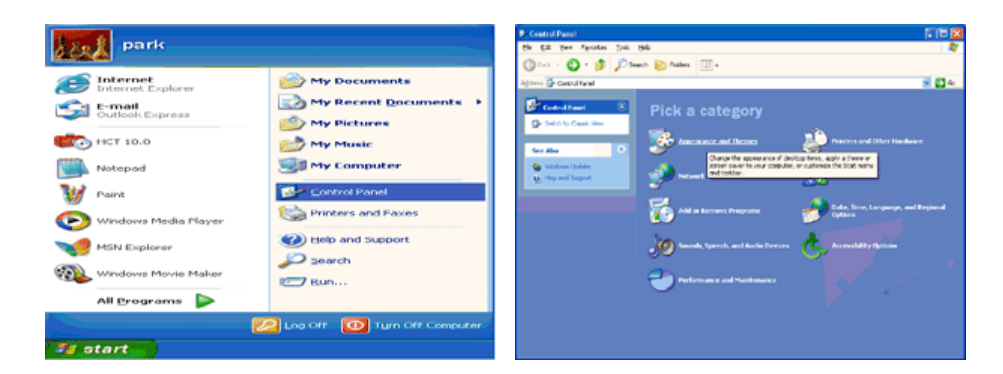

3. Cliquez l'icône "**Affichage**" et choisissez le tab "**Setting**" et puis cliquez "**Avancé**".

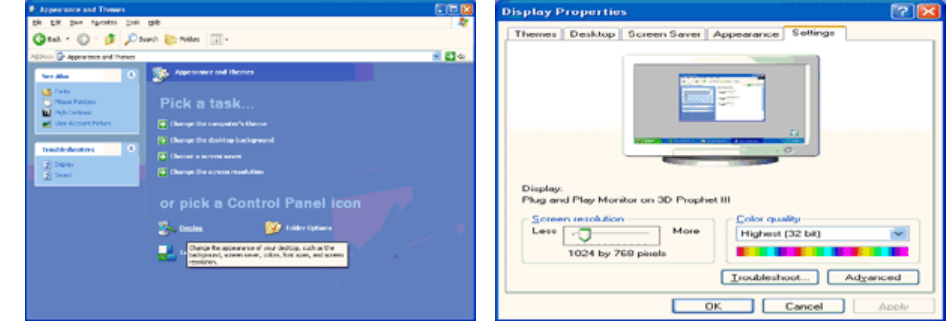

4. Cliquez le bouton "**Propriétés**" dans le tab "**Moniteur**" et choisissez le tab "**Pilote**".

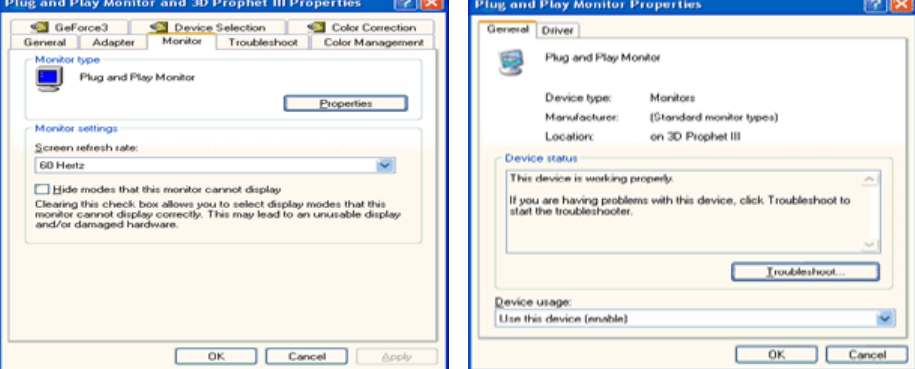

5. Cliquez "**Pilote mise à jour**.." et choisissez "**Installer d'une list ou**.." et puis cliquez le bouton "**Suivant**".

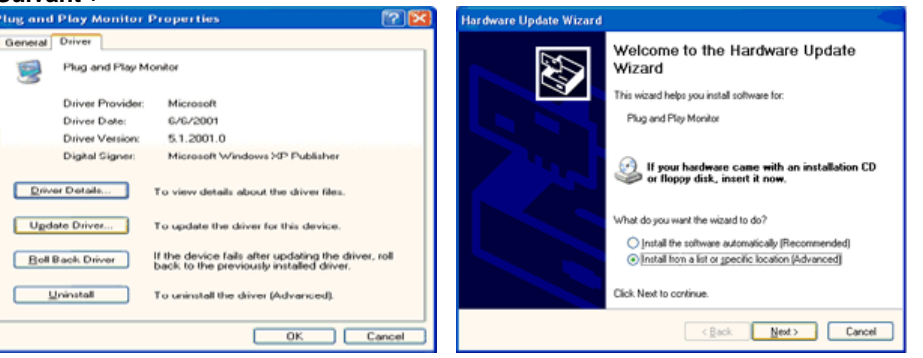

6. Choisissez "**Ne pas chercher, Je vais**…" et cliquez "**Suivant**". Ensuite, cliquez "**Avoir disques**".

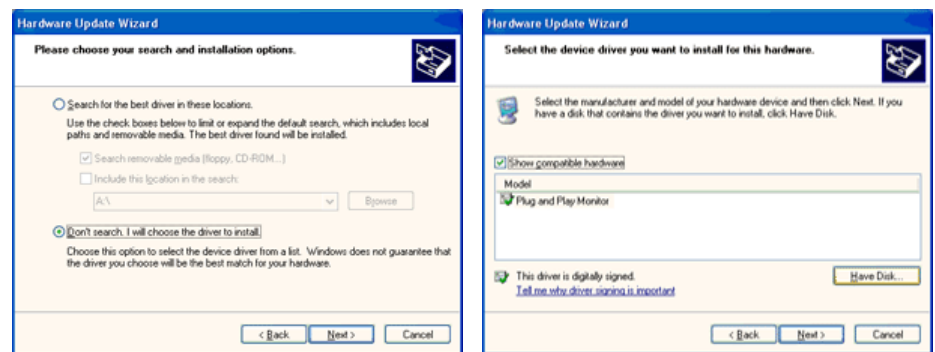

7. Cliquez le bouton "**Navigateur**" et choisissez Pilote D:\. Ensuite choisissez le model de votre moniteur dans la liste du model et cliquez le le bouton "**Suivant**".

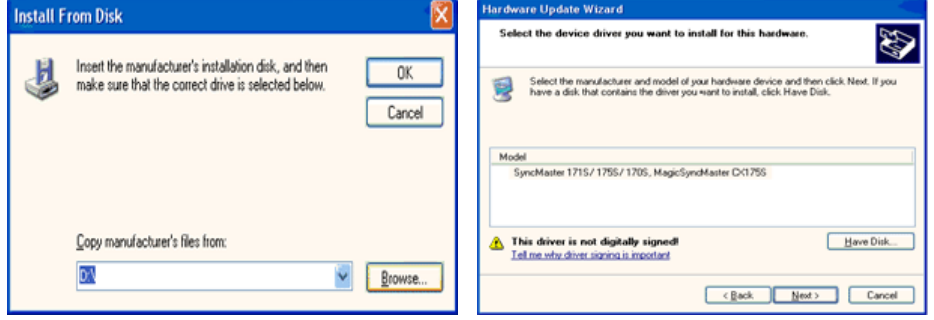

8. Si vous pouvez voir la fenêtre "**Message**" suivante, cliquez le bouton "**Continue de toute façon**". Ensuite cliquez le bouton de "**Finir**".

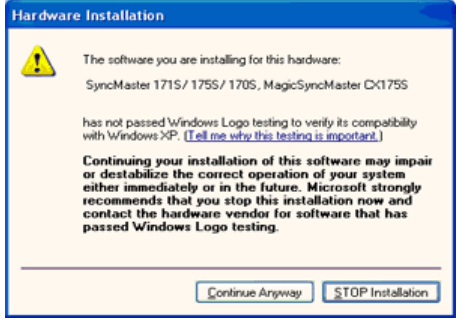

Ce pilote moniteur est en garantie du logo MS , et cette installation ne nuit pas à votre system. \*Le pilote certifié va être affiché à Monitor Homepage. http://www.samtron.com/

9. Cliquez le bouton "**Fin**" et puis cliquez le bouton "**OK**" continuellement.

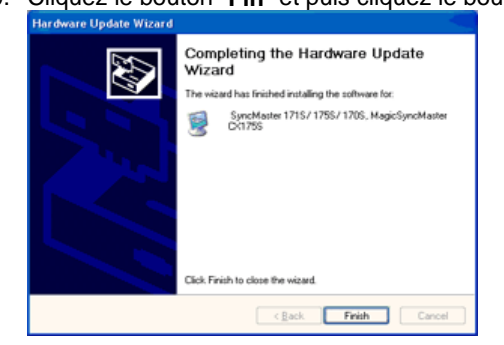

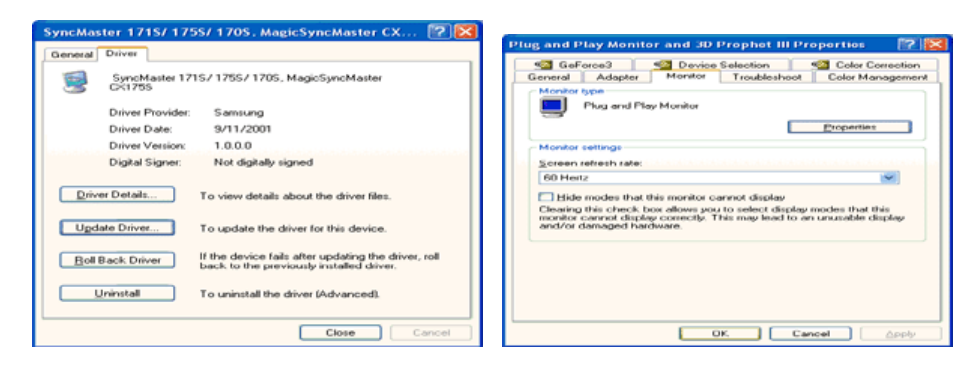

10. I'installation de moniteur driver est achevée.

## **Système d'Opération de Microsoft® Windows® 2000**

- **Lorsque vous observez "Signature Numérique Non Trouvé" sur votre moniteur, suivez ces étapes.**
- 1. Choisissez le bouton "**OK**" dans la fenêtre d' "**Insérer le Disque**"
- 2. Cliquez le bouton "**Chercher**" dans la fenêtre de "**Fichier Necéssaire**".
- 3. Choisissez A:(D:\Driver) puis cliquez le bouton "**Ouvrir**" et enfin cliquez le bouton "**OK**".

#### **CO** Guide Manuel D'Installation de Moniteur

- 1. Cliquez "**Démarrer**", "**Installation**", "**Panneau de contrôle**"
- 2. Cliquez deux fois sur l'icône "**Affichage**".
- 3. Choisissez l`onglet "**Installation**" puis cliquez "**Avancée**"
- 4. Choisissez "**Moniteur**".
	- Cas1: Si le bouton "Propriété" est inativé, cela signifie que votre moniteur est correctement paramétré.
		- Veuillez arrêter l'installation.
	- Cas2: Si le bouton "Propriété" est inactivé, cliquez sur le bouton "**Propriétés**".
		- Veuillez continuer les étapes suivantes.
- 5. Cliquez "**Pilote**" et cliquez sur "**Mise à jour de pilote**" Puis cliquez sur le bouton "**Suite**".
- 6. Choisissez l'"Affichage de la liste des pilotes connus pour ce dispositif de sorte que je puisse choisir un pilote spécifique". Puis cliquez sur "**Suite**" puis "**Disquette Fournie**".
- 7. Cliquez le bouton "**Chercher**" puis choisissez A:(D:\Driver).
- 8. Cliquez le bouton "**Ouvrir**" puis cliquez le bouton "**OK**".
- 9. Choisissez votre modèle de moniteur et cliquez sur le bouton "**Suite**" puis cliquez sur le même bouton encore une fois.
- 10. Cliquez le bouton "**Finir**" puis "**Fermer**"

Si vous pouvez observer "Signature Numérique Non Trouvé" cliquez le bouton "**Oui**". Et cliquez "**Finir** et "**Fermer**".

## **■ Système d'Opération de Microsoft<sup>®</sup> Windows<sup>®</sup> NT**

- 1. Cliquez sur "**Démarrer**", "**Installation**", "**Panneau de Contrôle**" et cliquez deux fois sur "**Affichage**".
- 2. Dans la fenêtre de "**Information sur l'Affichage**", cliquez sur l`onglet "**Installation**" puis cliquez sur "**Tous les modes d'Affichages**".
- 3. Sélectionnez un mode que vous souhaitez utiliser ("**Résolution**", "**Nombre de couleurs**", et "**Fréquence verticale**") et cliquez "**OK**".
- 4. Cliquez le bouton "**Appliquer**" si vous remarquez que l'écran fonctionne normalement après avoir cliqué sur "**Test**". Si l'écran ne fonctionne pas normalement, changez pour un mode différent (baisser la résolution, le nombre de couleur).

S'il n'y a pas de mode pour "Tous les modes d'Affichages", sélectionnez le niveau de **Note** résolution et la fréquence verticale en se référant au Modes d'Affichage Pré-établis que vous trouverez dans ce guide

## **Système d'Opération de Linux**

Pour éxécuter X-Window, vous avez besoin d'avoir le fichier X86Config qui est un fichier pour le parametrage du systeme.

- 1. Appuyez sur "**Entrer**" au premier et au deuxième écran après avoir exécuté le fichier de "**X86Config**".
- 2. Le troisième écran est pour "**réglage de votre souris**"
- 3. Réglez la souris de votre ordinateur.
- 4. L` écran suivant est pour "**sélectionner le Clavier**".
- 5. Choisissez un Clavier pour votre ordinateur.
- 6. L` écran suivant est "**installez votre moniteur**".
- 7. Avant tout, parametrez la "**fréquence horizontale**" pour votre ordinateur.(Vous pouvez entrer la valeur de la fréquence directement.)
- 8. Parametrez la "**fréquence verticale**" pour votre ordinateur.( Vous pouvez entrer la valeur de la fréquence directement)
- 9. Entrez "**le nom du modèle de votre moniteur**". Cette information ne va pas affécter l'éxecution de X-Window.
- 10. Vous avez "**fini**" de paramétré votre ordinateur. "**Exécuter**" X-Window après avoir installé les autres périphériques.

# **SAMTRON 591S/58V/59E**

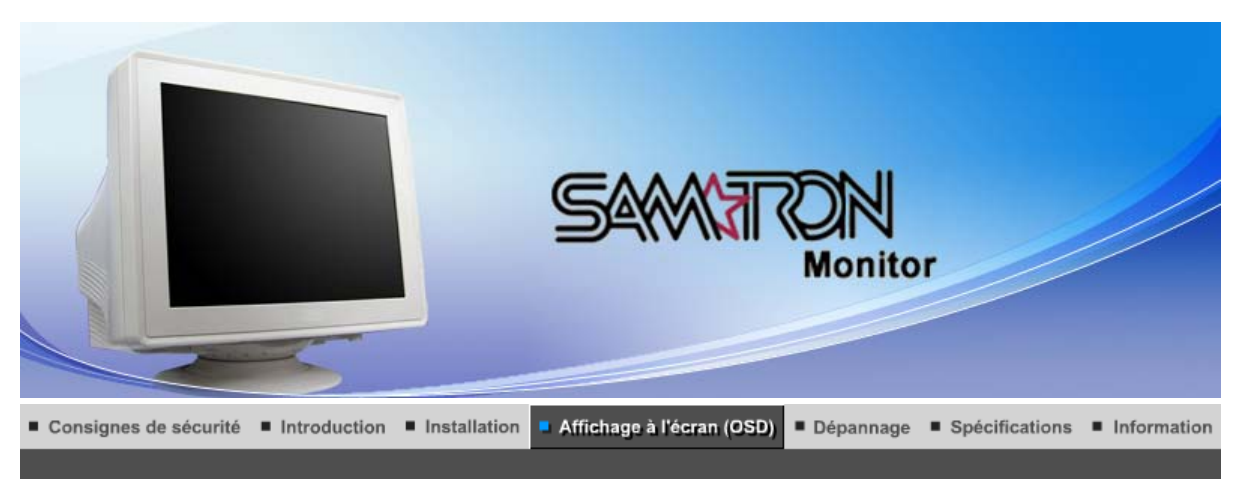

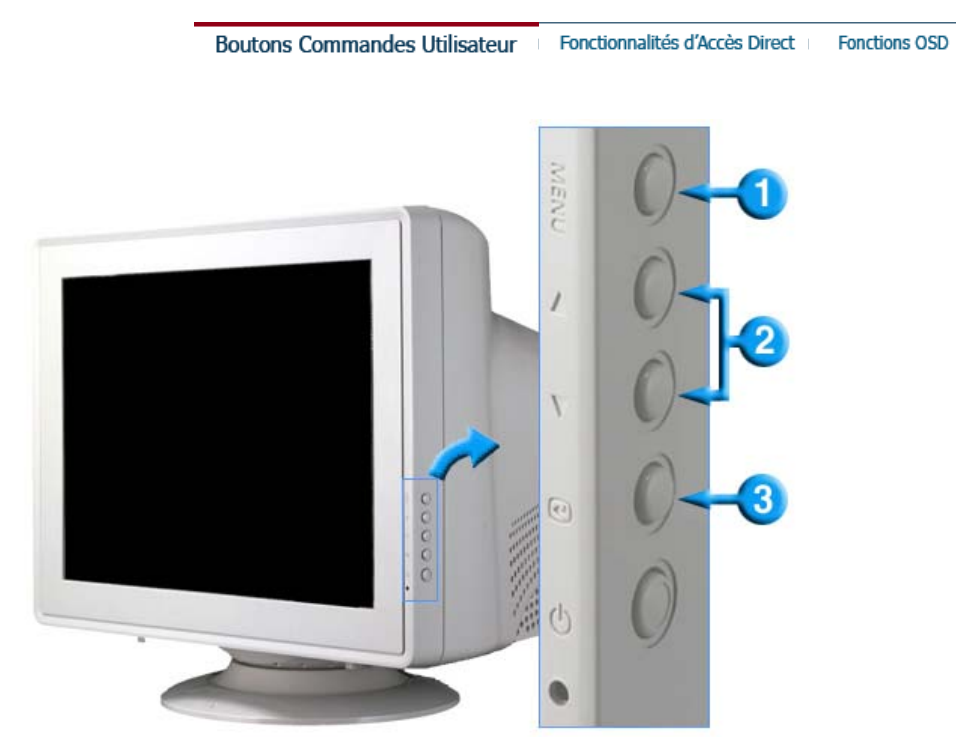

 $\mathbf{1}$ 

- **1.** Pour accéder à l'écran du menu ou pour en sortir.
- **2.** Ces boutons vous permettent de sélectionner et d'ajuster les éléments du menu.
- **3.** Pour sélectionner le menu d'affichage à l'écran OSD.

Fonctionnalités d'Accès Direct Fonctions OSD | **Boutons Commandes Utilisateur** 

 **Luminosité** 

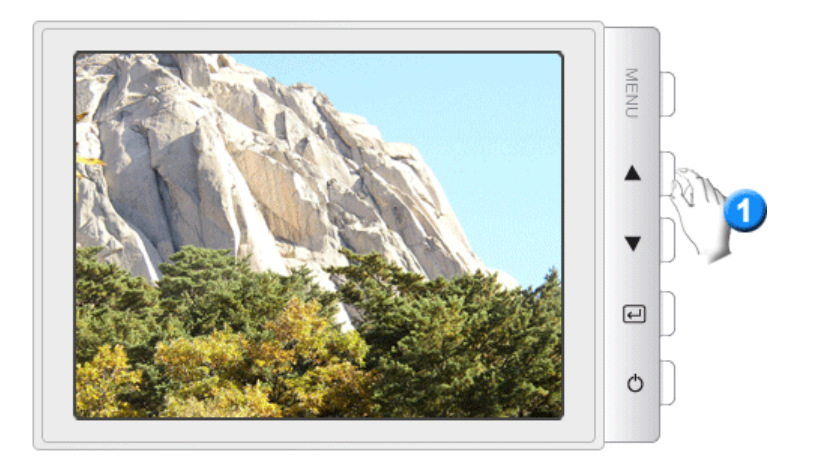

## **Contraste**

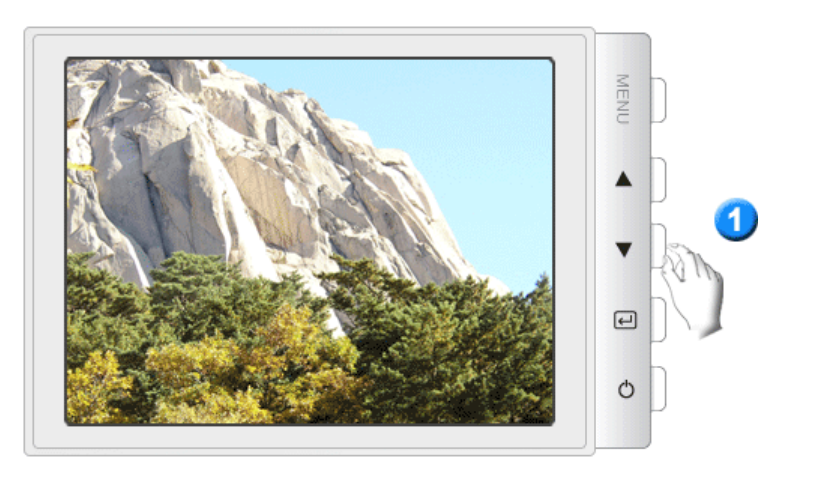

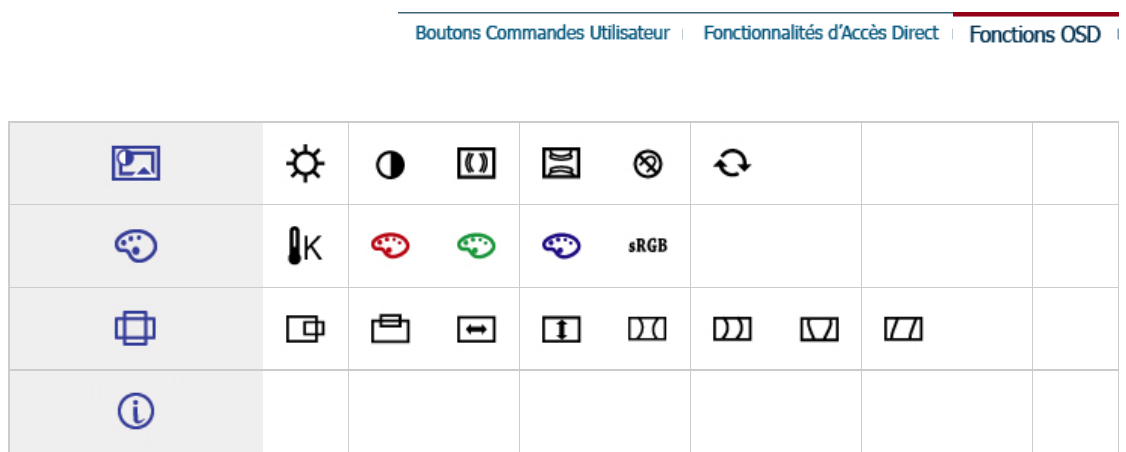

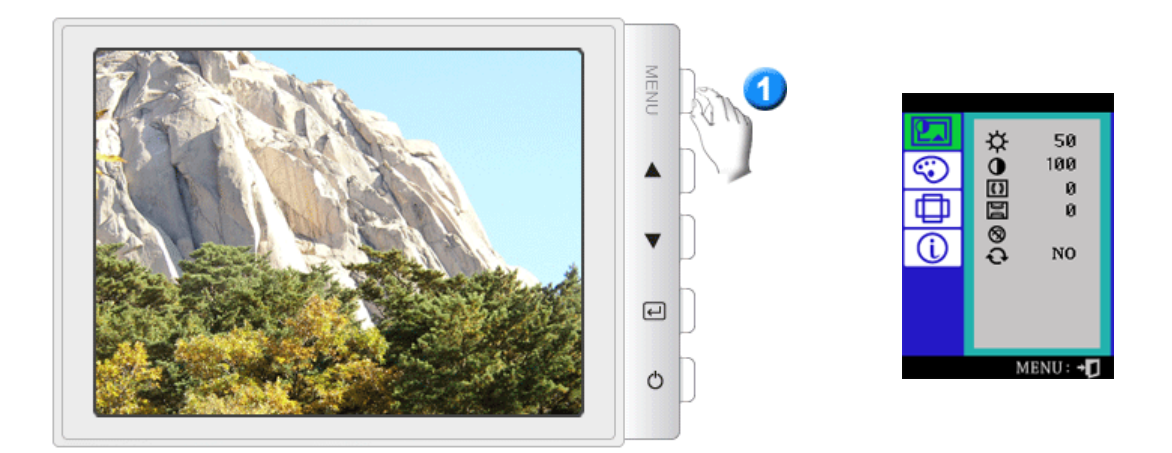

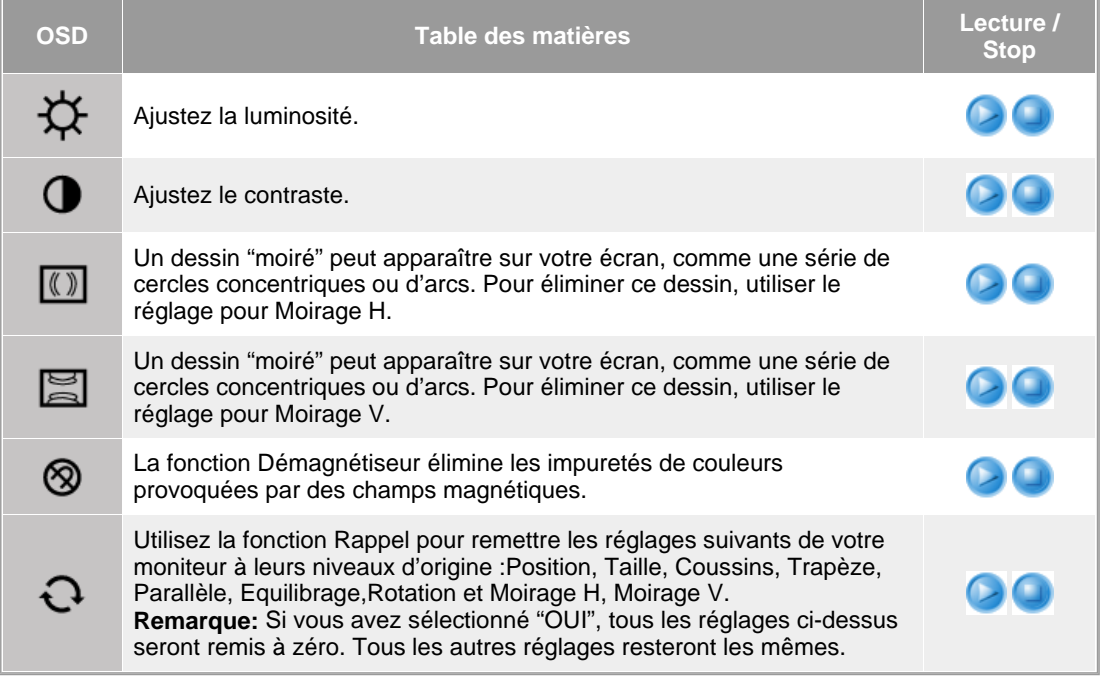

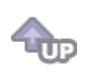

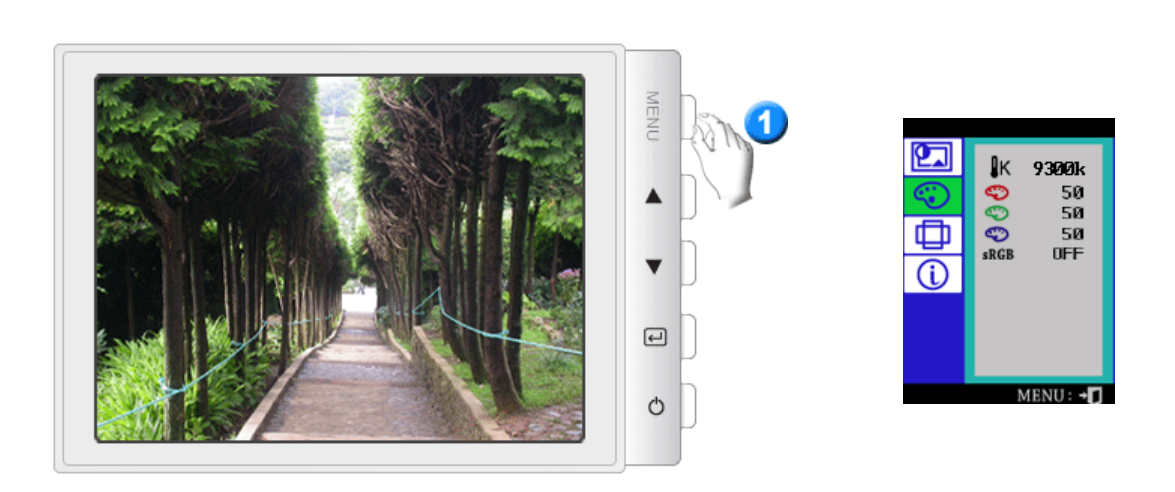

**OSD Table des matières Lecture / <b>Lecture** /

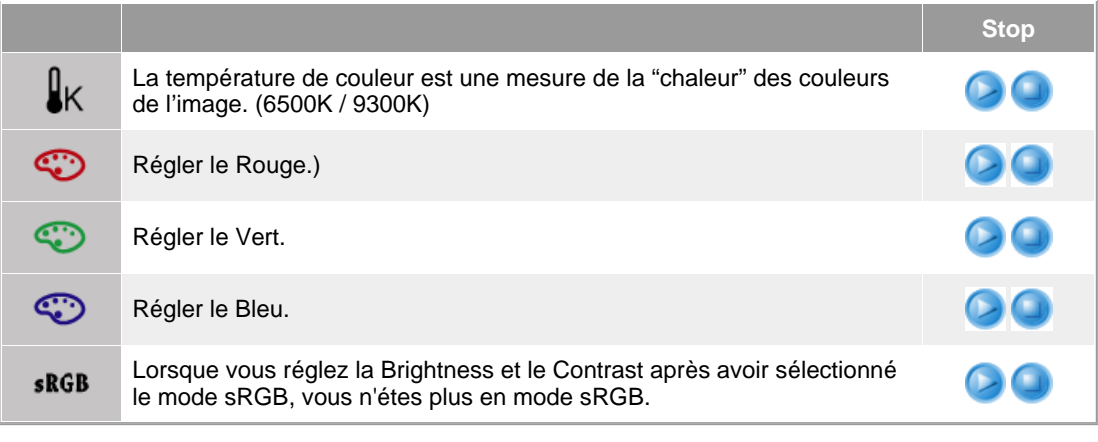

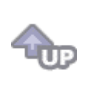

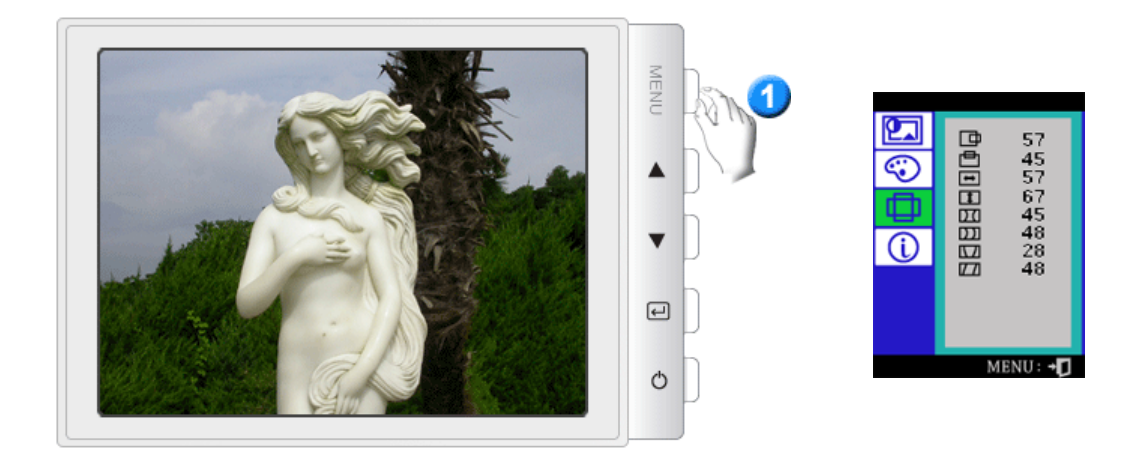

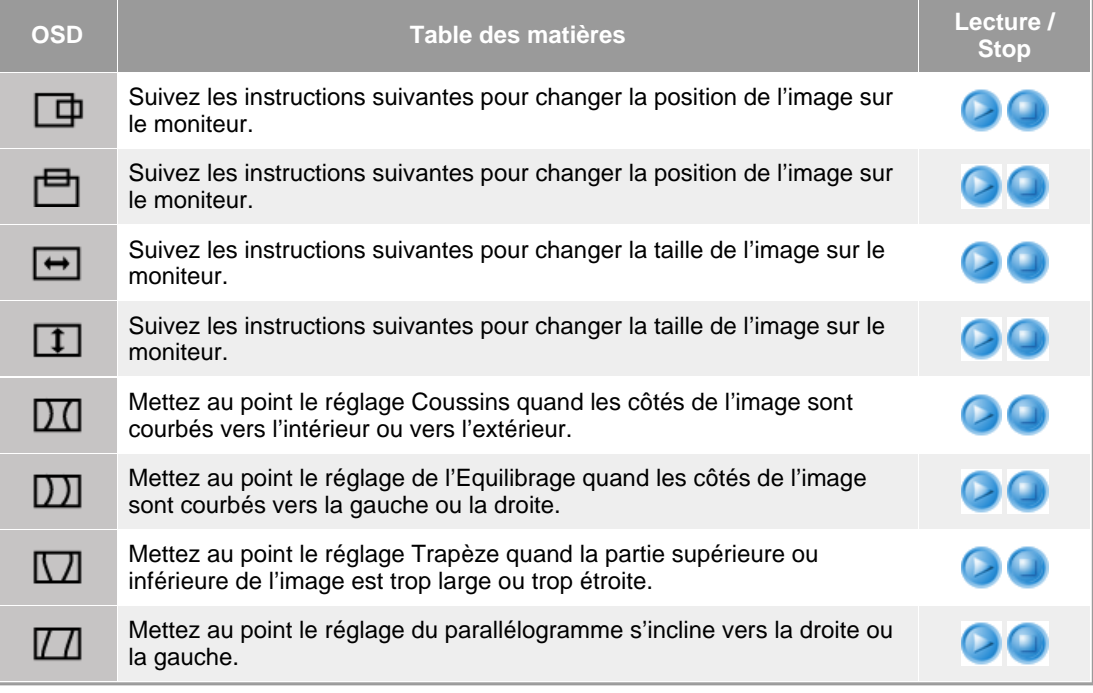

 $\triangleleft$
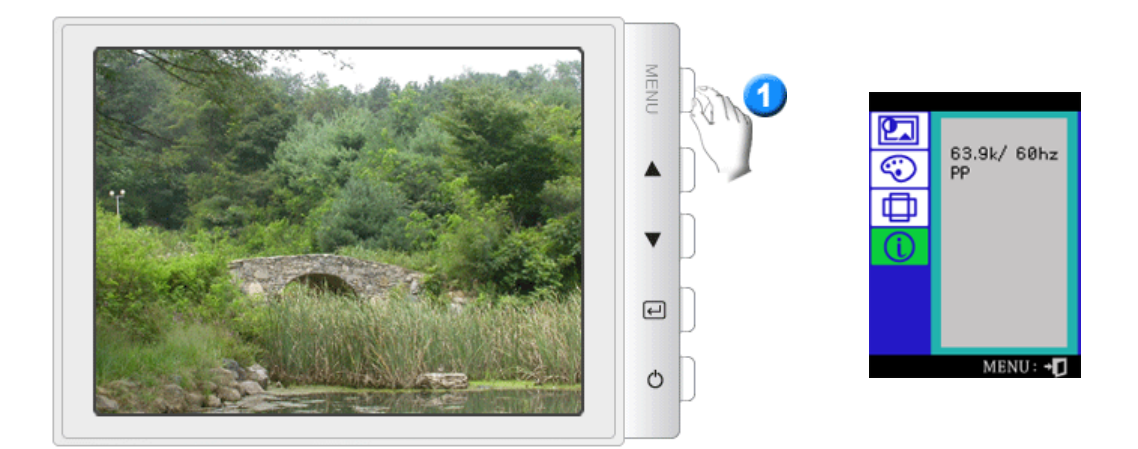

Vous pouvez voir la fréquence (mode de contrôle d'utilisateur) employée par l'utilisateur, la polarité des signaux opérationnels, la fréquence par défaut (mode par défaut) installés lorsque vous achetez le moniteur et le niveau de resolution.

**Remarque:** Cette fonction vous permet de visualiser seulement l'information applicable. Pour ajuster la fréquence, vous devez employer la fonction dans l'ordinateur.

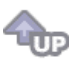

# **SAMTRON 78E/78DF/78BDF**

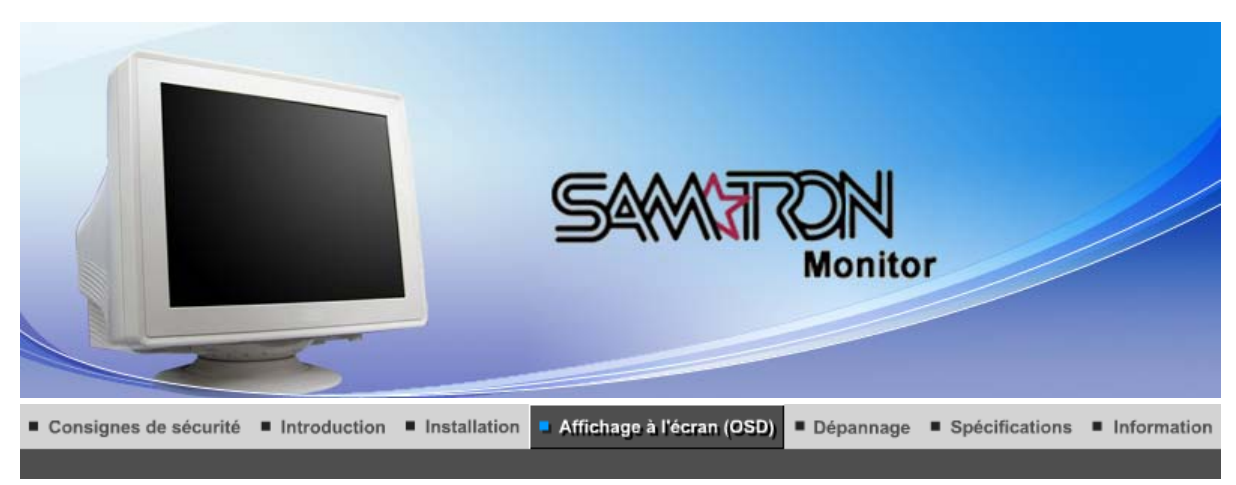

**Boutons Commandes Utilisateur** Fonctionnalités d'Accès Direct Fonctions OSD |

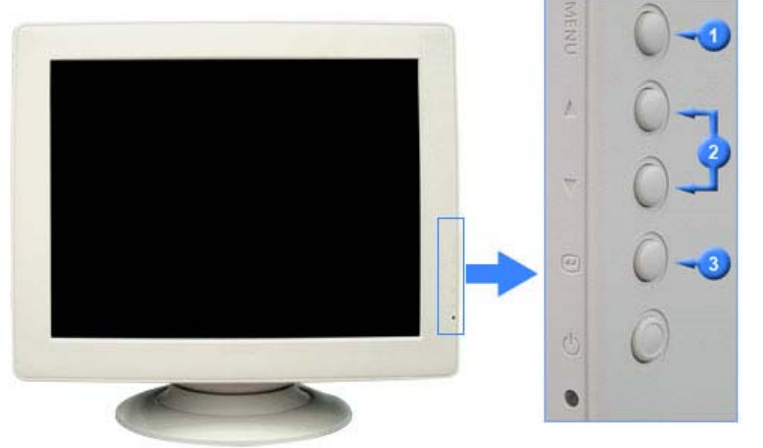

- **1.** Pour accéder à l'écran du menu ou pour en sortir.
- **2.** Ces boutons vous permettent de sélectionner et d'ajuster les éléments du menu.
- **3.** Pour sélectionner le menu d'affichage à l'écran OSD.

Fonctionnalités d'Accès Direct **Boutons Commandes Utilisateur** 

Fonctions OSD |

 **Luminosité** 

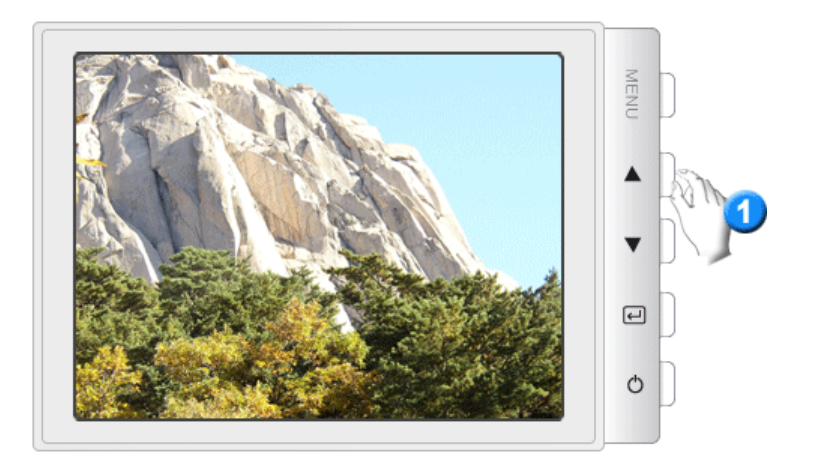

# **Contraste**

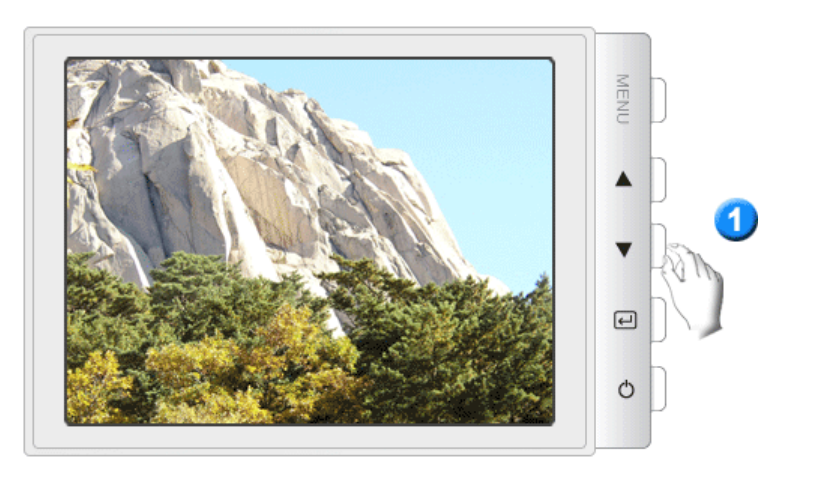

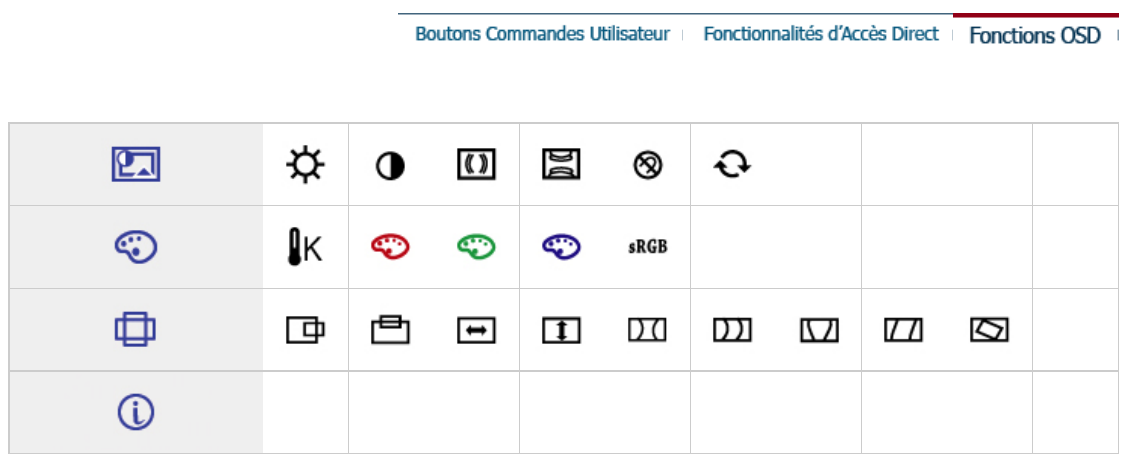

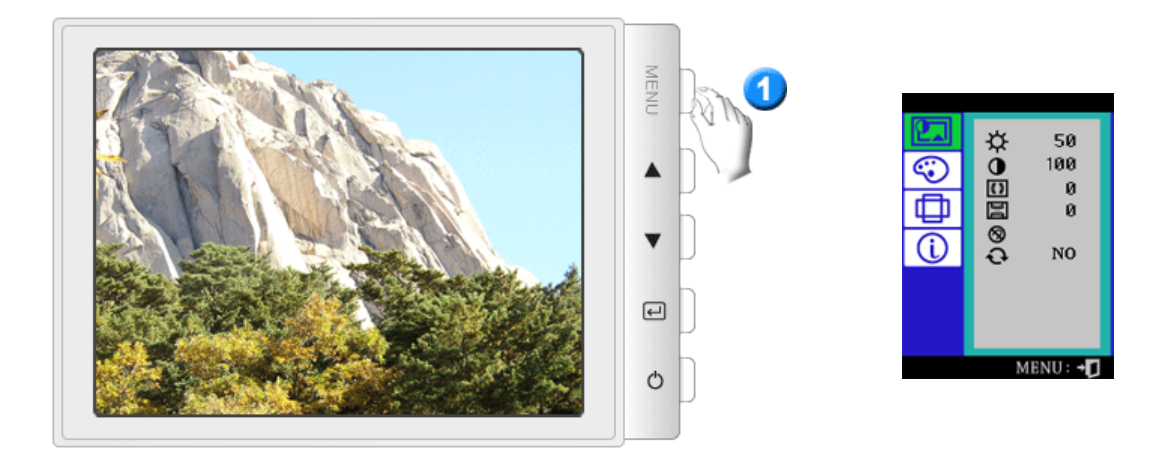

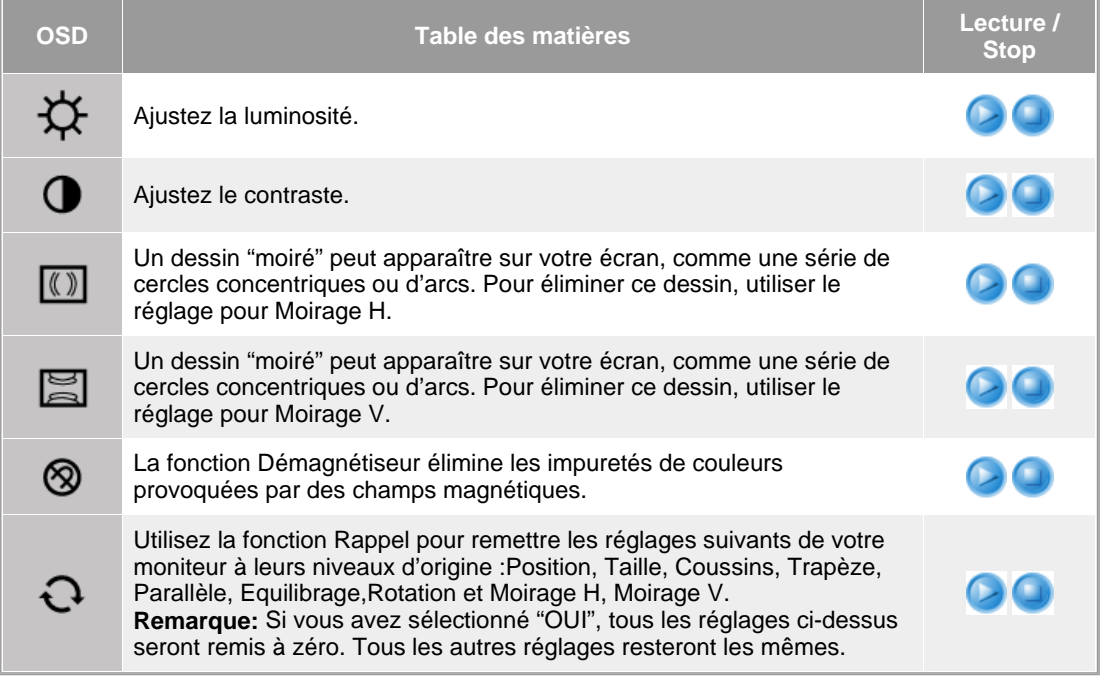

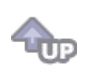

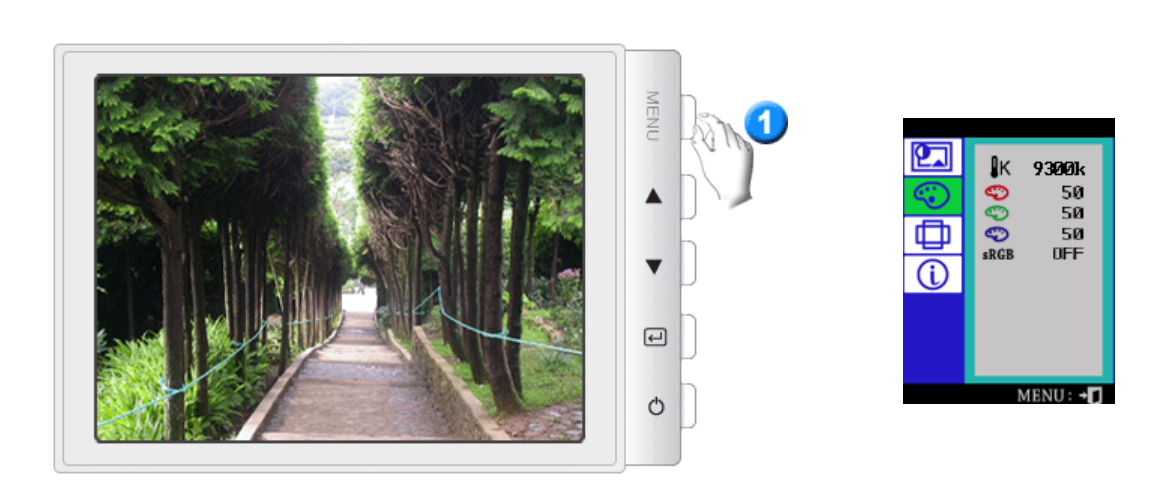

**OSD Table des matières Lecture / <b>Lecture** /

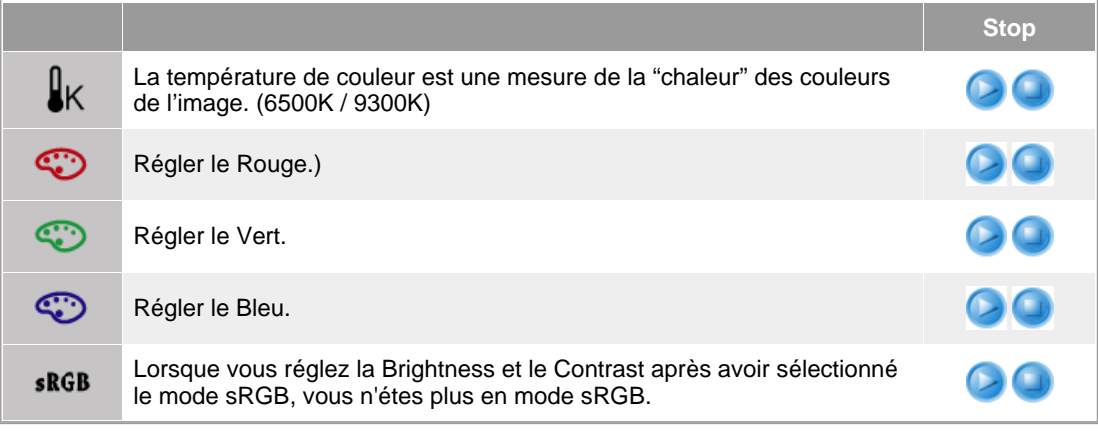

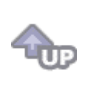

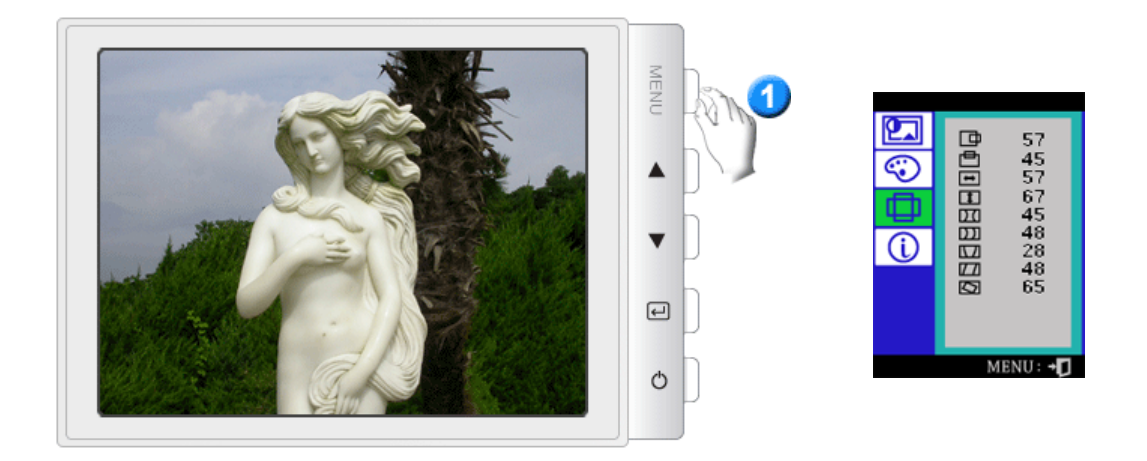

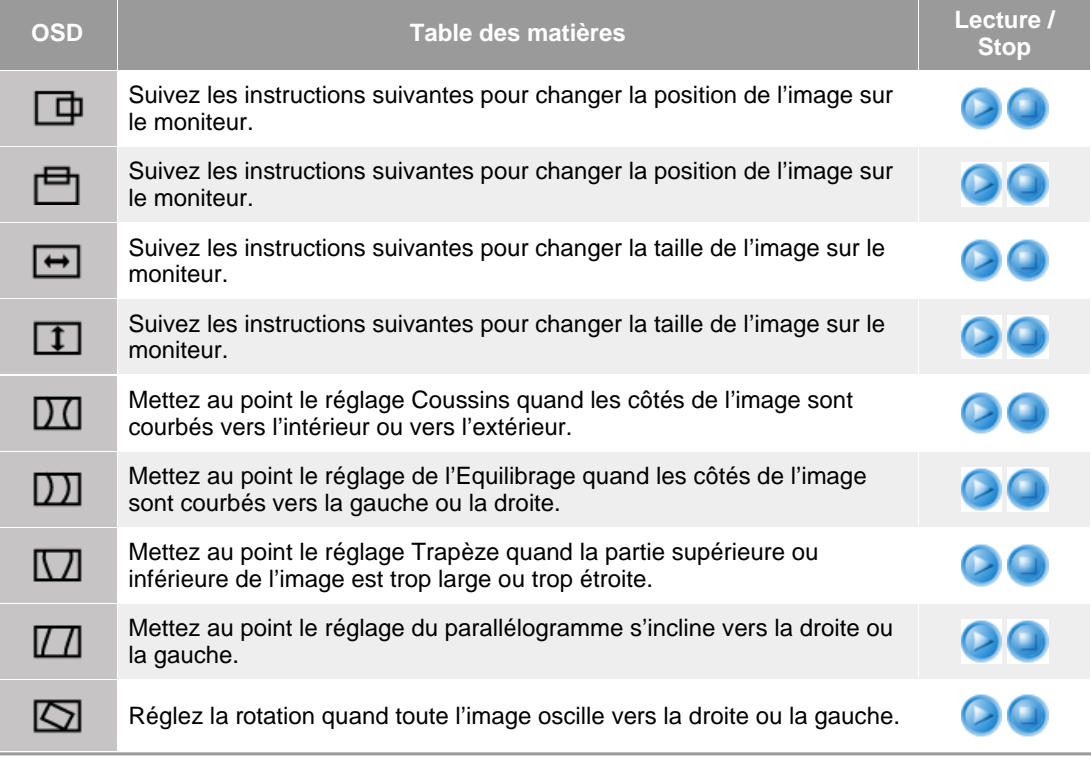

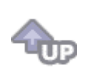

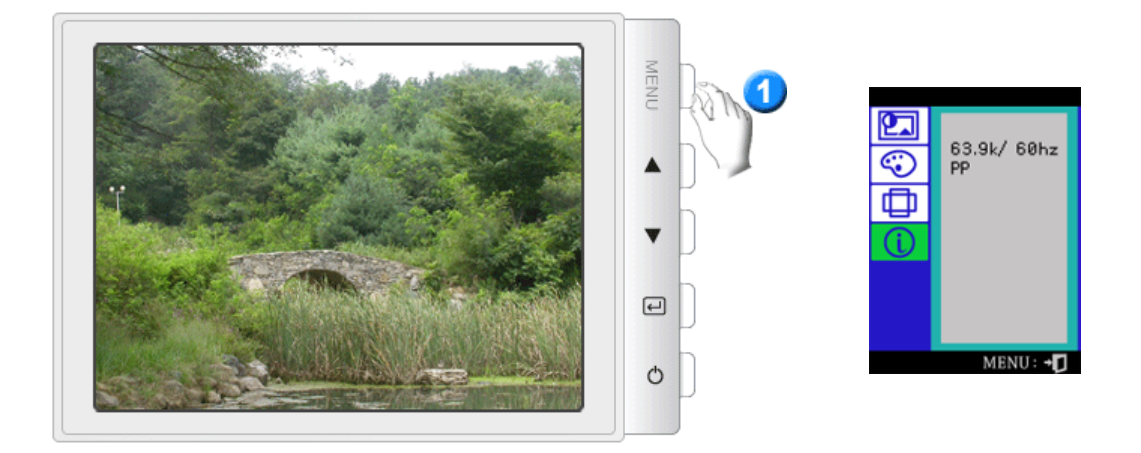

Vous pouvez voir la fréquence (mode de contrôle d'utilisateur) employée par l'utilisateur, la polarité des signaux opérationnels, la fréquence par défaut (mode par défaut) installés lorsque vous achetez le moniteur et le niveau de resolution.

**Remarque:** Cette fonction vous permet de visualiser seulement l'information applicable. Pour ajuster la fréquence, vous devez employer la fonction dans l'ordinateur.

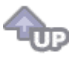

# **SAMTRON 98PDF**

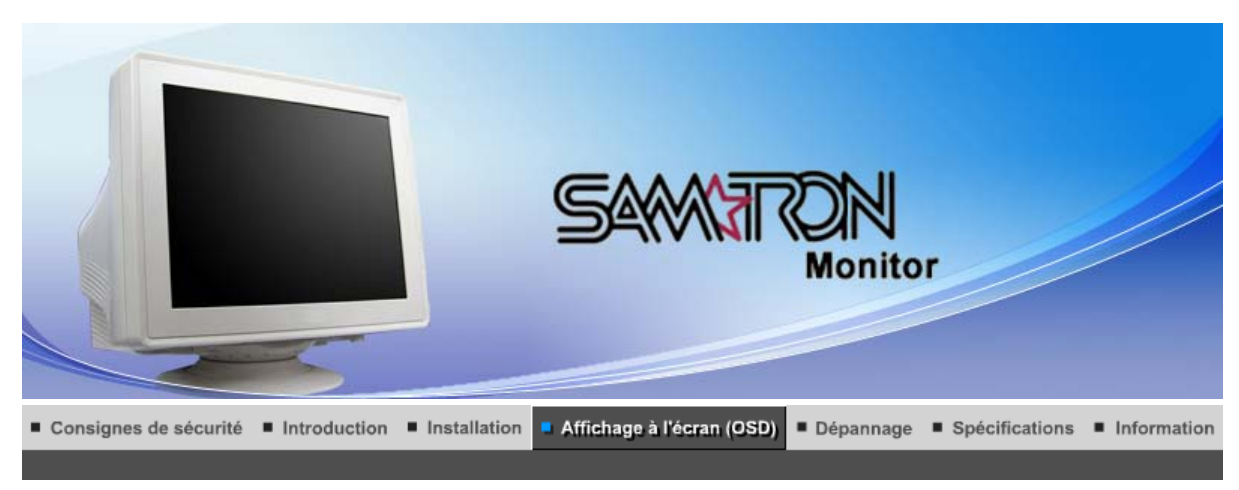

**Boutons Commandes Utilisateur** 

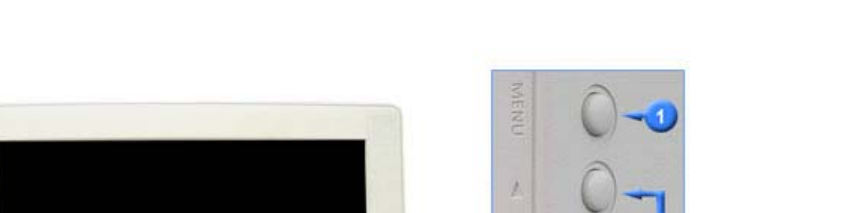

Fonctionnalités d'Accès Direct

Fonctions OSD |

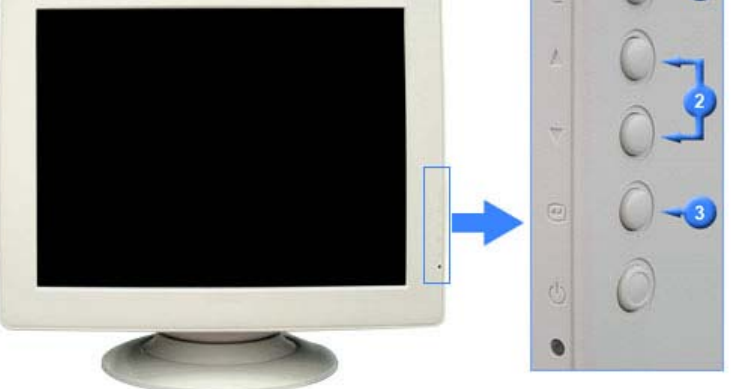

- **1.** Pour accéder à l'écran du menu ou pour en sortir.
- **2.** Ces boutons vous permettent de sélectionner et d'ajuster les éléments du menu.
- **3.** Pour sélectionner le menu d'affichage à l'écran OSD.

Fonctionnalités d'Accès Direct Fonctions OSD | **Boutons Commandes Utilisateur** 

 **Luminosité** 

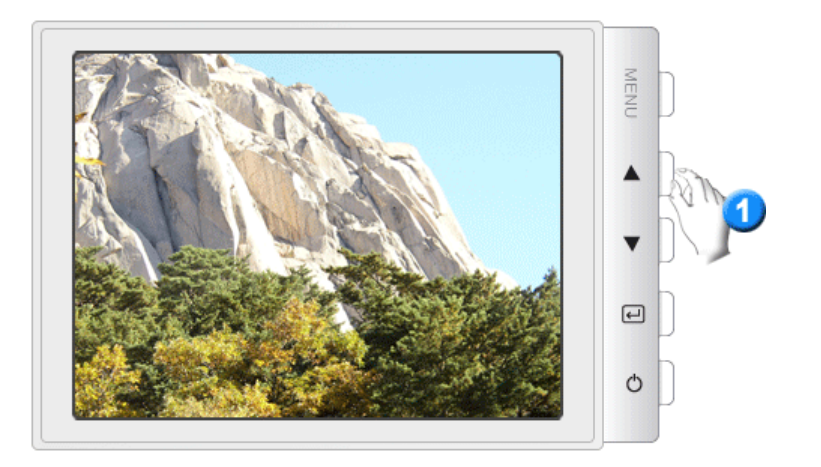

# **Contraste**

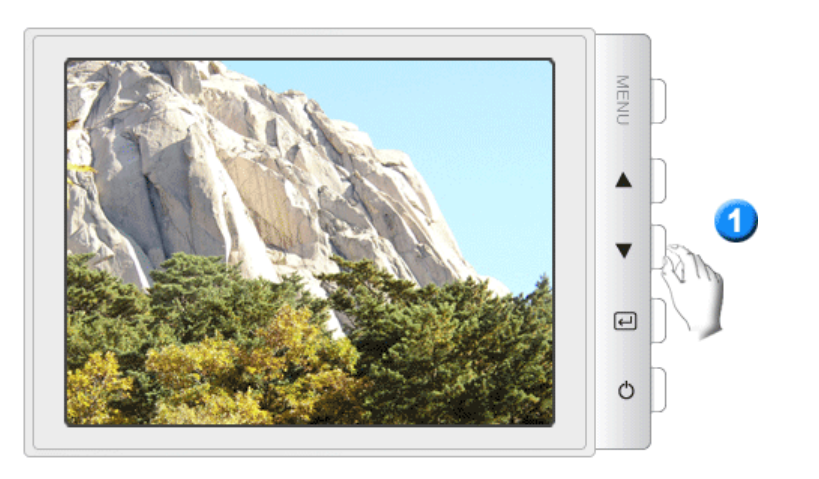

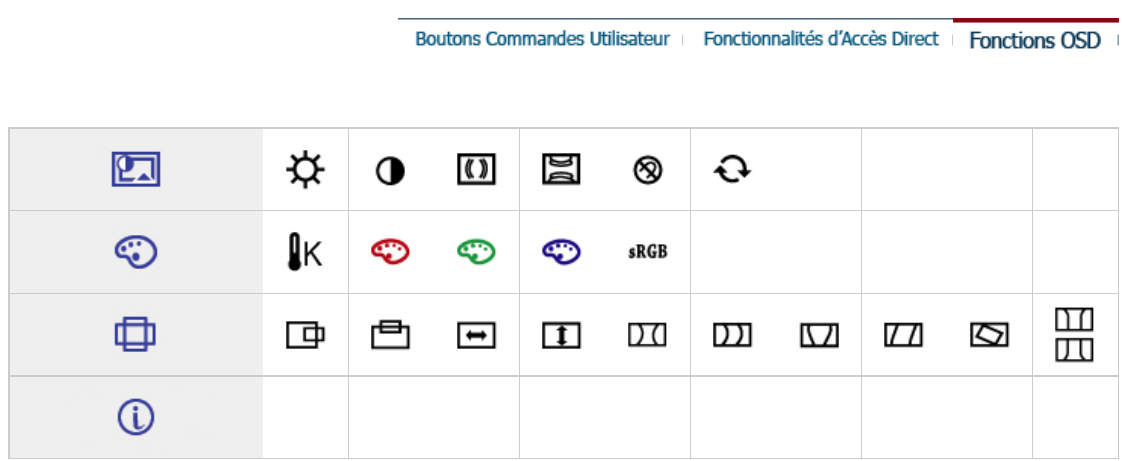

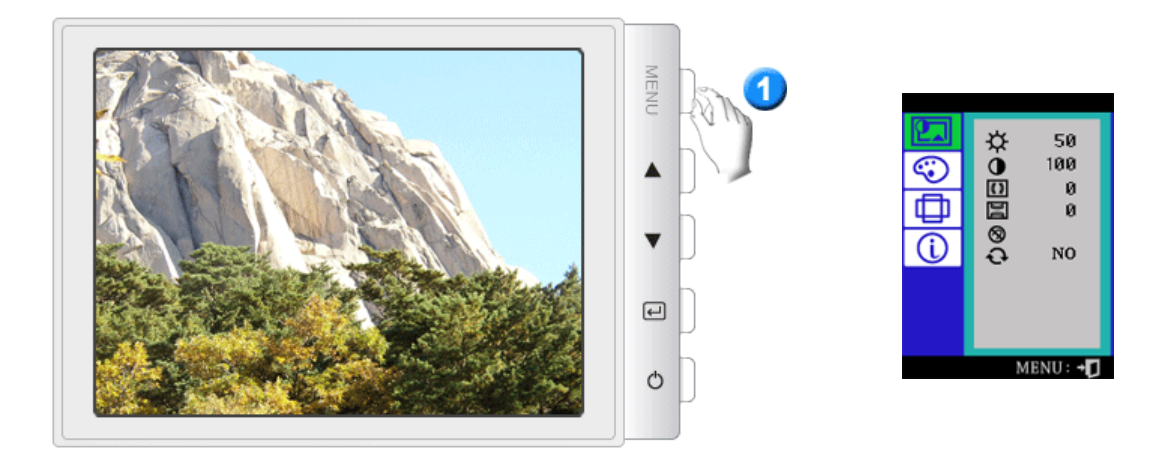

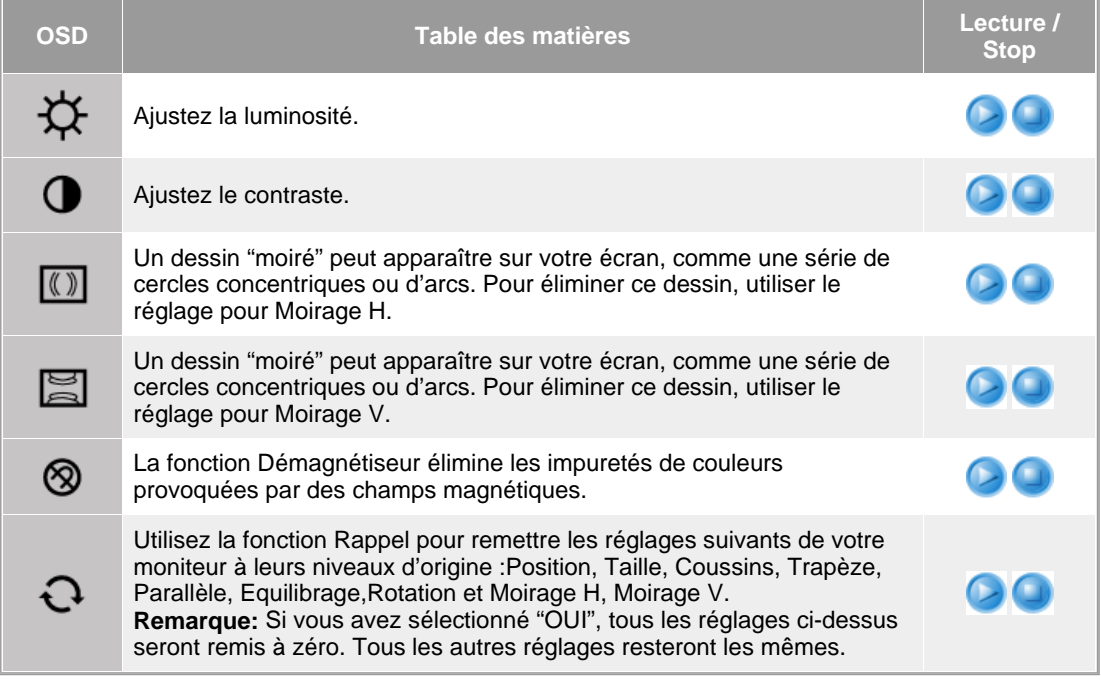

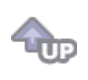

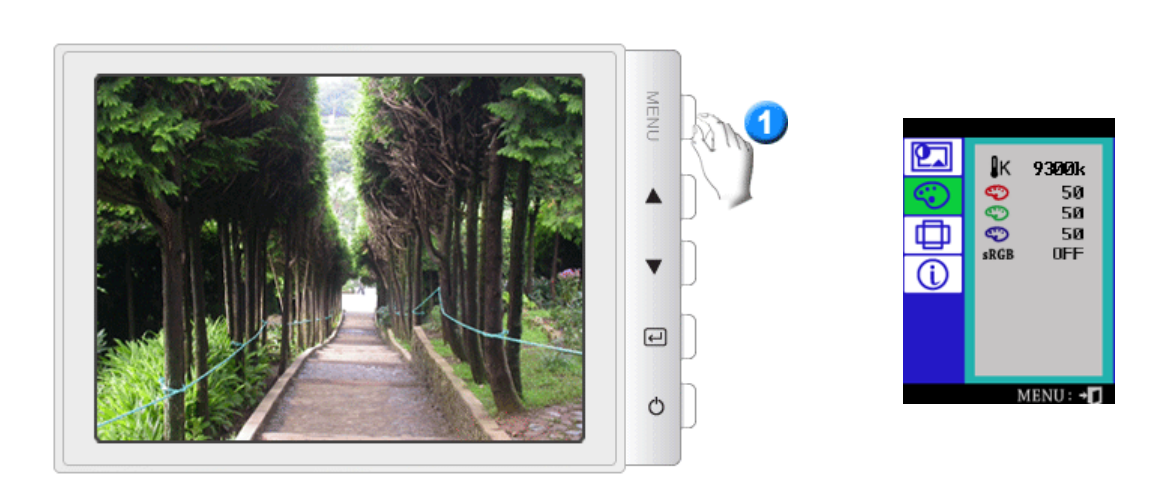

**OSD Table des matières Lecture / <b>Lecture** /

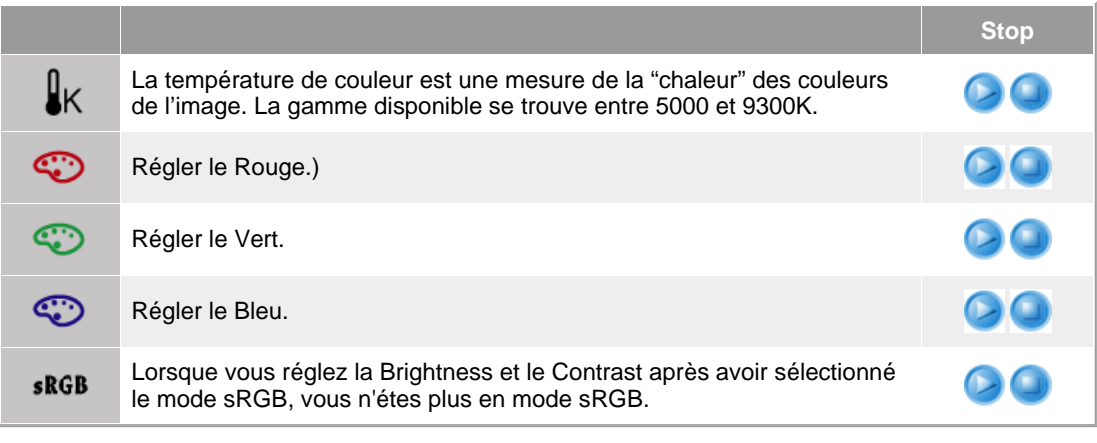

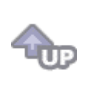

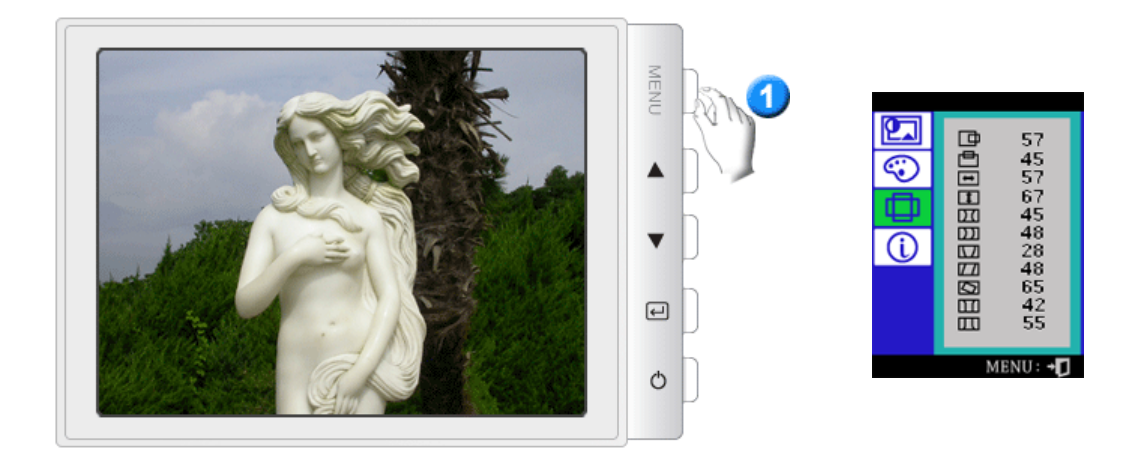

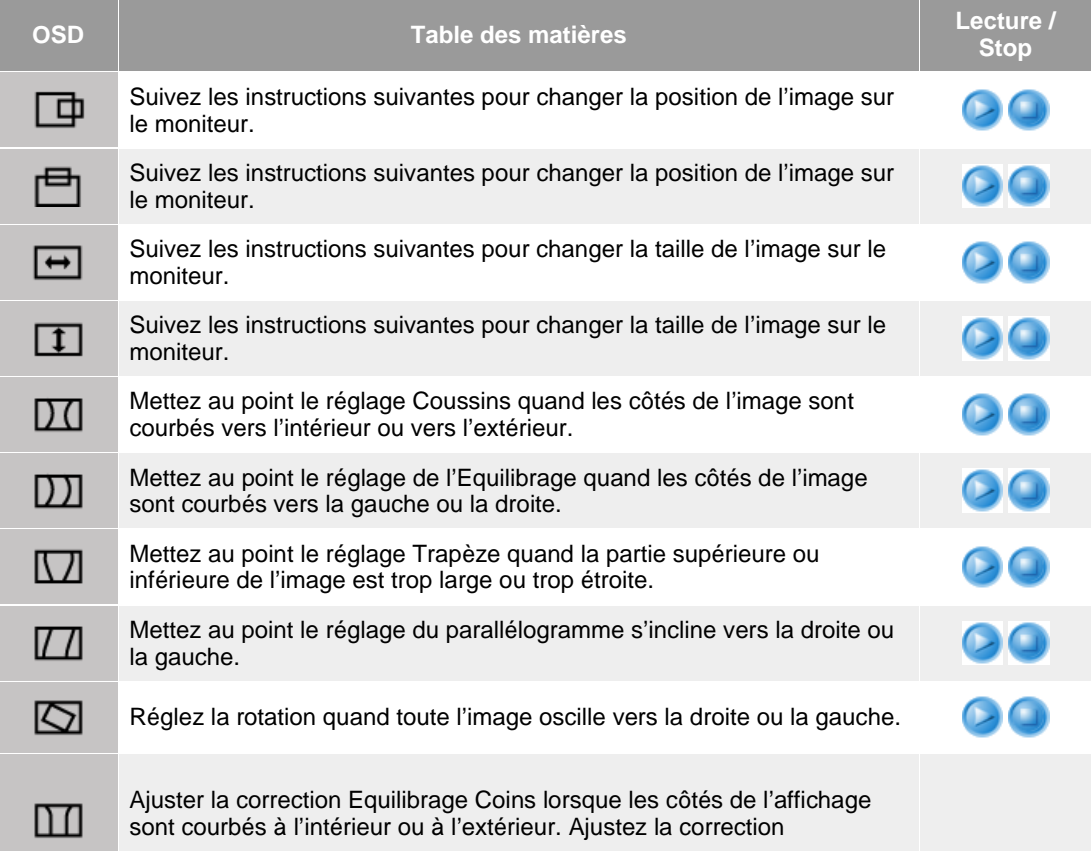

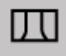

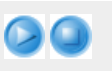

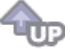

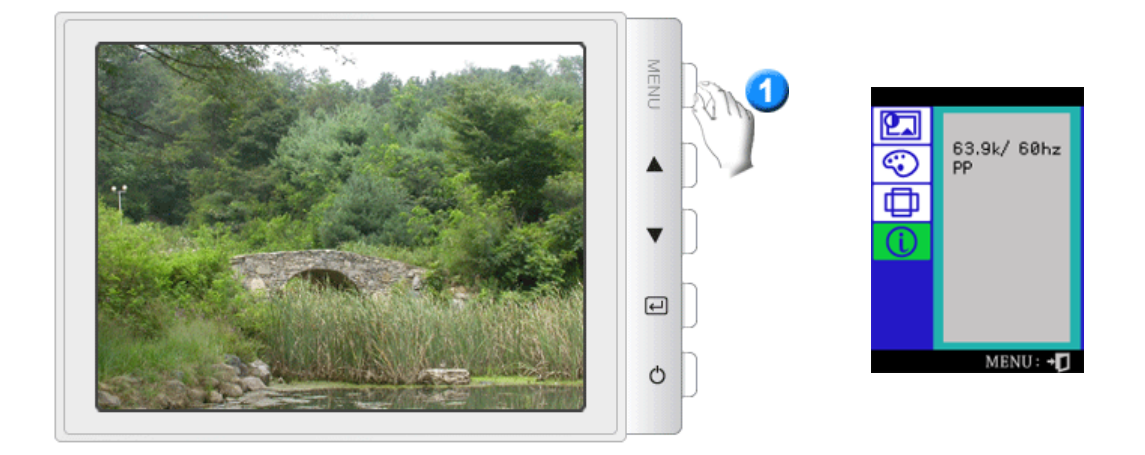

Vous pouvez voir la fréquence (mode de contrôle d'utilisateur) employée par l'utilisateur, la polarité des signaux opérationnels, la fréquence par défaut (mode par défaut) installés lorsque vous achetez le moniteur et le niveau de resolution.

**Remarque:** Cette fonction vous permet de visualiser seulement l'information applicable. Pour ajuster la fréquence, vous devez employer la fonction dans l'ordinateur.

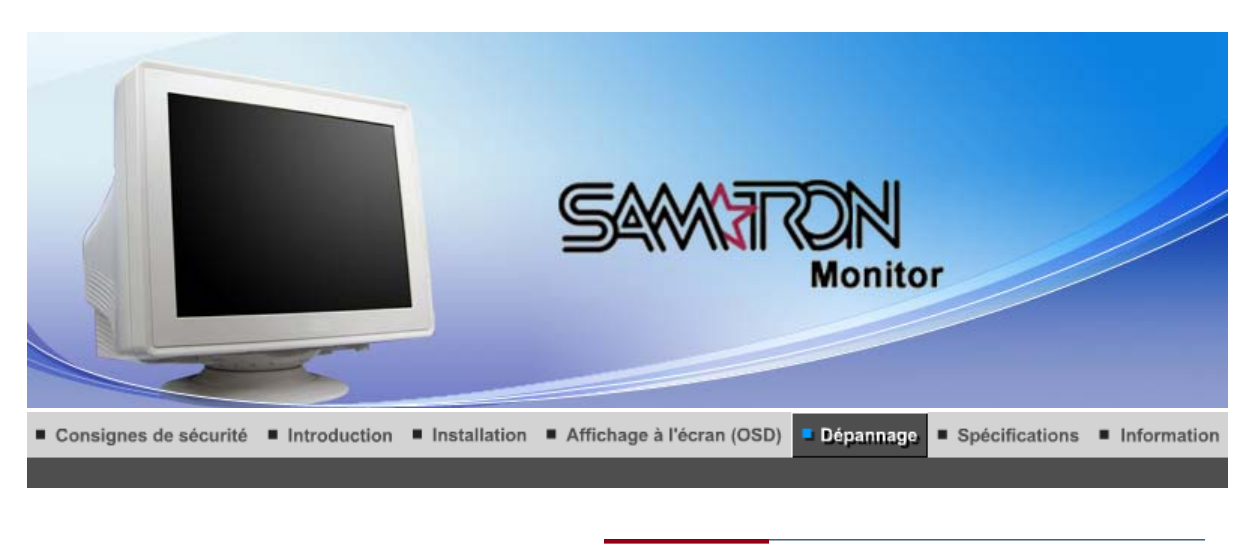

List à Vérifier Question & Réponse | Contrôle du Dispositif d'Autotest |

 $\sum_{\text{Note}}^{\infty}$ 

Avant de faire appel au service après-vente, verifiez les informations contenues dans cette partie du manuel et regardez si les problemes peuvent etre résolus par vous-meme. Si vous avez besoins d'assistance, veuillez appeler le numéro figurant sur la carte de garantie ou celui qui apparait dans la section information, ou encore contactez votre vendeur.

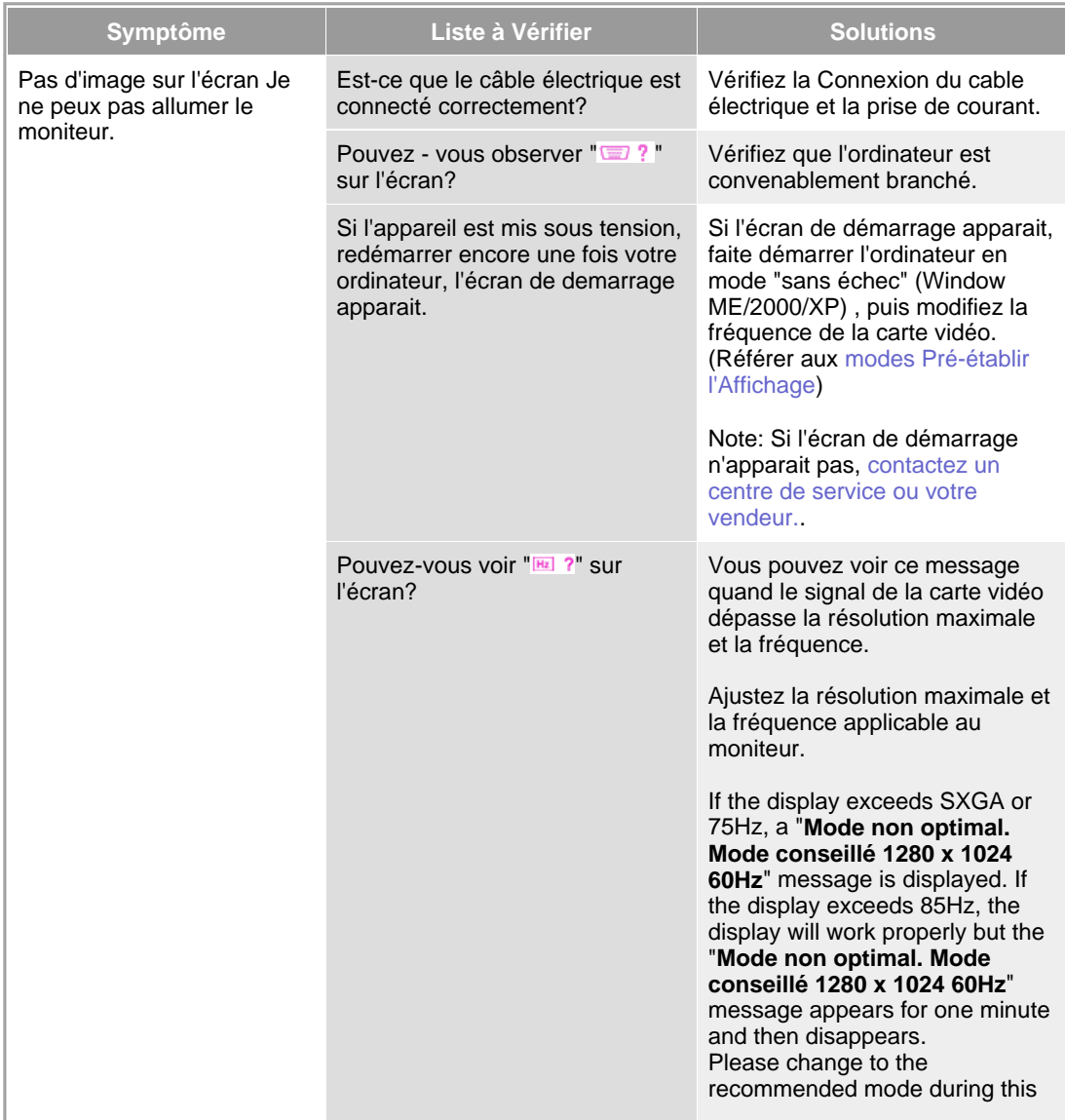

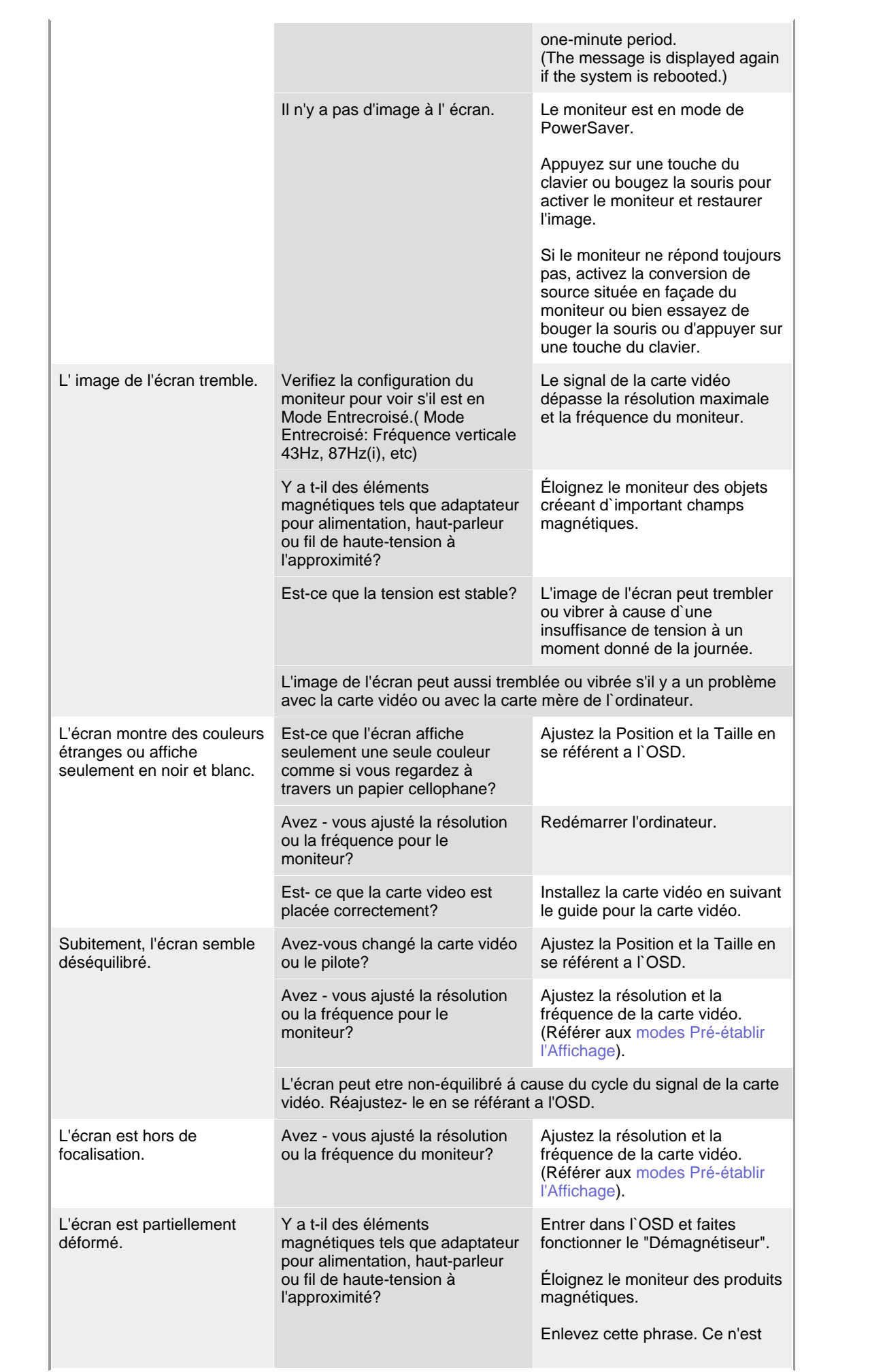

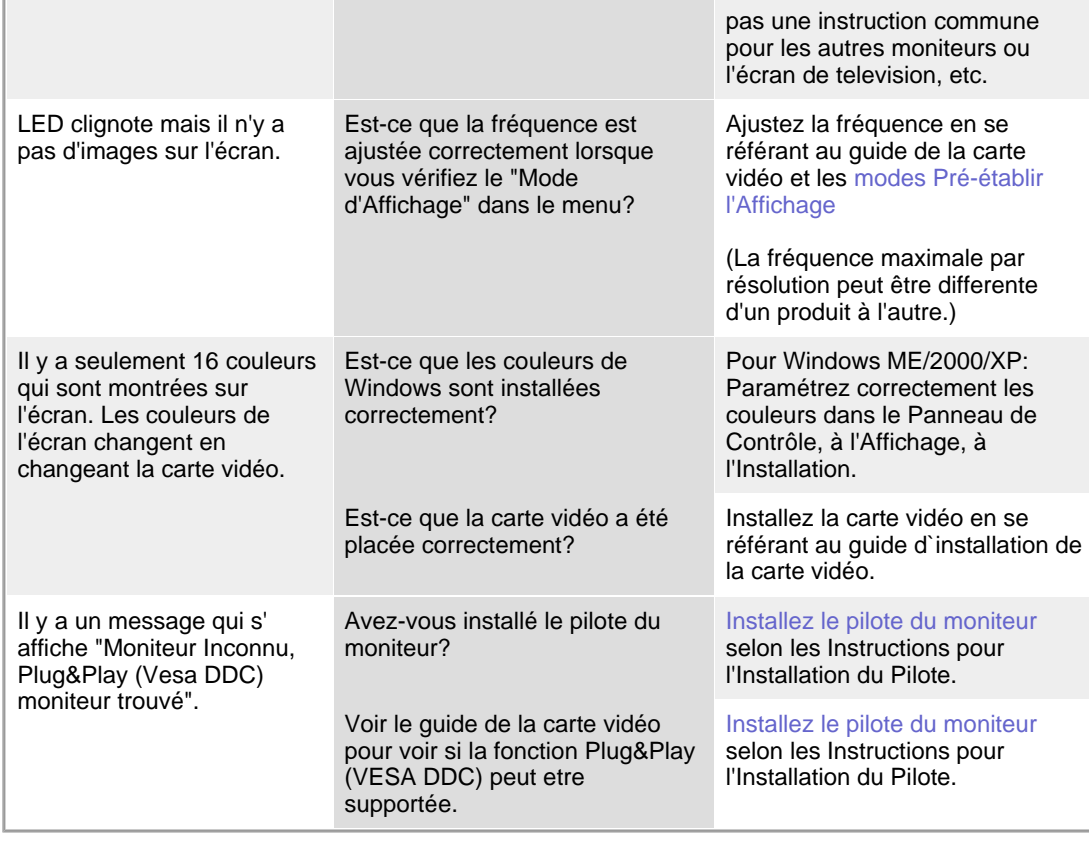

 $\bullet$ **Vérifiez les éléments suivants pour voir s'il y a des problemes avec le moniteur.** 

- 1. Vérifiez si le fil électrique et le câble sont correctement connectés à l'ordinateur.
- 2. Vérifiez si l'ordinateur émet un "beep" sonore plus de 3 fois lorsqu'il démarre.
- (Si c est le cas, demandez le service après vente pour votre carte mère)
- 3. Si vous installez une nouvelle carte vidéo ou si vous assemblez un ordinateur(PC), vérifiez si l'adapteur (video) et le pilote du moniteur sont bien installés
- 4. Contrôlez si le taux de rafraichissement de l'écran est placé à 75Hz ou à 85Hz (Ne pas dépasser 60Hz quand vous utilisez la résolution maximale.)
- 5. Si vous avez un problème en installant l'adaptateur, démarrez en mode "Sans Échec", puis enlever le Pilote d' Affichage qui se trouve sur le **"Panneau de Contrôle, Système, Administration des Periphériques"**, et redémarrer l'ordinateur pour réinstaller le pilote de l 'adaptateur (video).

Si les problèmes se produisent répétitivement, contactez un centre de service agréé.

List à Vérifier Question & Réponse | Contrôle du Dispositif d'Autotest |

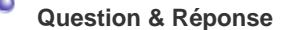

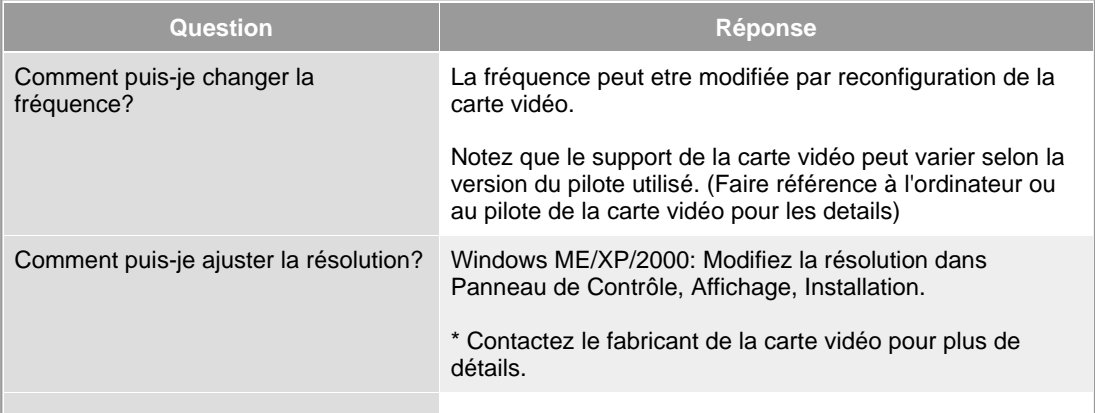

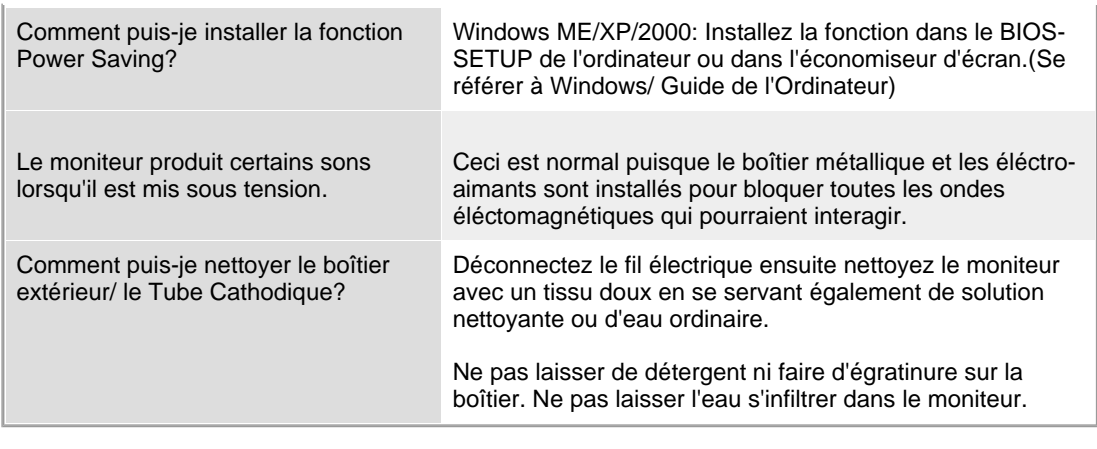

List à Vérifier **Question & Réponse** Contrôle du Dispositif d'Autotest

 $\bullet$ **Contrôle du Dispositif d'Autotest** 

Contrôle du Dispositif d'Autotest | Messages d'Avertissements | Environment | Conseils utiles

**Un dispositif d'Autotest est fourni pour que vous puissiez vous-meme controler le fonctionnement du moniteur. Si votre moniteur et l'ordinateur sont correctement branchés mais l'écran de moniteur reste sombre et que l'indicateur de l'Alimentation clignote, lancez un dispositif d' Autotest en éxécutant les étapes suivantes.** 

## **Contrôle du Dispositif d'Autotest**

- 1. Éteignez le moniteur et l'ordinateur.
- 2. Débranchez le câble vidéo qui est au dos de l'ordinateur.
- 3. Mettez sous tension votre moniteur.

Si votre moniteur fonctionne normalement, l'écran suivant apparaît.

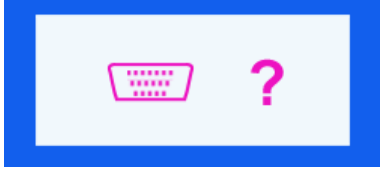

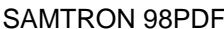

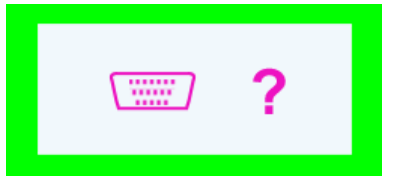

SAMTRON 98PDF SAMTRON 591S/58V/59E/78E/78DF/78BDF

L'absence de l'une des boites indique un probleme avec votre moniteur. Cette boîte apparaît également pendant une opération normale si le câble vidéo est déconnecté ou endommagé.

4. Éteignez votre moniteur et reconnectez le câble vidéo; puis allumez votre ordinateur et le moniteur.

Si votre l'écran de moniteur reste vide malgré l'application des procédures précédentes, vérifiez le contrôleur de votre vidéo et le système de votre ordinateur.; votre moniteur fonctionne normalement.

## **Messages d'Avertissements**

S'il y a des anomalies avec le signal d'entrée,un message apparait sur l'écran ou l'écran reste noir meme si l'indicateur d'alimentaton LED est en mis sous tension. Le message pourrait indiquer que le moniteur est hors de l'intervalle de balayage et que vous avez besoin de contrôler le câble vidéo.

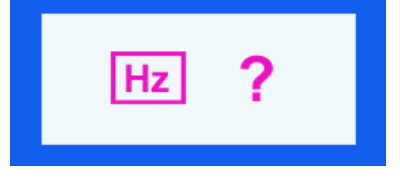

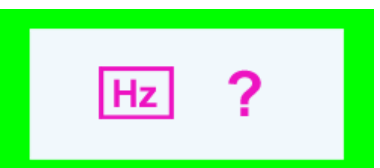

SAMTRON 98PDF SAMTRON 591S/58V/59E/78E/78DF/78BDF

## **Environment**

**La localisation et la position du moniteur peuvent influencer sur la qualité et sur les autres caractéristiques du moniteur.** 

- 1. La localisation et la position de moniteur peuvent influencer sur la qualité et sur les autres caractéristiques de moniteur. S'il y a un haut - parleur près de moniteur, débranchez et mettez -le dans un autre endroit.
- 2. Déplacez tous les dispositifs électroniques tels que radio, ventilateur, horloge, et telephone qui se trouvent a moins d'un mètre du moniteur.
- 3. Démagnétiser le moniteur si aucun élément n`a été déplacé de la zone.

## **Conseils utiles**

• Un moniteur recrée les signaux visuels qu' il a reçu de l'ordinateur personnel(PC). Ainsi, s'il y a des problemes avec l'ordinateur personnel (PC) ou la carte vidéo, cela peut rendre le moniteur blanc, avoir une coloration faible, un bruit de fond, Fréquence video trop élevée, etc. Dans ce cas, il faut d'abord verifier la source du problème, et ensuite contacter un centre de service ou votre vendeur.

## <sup>z</sup> **Jugez les conditions de travail du moniteur**

S'il n'y a pas d'image sur l'écran ou le message " [ M ] ? " apparaît, déconnectez le cable de l'ordinateur pendant que le moniteur est encore en marche.

- o S'il y a un message sur l'écran ou si l'écran devient blanc, cela signifie que le moniteur est en état de marche.
- $\circ$  Dans ce cas, contrôlez les problemes de l'ordinateur.

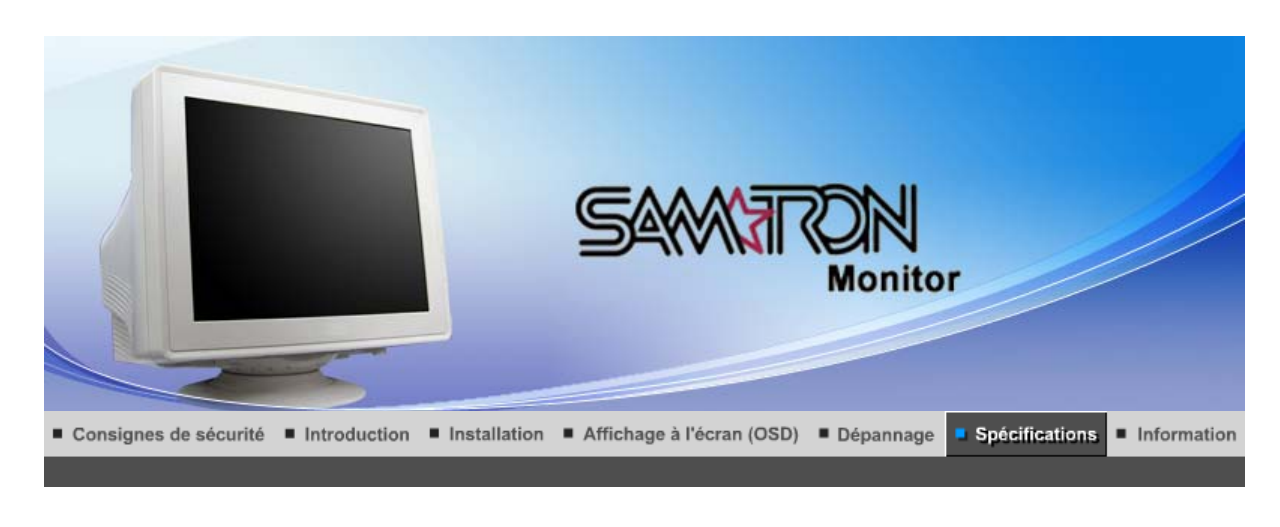

Général

PowerSaver

Modes Pré-établis d'Affichage

# **Général**

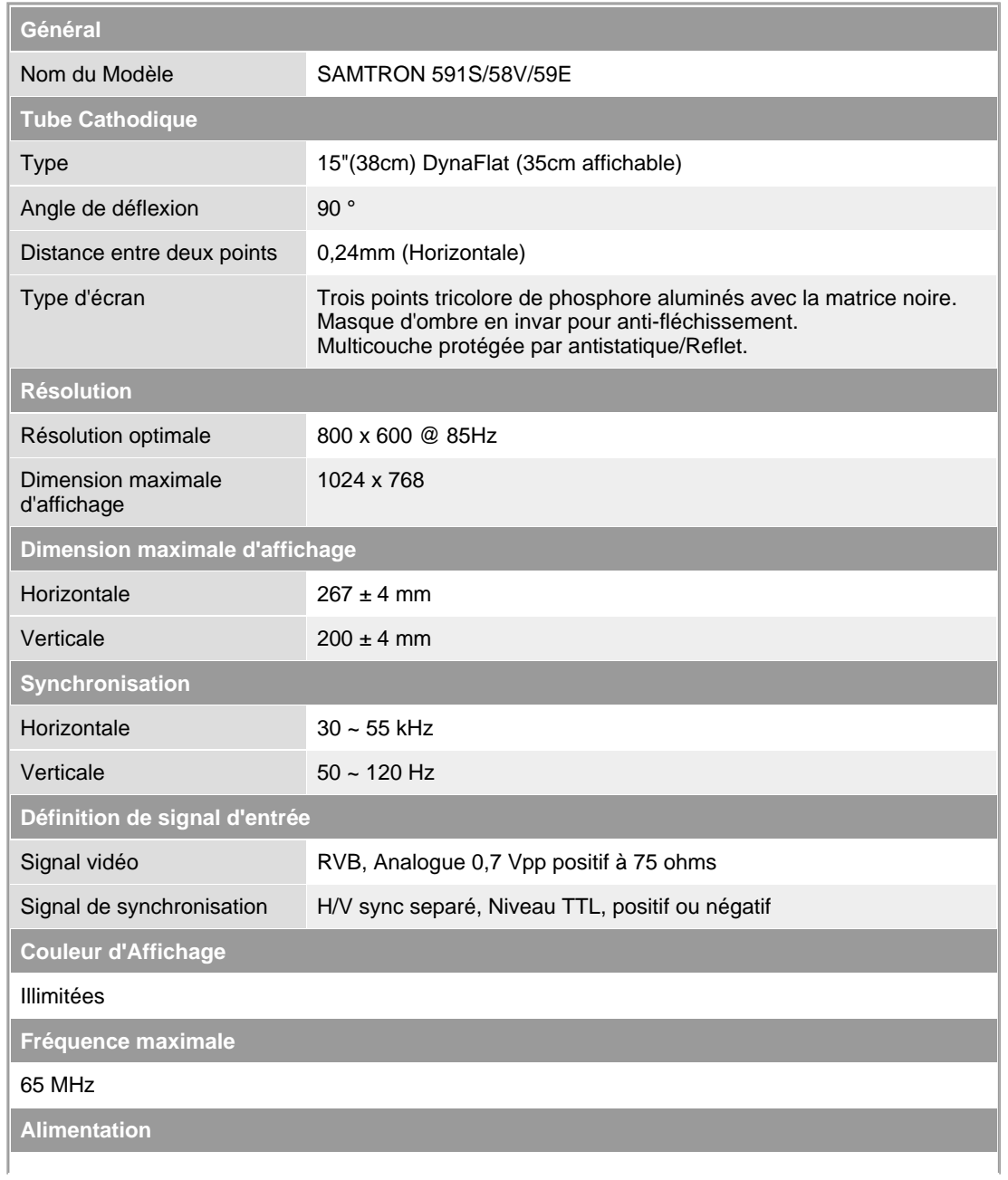

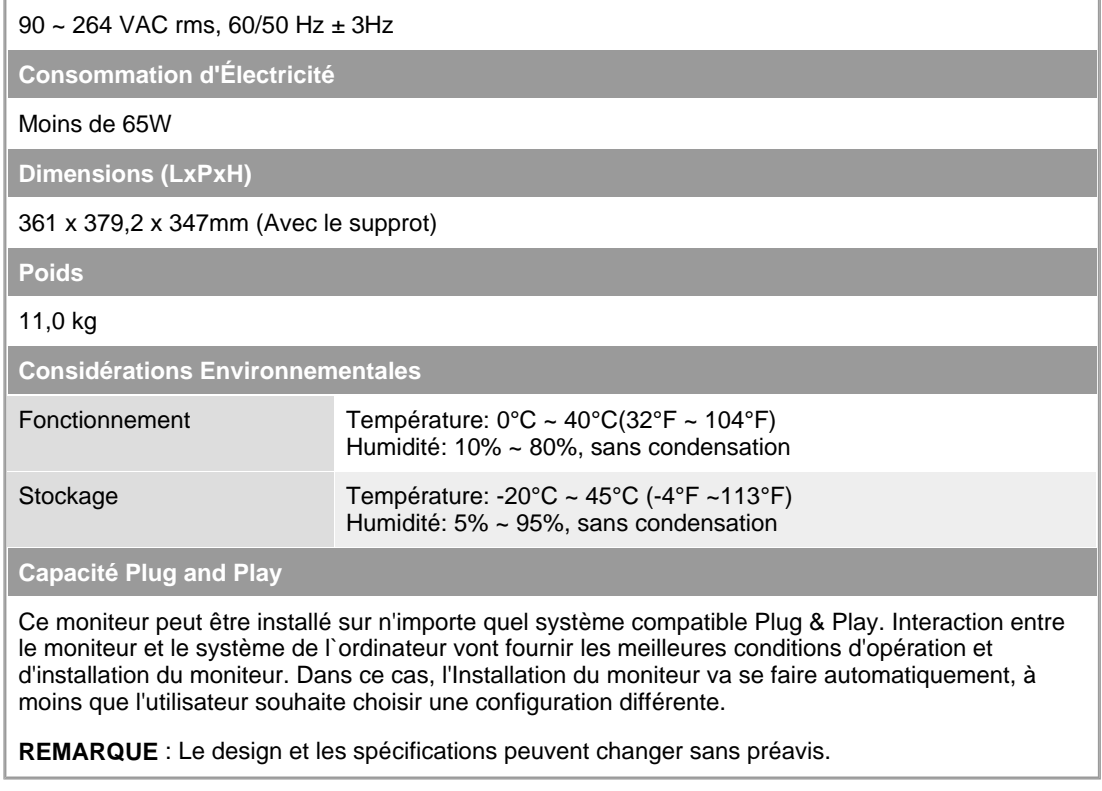

```
Général
                    Modes Pré-établis d'Affichage
   PowerSaver
```
#### $\bullet$ **PowerSaver**

Ce moniteur est doté d' un système d'économie d'énergie appellé "PowerSaver". Ce système fait passer en mode de base consommation électrique votre moniteur s'il n'a pas été utilisé pendant un certain laps de temps. Le moniteur retrouve son fonctionnement normal dès que vous bougez la souris de l'ordinateur ou si vous appuyez sur une touche du clavier. Pour économie d'énergie, veuillez couper l'alimentation de votre moniteur lorsque vous ne vous en servez pas ou lorsque vous le laissez sans l`utiliser pendant une longue période. Pour que le PowerSaver puisse fonctionner, votre moniteur doit être connecté à une carte vidéo, installée dans votre ordinateur,qui doit etre compatible VESA , et conforme au DMPS. Utilisez l'utilitaire installé sur l'ordinateur pour configurer cette fonction.

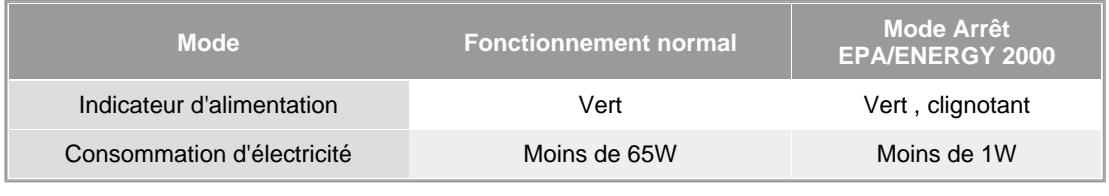

Général

**PowerSaver** 

Modes Pré-établis d'Affichage

#### $\bullet$ **Modes Pré-établis d'Affichage**

Si le signal transféré à partir de l'ordinateur est le même que les Modes Pré-établis pour l'Affichages, l'écran sera alors ajusté automatiquement. Cependant, si le signal diffère, l'écran peut devenir noir alors que LED fonctionne. Référez-vous au guide de la carte vidéo et réglez l'écran ainsi:

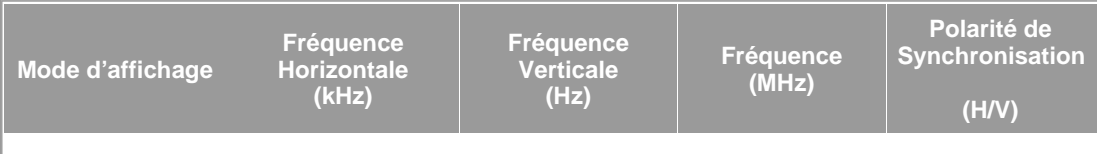

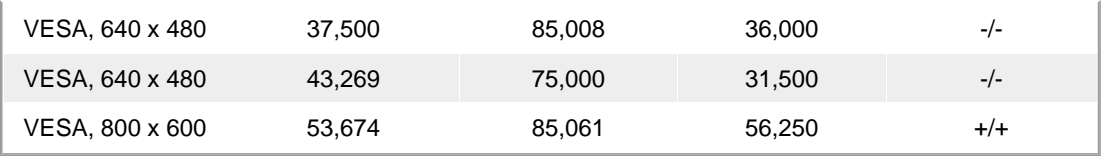

# **Fréquence Horizontale**

Le temps de balayer une ligne reliant le bord droit au bord gauche horizontale d'écran s'appelle le Cycle Horizontale et le nombre inverse de ce Cycle Horizontale est appelé la Fréquence horizontale. Unité: kHz

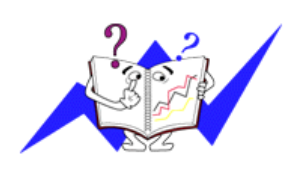

# **Fréquence Verticale**

Comme une lampe fluorescente, l'écran doit répéter la même image plusieurs fois par seconde pour afficher une image visible pour l'utilisateur. La fréquence de répétition est appelée Fréquence Verticale ou le Taux de Rafraîchissement Unité: Hz

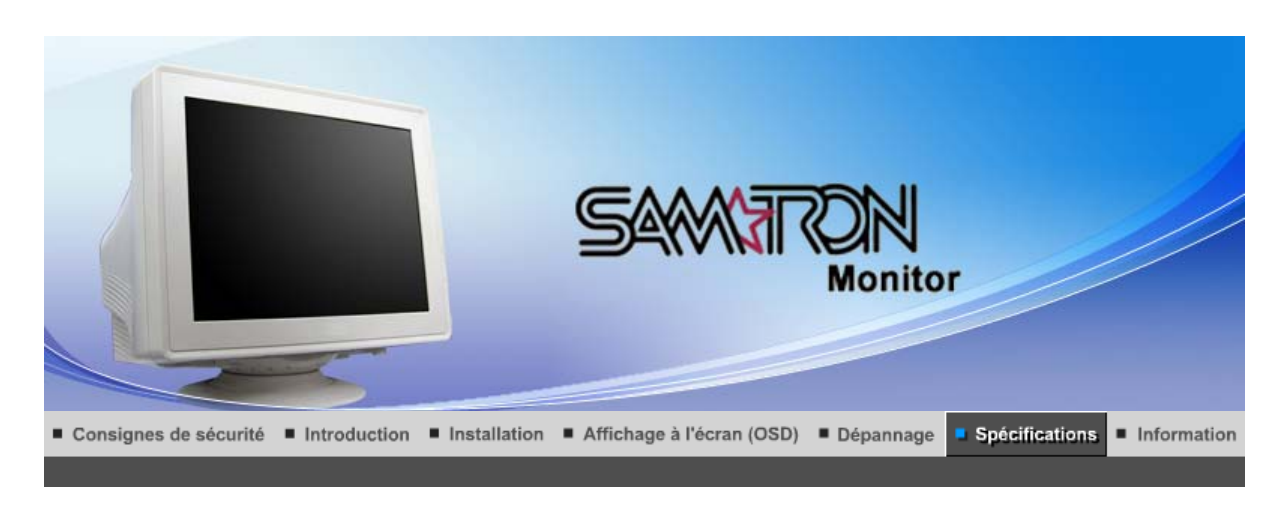

Général

PowerSaver

Modes Pré-établis d'Affichage

# **Général**

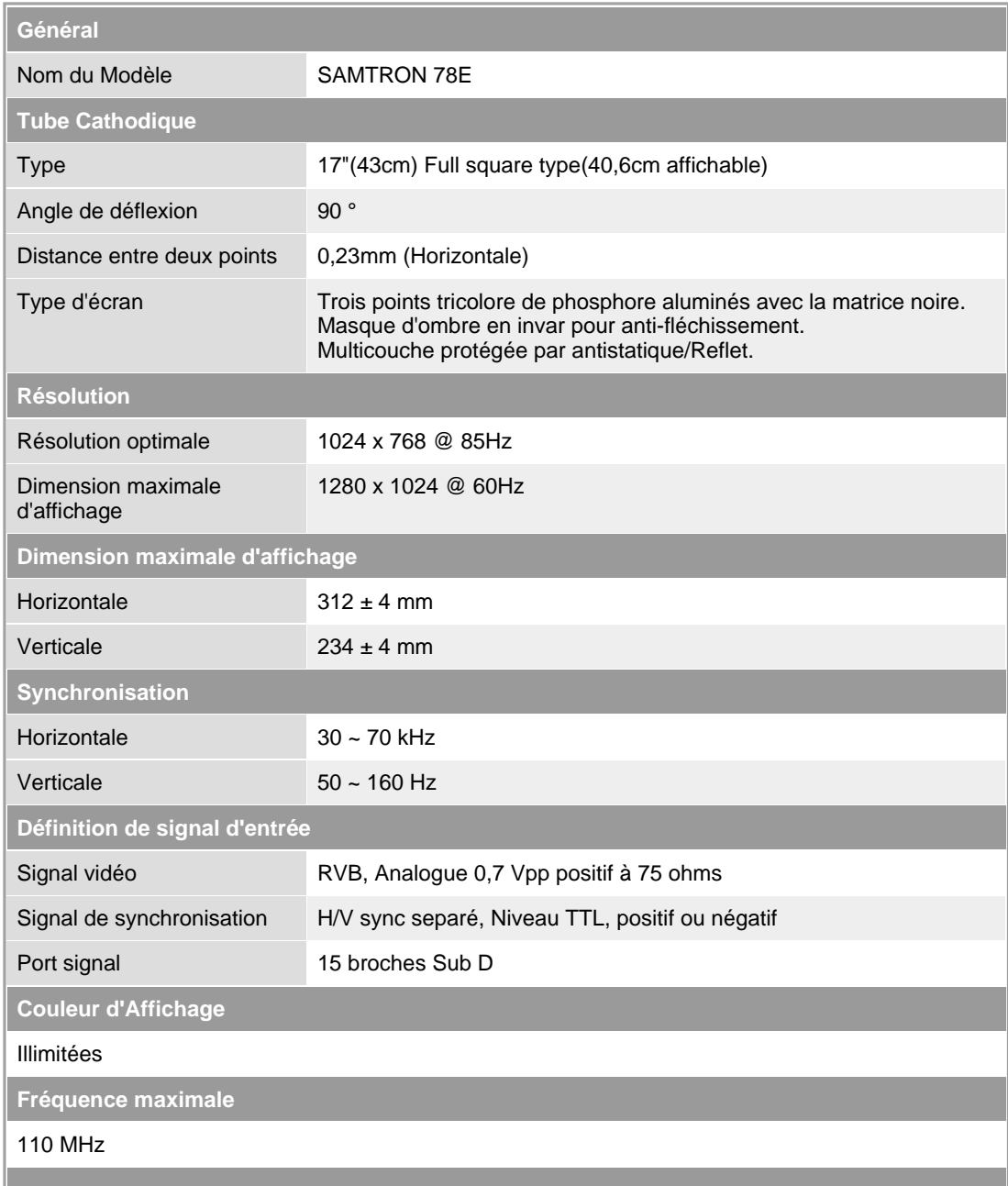

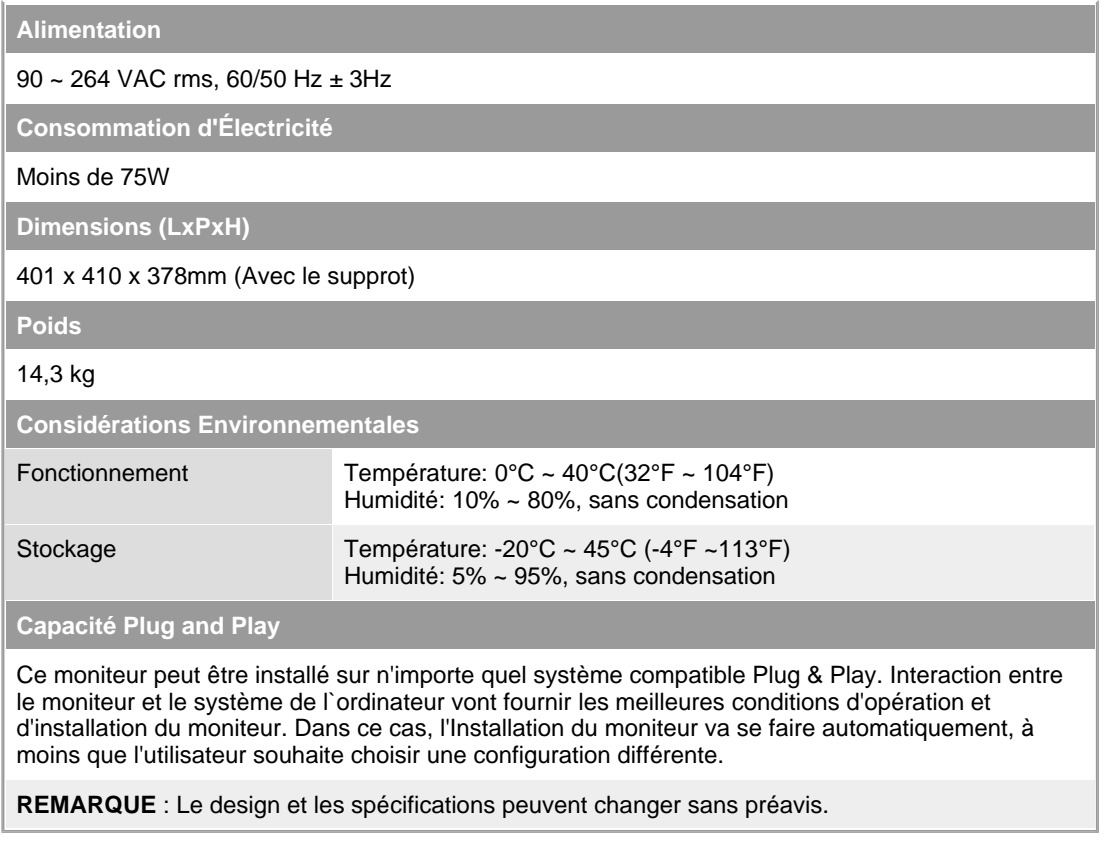

Général Modes Pré-établis d'Affichage **PowerSaver** 

#### $\bullet$ **PowerSaver**

Ce moniteur est doté d' un système d'économie d'énergie appellé "PowerSaver". Ce système fait passer en mode de base consommation électrique votre moniteur s'il n'a pas été utilisé pendant un certain laps de temps. Le moniteur retrouve son fonctionnement normal dès que vous bougez la souris de l'ordinateur ou si vous appuyez sur une touche du clavier. Pour économie d'énergie, veuillez couper l'alimentation de votre moniteur lorsque vous ne vous en servez pas ou lorsque vous le laissez sans l`utiliser pendant une longue période. Pour que le PowerSaver puisse fonctionner, votre moniteur doit être connecté à une carte vidéo, installée dans votre ordinateur,qui doit etre compatible VESA , et conforme au DMPS. Utilisez l'utilitaire installé sur l'ordinateur pour configurer cette fonction.

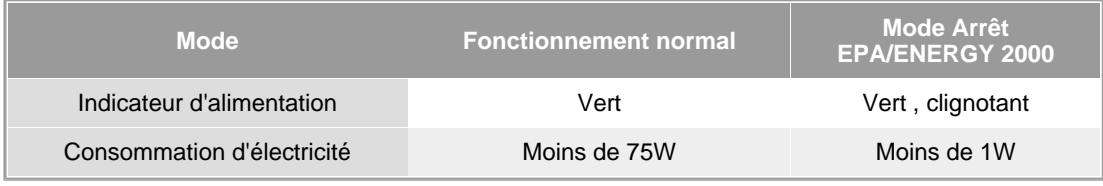

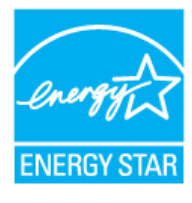

Ce moniteur est conforme aux normes EPA ENERGY STAR® et ENERGY2000 lorsqu'il est utilisé avec un ordinateur équipé d'une fonctionnalité VESA DPMS.

Étant en partenariat avec ENERGY STAR®, SAMSUNG affirme que ce produit répond aux directives de ENERGY STAR<sup>®</sup> concernant l'économie de l'énergie.

> Général Modes Pré-établis d'Affichage **PowerSaver**

Si le signal transféré à partir de l'ordinateur est le même que les Modes Pré-établis pour l'Affichages, l'écran sera alors ajusté automatiquement. Cependant, si le signal diffère, l'écran peut devenir noir alors que LED fonctionne. Référez-vous au guide de la carte vidéo et réglez l'écran ainsi:

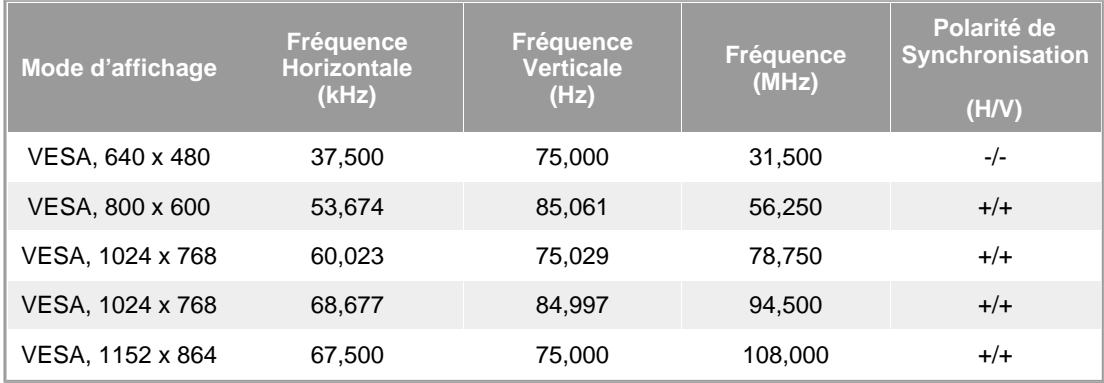

# **Fréquence Horizontale**

Le temps de balayer une ligne reliant le bord droit au bord gauche horizontale d'écran s'appelle le Cycle Horizontale et le nombre inverse de ce Cycle Horizontale est appelé la Fréquence horizontale. Unité: kHz

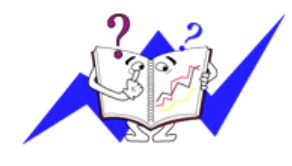

# **Fréquence Verticale**

Comme une lampe fluorescente, l'écran doit répéter la même image plusieurs fois par seconde pour afficher une image visible pour l'utilisateur. La fréquence de répétition est appelée Fréquence Verticale ou le Taux de Rafraîchissement Unité: Hz

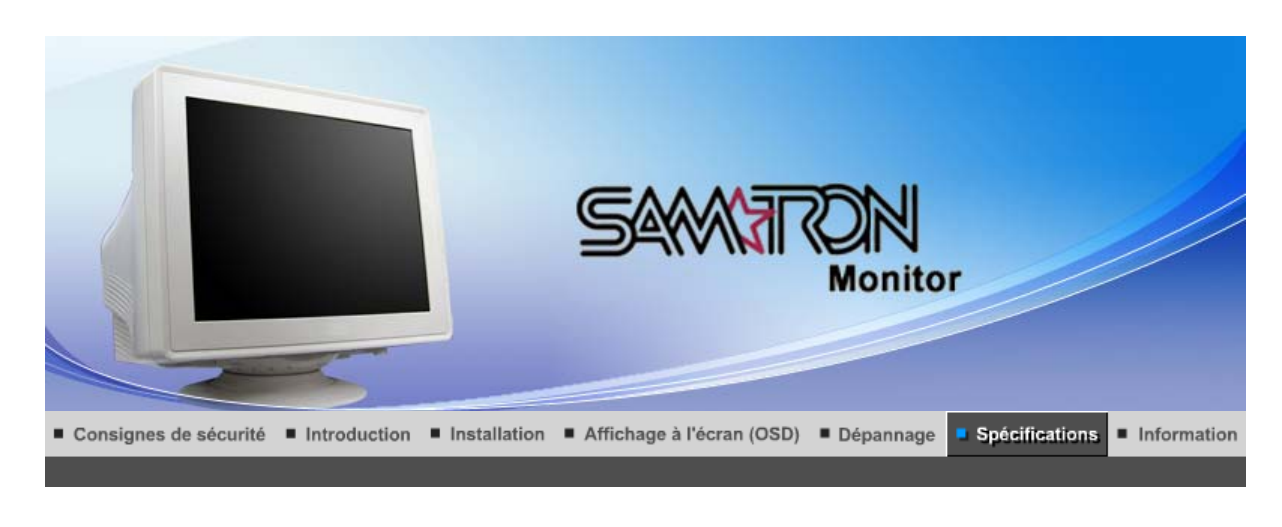

Général

PowerSaver

Modes Pré-établis d'Affichage

# **Général**

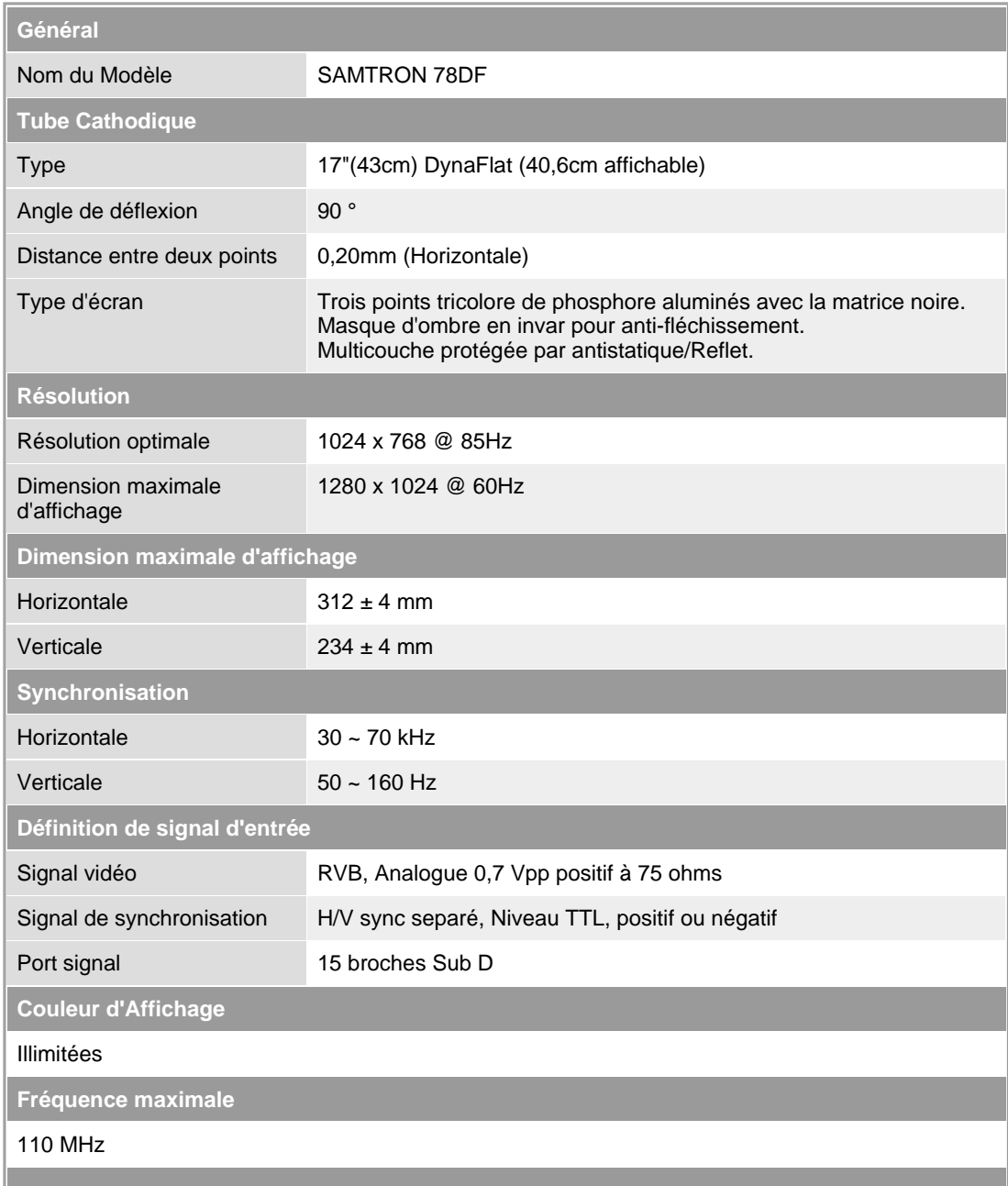

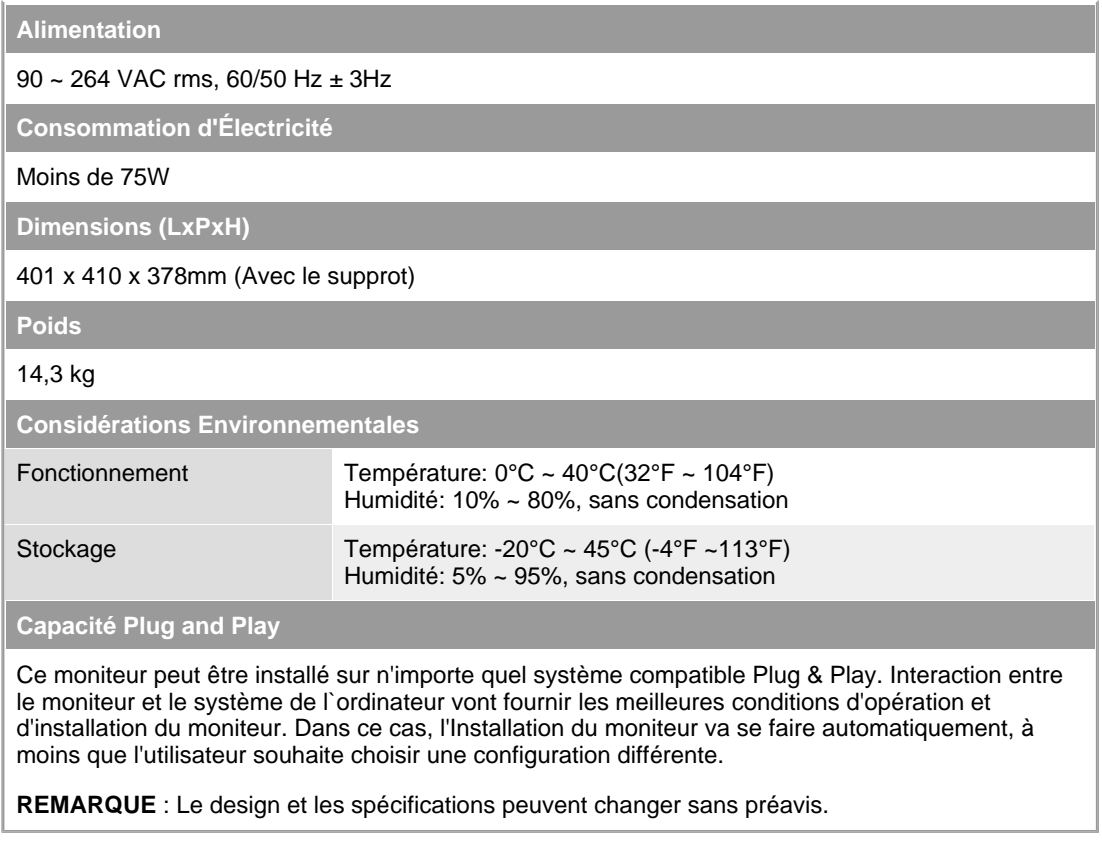

Général Modes Pré-établis d'Affichage **PowerSaver** 

#### $\bullet$ **PowerSaver**

Ce moniteur est doté d' un système d'économie d'énergie appellé "PowerSaver". Ce système fait passer en mode de base consommation électrique votre moniteur s'il n'a pas été utilisé pendant un certain laps de temps. Le moniteur retrouve son fonctionnement normal dès que vous bougez la souris de l'ordinateur ou si vous appuyez sur une touche du clavier. Pour économie d'énergie, veuillez couper l'alimentation de votre moniteur lorsque vous ne vous en servez pas ou lorsque vous le laissez sans l`utiliser pendant une longue période. Pour que le PowerSaver puisse fonctionner, votre moniteur doit être connecté à une carte vidéo, installée dans votre ordinateur,qui doit etre compatible VESA , et conforme au DMPS. Utilisez l'utilitaire installé sur l'ordinateur pour configurer cette fonction.

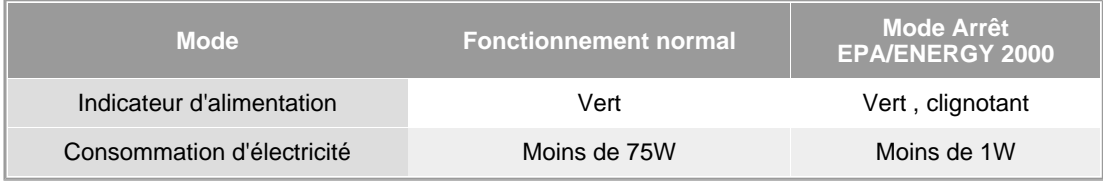

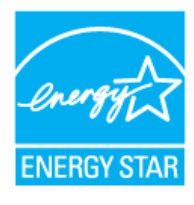

Ce moniteur est conforme aux normes EPA ENERGY STAR® et ENERGY2000 lorsqu'il est utilisé avec un ordinateur équipé d'une fonctionnalité VESA DPMS.

Étant en partenariat avec ENERGY STAR®, SAMSUNG affirme que ce produit répond aux directives de ENERGY STAR<sup>®</sup> concernant l'économie de l'énergie.

> Général Modes Pré-établis d'Affichage **PowerSaver**

Si le signal transféré à partir de l'ordinateur est le même que les Modes Pré-établis pour l'Affichages, l'écran sera alors ajusté automatiquement. Cependant, si le signal diffère, l'écran peut devenir noir alors que LED fonctionne. Référez-vous au guide de la carte vidéo et réglez l'écran ainsi:

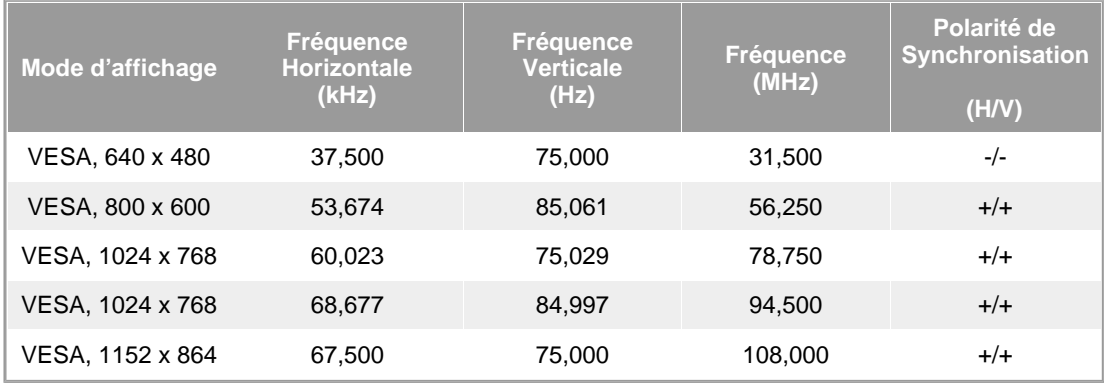

# **Fréquence Horizontale**

Le temps de balayer une ligne reliant le bord droit au bord gauche horizontale d'écran s'appelle le Cycle Horizontale et le nombre inverse de ce Cycle Horizontale est appelé la Fréquence horizontale. Unité: kHz

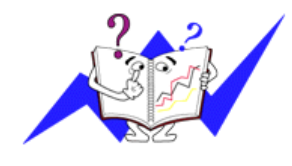

# **Fréquence Verticale**

Comme une lampe fluorescente, l'écran doit répéter la même image plusieurs fois par seconde pour afficher une image visible pour l'utilisateur. La fréquence de répétition est appelée Fréquence Verticale ou le Taux de Rafraîchissement Unité: Hz

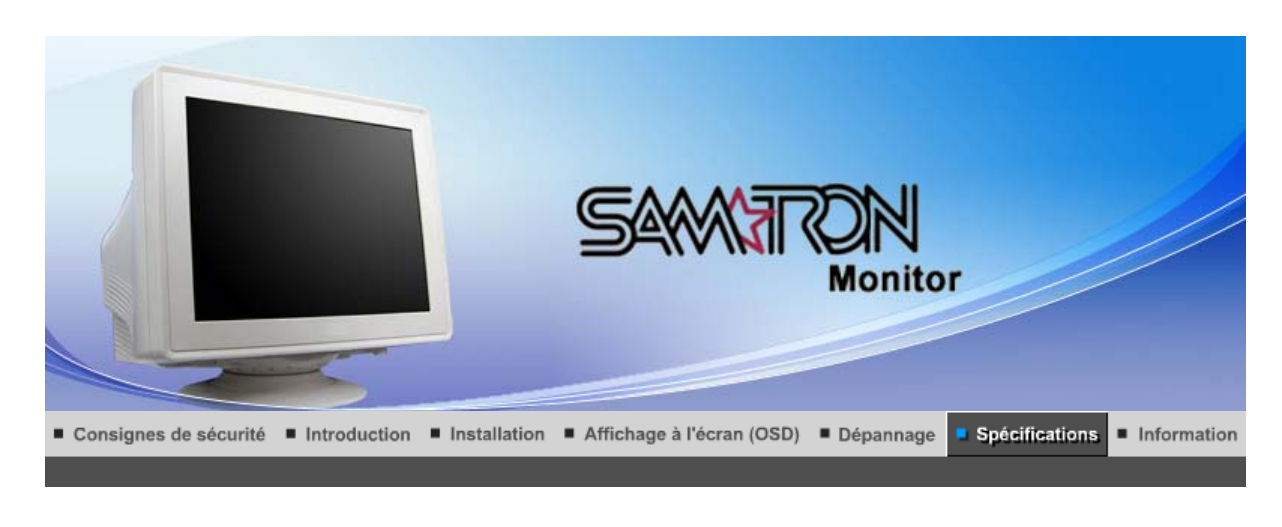

Général

PowerSaver

Modes Pré-établis d'Affichage

# **Général**

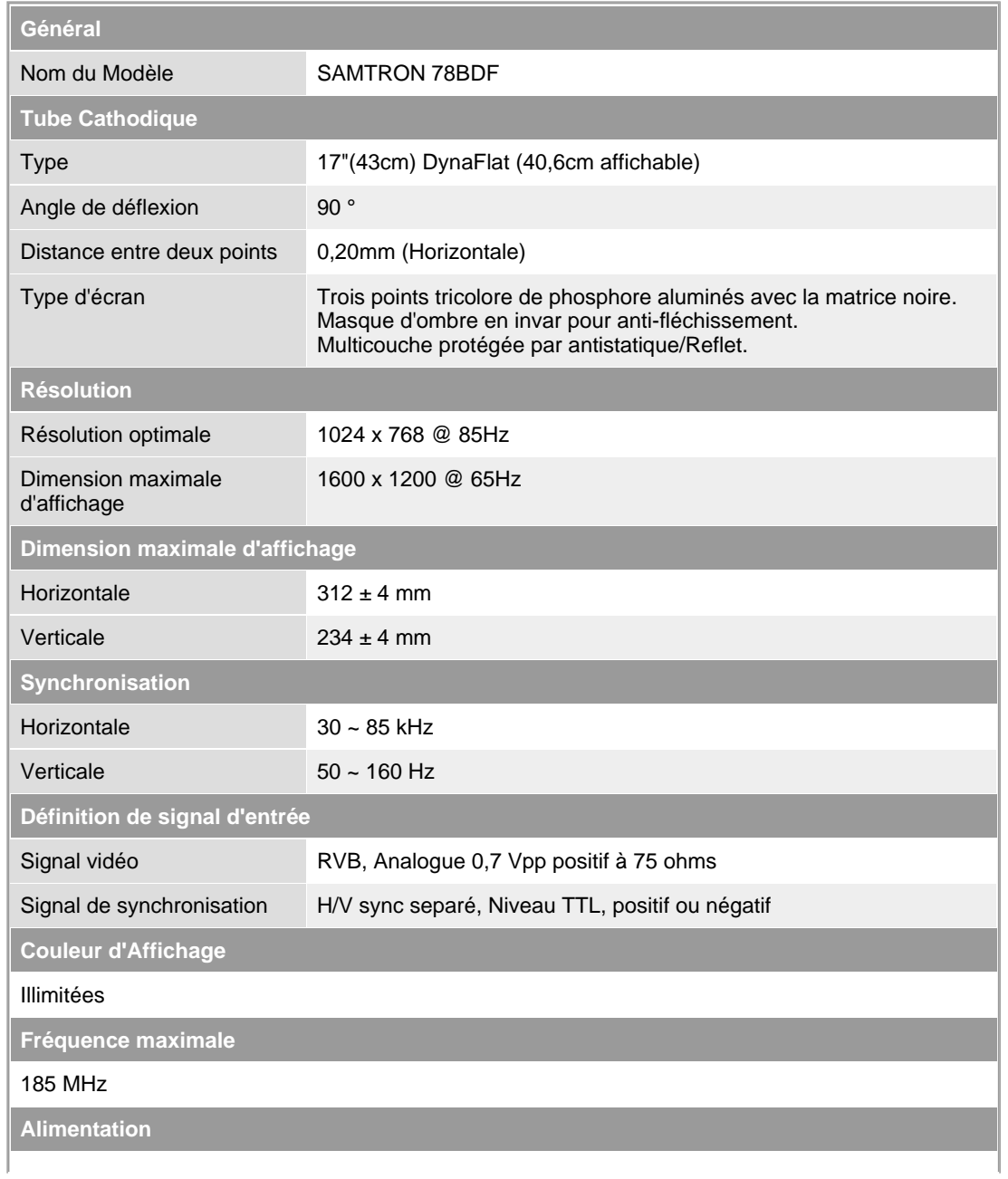

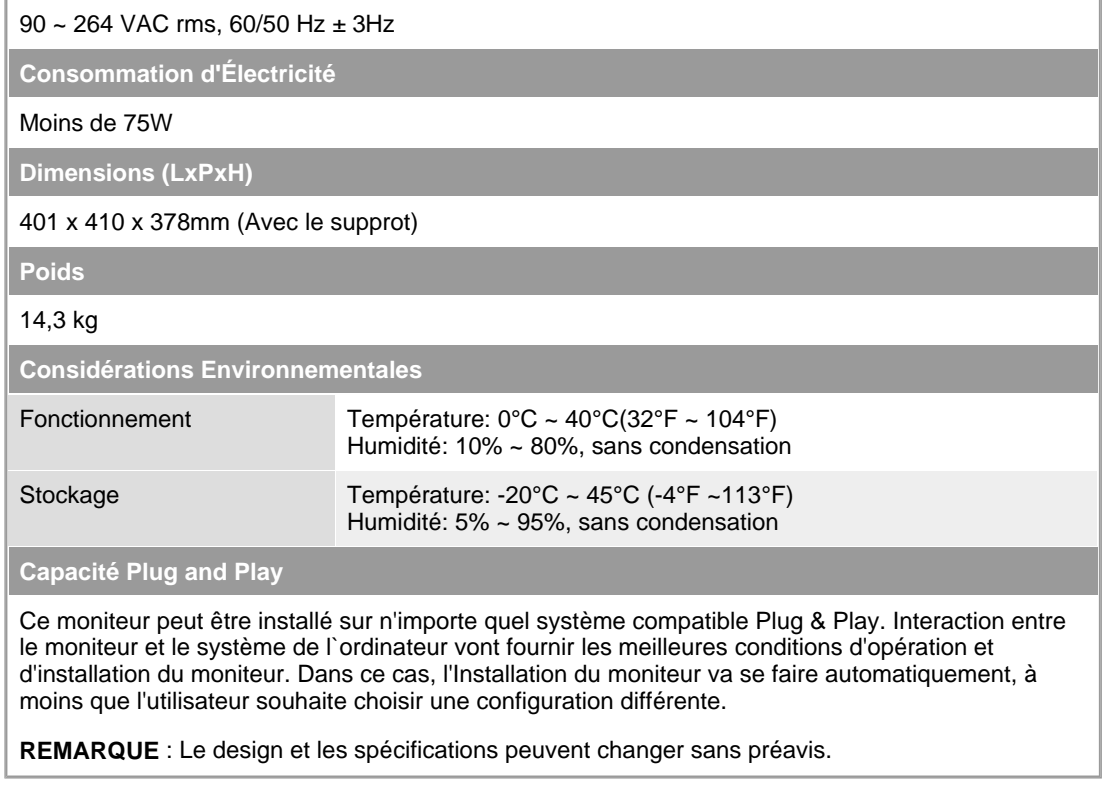

```
Général
                    Modes Pré-établis d'Affichage
   PowerSaver
```
#### $\bullet$ **PowerSaver**

Ce moniteur est doté d' un système d'économie d'énergie appellé "PowerSaver". Ce système fait passer en mode de base consommation électrique votre moniteur s'il n'a pas été utilisé pendant un certain laps de temps. Le moniteur retrouve son fonctionnement normal dès que vous bougez la souris de l'ordinateur ou si vous appuyez sur une touche du clavier. Pour économie d'énergie, veuillez couper l'alimentation de votre moniteur lorsque vous ne vous en servez pas ou lorsque vous le laissez sans l`utiliser pendant une longue période. Pour que le PowerSaver puisse fonctionner, votre moniteur doit être connecté à une carte vidéo, installée dans votre ordinateur,qui doit etre compatible VESA , et conforme au DMPS. Utilisez l'utilitaire installé sur l'ordinateur pour configurer cette fonction.

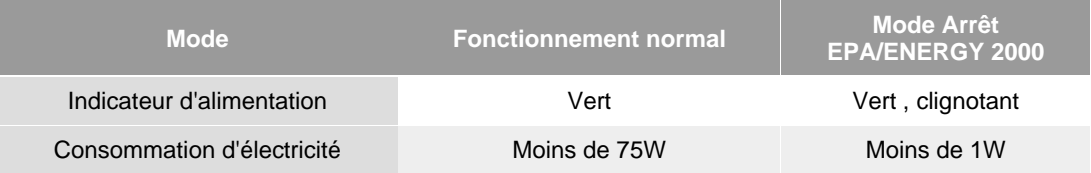

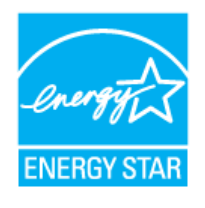

Ce moniteur est conforme aux normes EPA ENERGY STAR<sup>®</sup> et ENERGY2000 lorsqu'il est utilisé avec un ordinateur équipé d'une fonctionnalité VESA DPMS.

Étant en partenariat avec ENERGY STAR®, SAMSUNG affirme que ce produit répond aux directives de ENERGY STAR® concernant l'économie de l'énergie.

> Général **PowerSaver** Modes Pré-établis d'Affichage

#### $\bullet$ **Modes Pré-établis d'Affichage**

Si le signal transféré à partir de l'ordinateur est le même que les Modes Pré-établis pour l'Affichages, l'écran sera alors ajusté automatiquement. Cependant, si le signal diffère, l'écran peut devenir noir

alors que LED fonctionne. Référez-vous au guide de la carte vidéo et réglez l'écran ainsi:

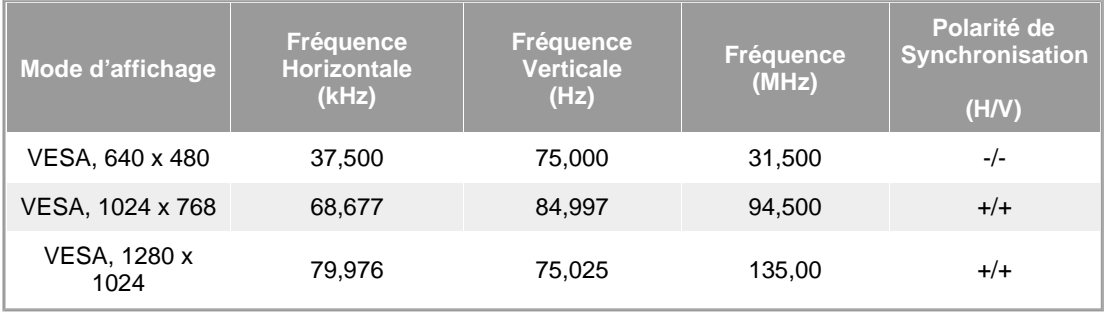

# **Fréquence Horizontale**

Le temps de balayer une ligne reliant le bord droit au bord gauche horizontale d'écran s'appelle le Cycle Horizontale et le nombre inverse de ce Cycle Horizontale est appelé la Fréquence horizontale. Unité: kHz

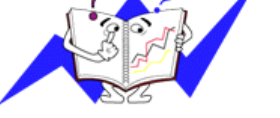

# **Fréquence Verticale**

Comme une lampe fluorescente, l'écran doit répéter la même image plusieurs fois par seconde pour afficher une image visible pour l'utilisateur. La fréquence de répétition est appelée Fréquence Verticale ou le Taux de Rafraîchissement Unité: Hz

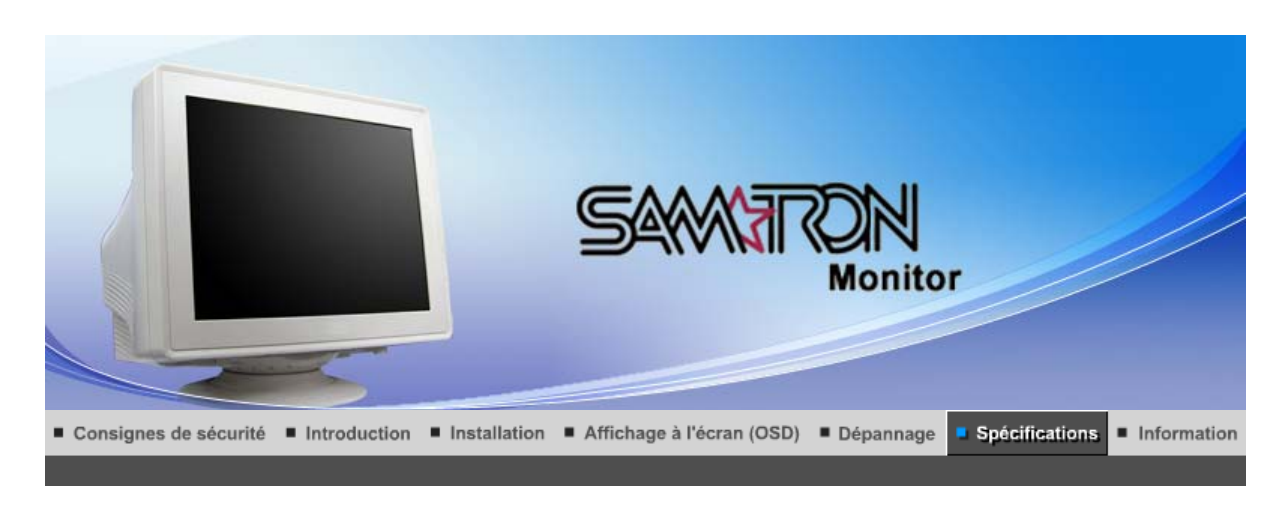

Général

PowerSaver

Modes Pré-établis d'Affichage

# **Général**

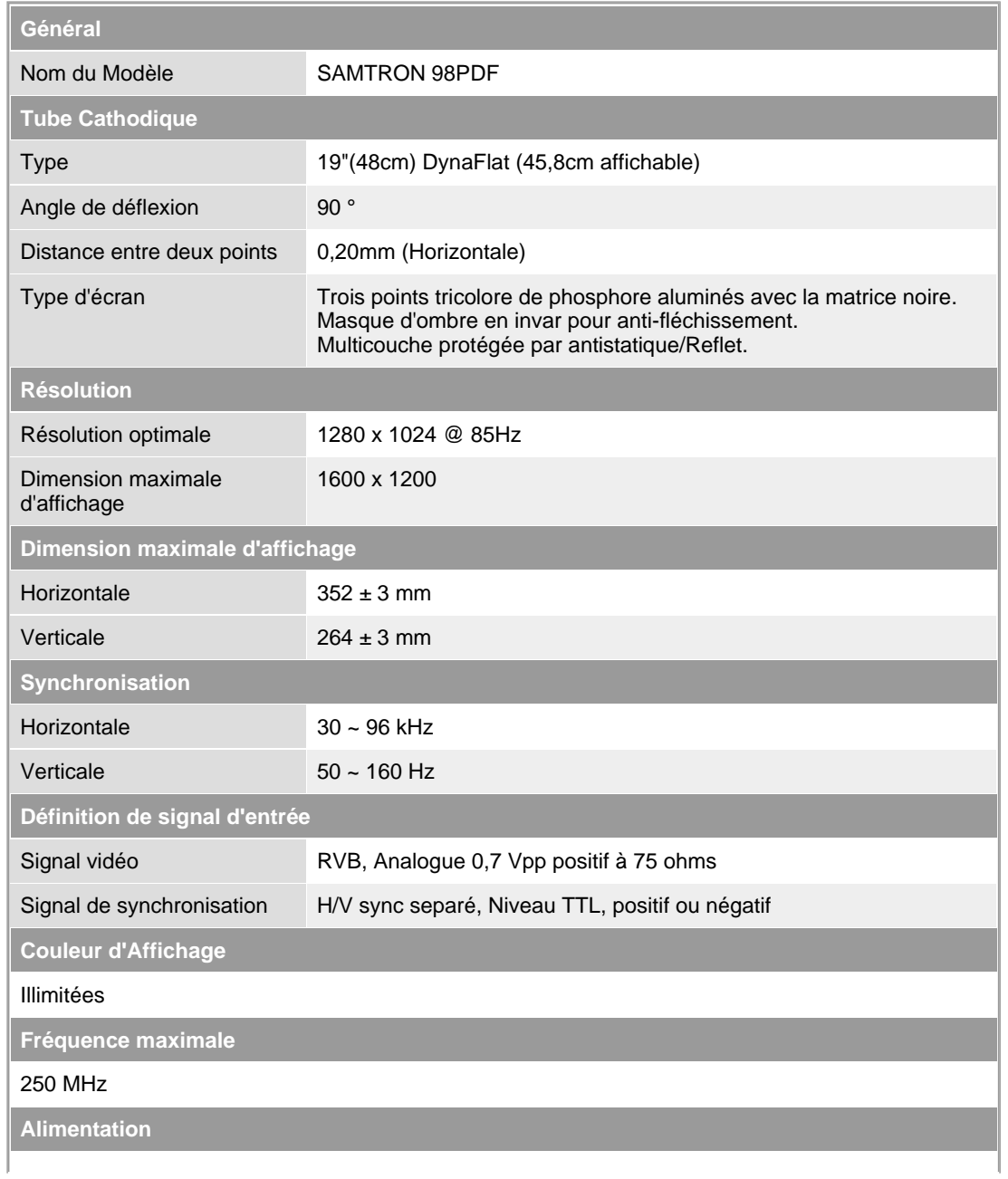

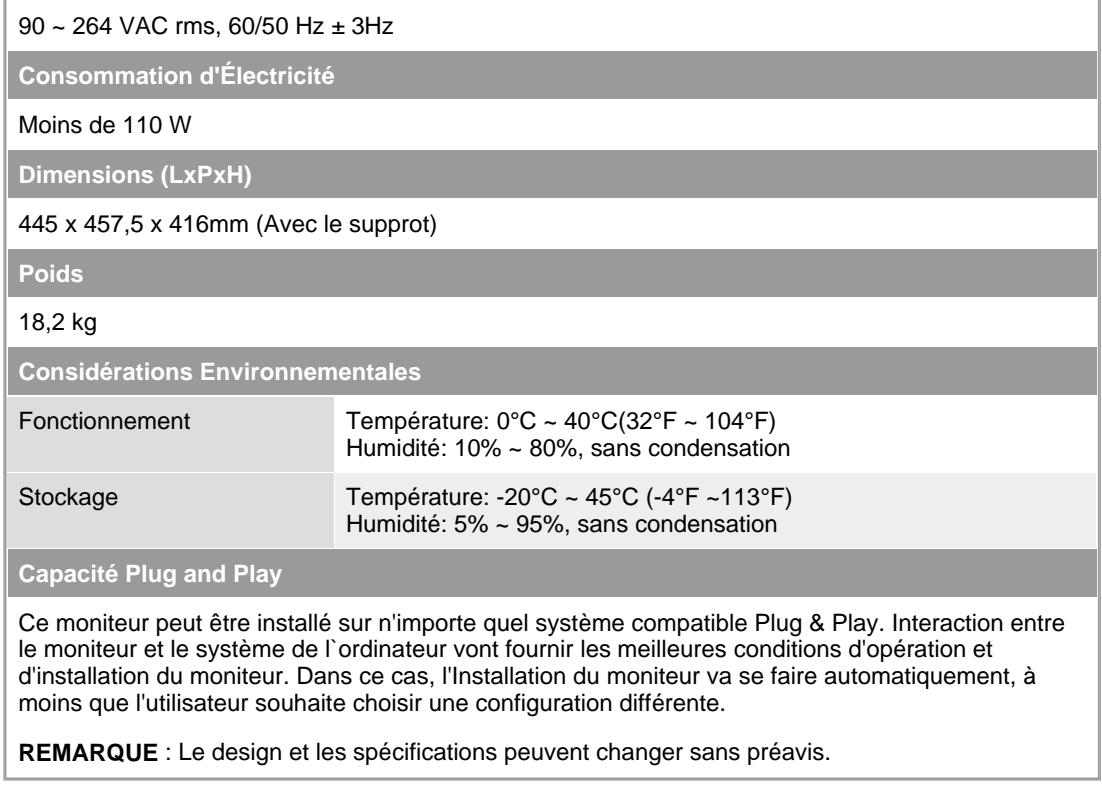

```
Général
                    Modes Pré-établis d'Affichage
   PowerSaver
```
#### $\bullet$ **PowerSaver**

Ce moniteur est doté d' un système d'économie d'énergie appellé "PowerSaver". Ce système fait passer en mode de base consommation électrique votre moniteur s'il n'a pas été utilisé pendant un certain laps de temps. Le moniteur retrouve son fonctionnement normal dès que vous bougez la souris de l'ordinateur ou si vous appuyez sur une touche du clavier. Pour économie d'énergie, veuillez couper l'alimentation de votre moniteur lorsque vous ne vous en servez pas ou lorsque vous le laissez sans l`utiliser pendant une longue période. Pour que le PowerSaver puisse fonctionner, votre moniteur doit être connecté à une carte vidéo, installée dans votre ordinateur,qui doit etre compatible VESA , et conforme au DMPS. Utilisez l'utilitaire installé sur l'ordinateur pour configurer cette fonction.

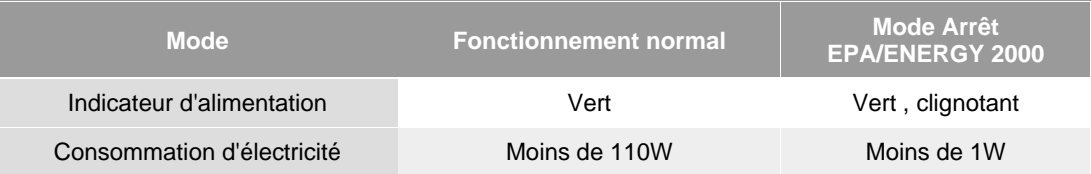

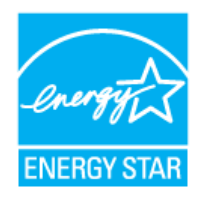

Ce moniteur est conforme aux normes EPA ENERGY STAR<sup>®</sup> et ENERGY2000 lorsqu'il est utilisé avec un ordinateur équipé d'une fonctionnalité VESA DPMS.

Étant en partenariat avec ENERGY STAR®, SAMSUNG affirme que ce produit répond aux directives de ENERGY STAR® concernant l'économie de l'énergie.

> Général **PowerSaver** Modes Pré-établis d'Affichage

#### $\bullet$ **Modes Pré-établis d'Affichage**

Si le signal transféré à partir de l'ordinateur est le même que les Modes Pré-établis pour l'Affichages, l'écran sera alors ajusté automatiquement. Cependant, si le signal diffère, l'écran peut devenir noir

alors que LED fonctionne. Référez-vous au guide de la carte vidéo et réglez l'écran ainsi:

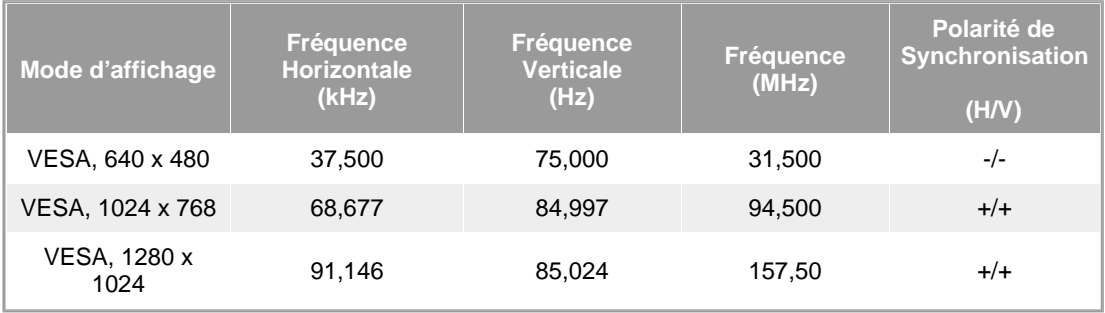

# **Fréquence Horizontale**

Le temps de balayer une ligne reliant le bord droit au bord gauche horizontale d'écran s'appelle le Cycle Horizontale et le nombre inverse de ce Cycle Horizontale est appelé la Fréquence horizontale. Unité: kHz

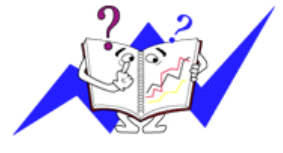

# **Fréquence Verticale**

Comme une lampe fluorescente, l'écran doit répéter la même image plusieurs fois par seconde pour afficher une image visible pour l'utilisateur. La fréquence de répétition est appelée Fréquence Verticale ou le Taux de Rafraîchissement Unité: Hz

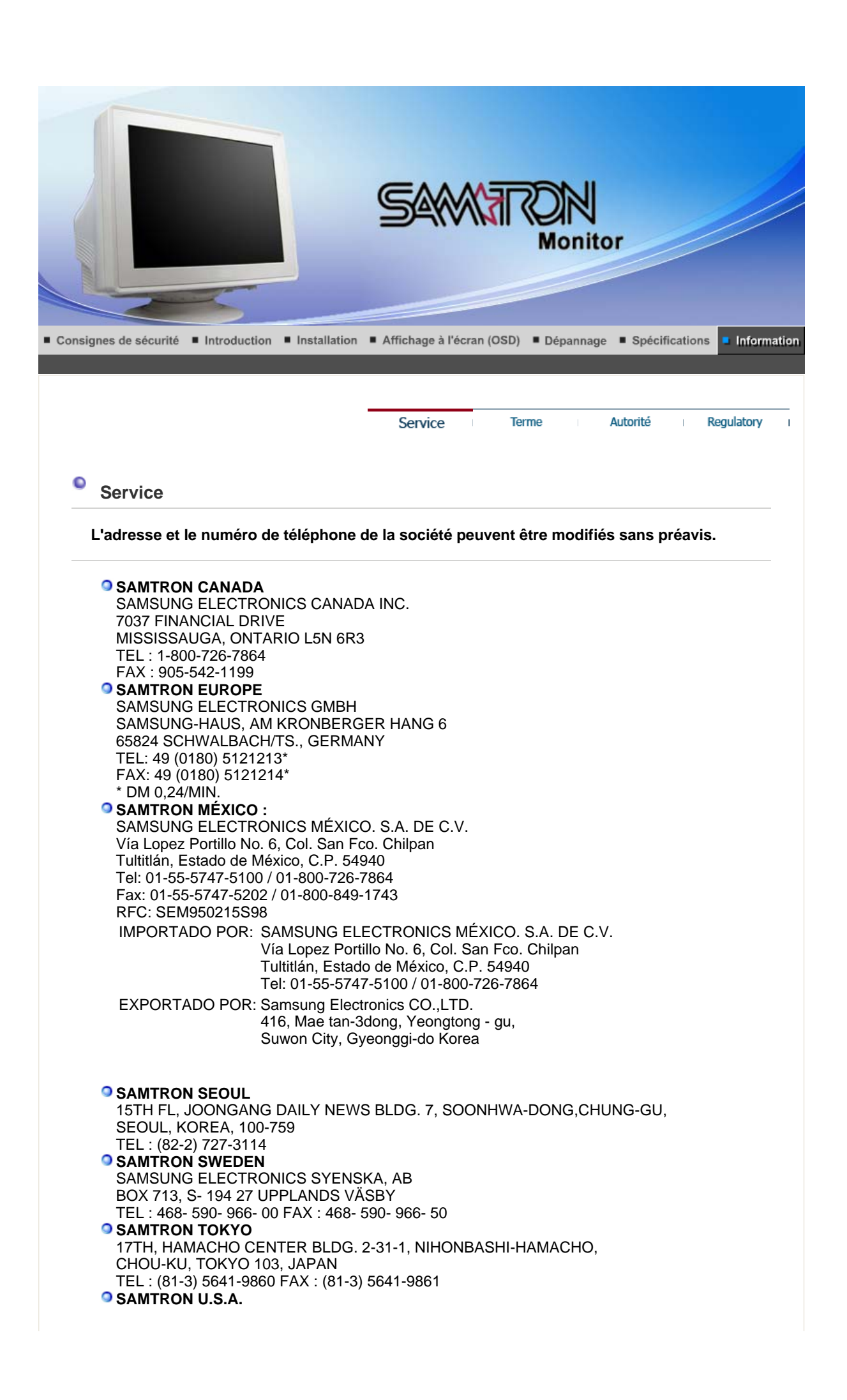

SAMTRON COMPUTER PRODUCTS CUSTOMER SERVICE 400 Valley Road Suite 201, Mt. Arlington, NJ 07856 TEL : 973-601-6200, FAX : 973-601-6001 1-800-SAMTRON (1-800-726-8766)

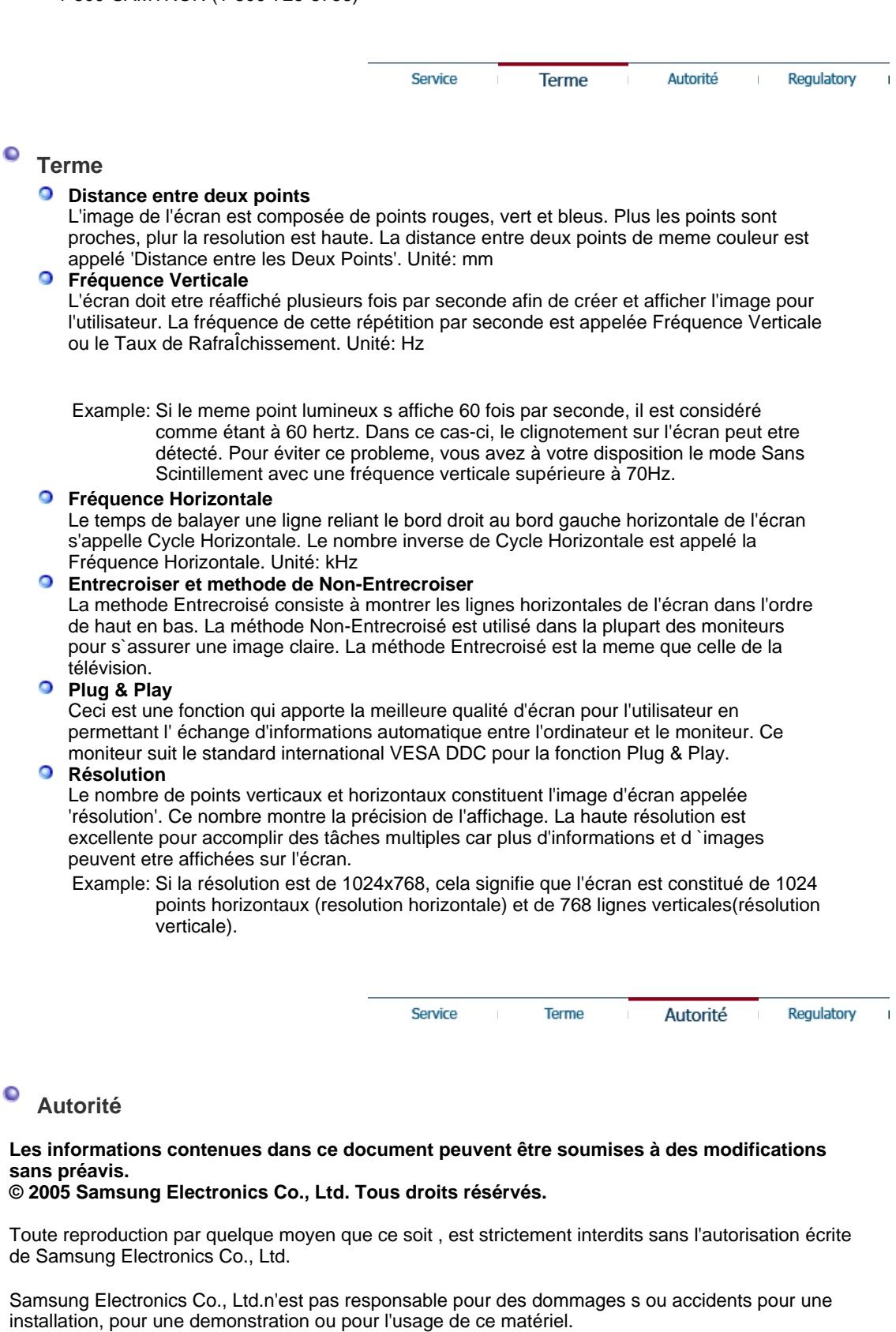

Logo de *Samsung* sont des marques commerciales déposées de Samsung Electronics Co., Ltd.; "*Microsoft*", "*Windows*", "*Windows NT*" sont des marques commerciales déposées de Microsoft Corporation. "*VESA*", "*DPMS*" et "*DDC*" sont des marques commerciales déposées de Video Electronics Standard Association; Le nom et le logo d' "Energy STAR®" sont des marques commerciales déposées de U.S. Environmental Protection Agency (EPA). En sa qualité de partenariat avec Energy STAR®, Samsung Electronics Co., Ltd.affirme que ce produit répond aux

directives de Energy STAR® concernant l'économie de l'énergie. Tous les autres noms de produits mentionnés ci-dessous peuvent être les marques ou les marques déposées de leurs propriétaire respectifs.

FCC Information | IC Compliance Notice | MPR II Compliance | European Notice (Europe only) | PCT Notice | VCCI | TCO'95-Ecological requirements for personal computers (TCO'95 applied model only) TCO'99-Ecological requirements for personal computers (TCO'99 applied model only) TCO'03-Ecological requirements for personal computers (TCO'03 applied model only) TCO'03 Recycling Information (TCO'03 applied model only)

## **FCC Information**

### **User Instructions**

The Federal Communications Commission Radio Frequency Interference Statement includes the following warning:

**Note:** This equipment has been tested and found to comply with the limits for a Class B digital device, pursuant to Part 15 of the FCC Rules. These limits are designed to provide reasonable protection against harmful interference in a residential installation. This equipment generates, uses, and can radiate radio frequency energy and, if not installed and used in accordance with the instructions, may cause harmful interference to radio communications. However, there is no guarantee that interference will not occur in a particular installation. If this equipment does cause harmful interference to radio or television receptions, which can be determined by turning the equipment off and on, the user is encouraged to try to correct the interference by one or more of the following measures:

- Reorient or relocate the receiving antenna.
- $\bullet$  Increase the separation between the equipment and receiver.
- Connect the equipment into an outlet on a circuit different from that to which the receiver is connected.
- Consult the dealer or an experienced radio/TV technician for help.

### **User Information**

Changes or modifications not expressly approved by the party responsible for compliance could void the user's authority to operate the equipment. If necessary, consult your dealer or an experienced radio/television technician for additional suggestions. You may find the booklet called How to Identify and Resolve Radio/TV Interference Problems helpful. This booklet was prepared by the Federal Communications Commission. It is available from the U.S. Government Printing Office, Washington, DC 20402, Stock Number 004-000-00345-4.

The party responsible for product compliance: SAMSUNG ELECTRONICS CO., LTD America QA Lab of Samsung 3351 Michelson Drive, Suite #290, Irvine, CA92612 USA Tel) 949-975-7310 Fax) 949-922-8301

### **Warning**

User must use shielded signal interface cables to maintain FCC compliance for the product.

Provided with this monitor is a detachable power supply cord with IEC320 style terminations. It may be suitable for connection to any UL Listed personal computer with similar configuration. Before making the connection, make sure the voltage rating of the computer convenience outlet is the same as the monitor and that the ampere rating of the computer convenience outlet is equal to or exceeds the monitor voltage rating.

For 120 Volt applications, use only UL Listed detachable power cord with NEMA configuration 5-15P type (parallel blades) plug cap. For 240 Volt applications use only UL Listed Detachable power supply cord with NEMA configuration 6-15P type (tandem blades) plug cap.

## **IC Compliance Notice**

This Class B digital apparatus meets all requirements of the Canadian Interference-Causing Equipment Regulations of ICES-003.

Cet appareil Numérique de classe B respecte toutes les exigences du Règlemont NMB-03 sur les équipements produisant des interférences au Canada.

## **MPR II Compliance**

This monitor complies with SWEDAC(MPR II) recommendations for reduced electric and magnetic fields.

## **European Notice(Europe Only)**

Products with the CE Marking comply with both the EMC Directive (89/336/EEC), (92/31/EEC), (93/68/EEC) and the Low Voltage Directive (73/23/EEC) issued by the Commission of the European Community.

- Compliance with these directives implies conformity to the following European Norms:
- EN55022:1998+A1:2000 Radio Frequency Interference
- EN55024:1998 Electromagnetic Immunity
- EN61000-3-2:1995+A1/A2:1998 Power Line Harmonics
- EN61000-3-3:1995 Voltage Fluctuations

## **PCT Notice**

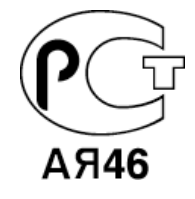

## $\bullet$  **VCCI**

This is a Class B product based on the standard of the Voluntary Control Council for Interference by Information Technology Equipment (VCCI). If this is used near a radio or television receiver in a domestic environment, it may cause radio interference. Install and use the equipment according to the instruction manual.

**TCO'95-Ecological requirements for personal computers (TCO'95 applied model only)**

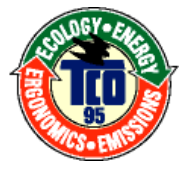

### **AB general requirements**

### **AB2 Written Eco-document acompanying the products**

Congratulations! You have just purchased a TCO'95 approved and labelled product! Your choice has provided you with a product developed for professional use. Your purchase has also contributed to reducing the burden on the environment and to the further development of environmentally-adapted electronic products.

## **Why do we have environmentally-labelled monitors?**

In many countries, environmental labelling has become an established method for encouraging
the adaptation of goods and services to the environment.The main problem as far as monitors and other electronic equipment are concerned is that environmentally harmful substances are used both in the products and during their manufacture. Since it has not been possible so far for the majority of electronic equipment to be recycled in a satisfactory way, most of these potentially damaging substances sooner or later enter Nature.

There are also other characteristics of a monitor, such as energy consumption levels, that are important from both the working and natural environment viewpoints. Since all types of conventional electricity generation have a negative effect on the environment (acidic and climate-influencing emissions, radioactive waste, etc.) it is vital to conserve energy. Electronic equipment in offices consumes an enormous amount of energy, since it is often routinely left running continuously.

## **What does labelling involve?**

This product meets the requirements for the TCO'95 scheme, which provides for international environmental labelling of monitors. The labelling scheme was developed as a joint effort by the TCO (The Swedish Confederation of Professional Employees), Naturskyddsforeningen (The Swedish Society for Nature Conservation) and NUTEK (The National Board for Industrial and Technical Development in Sweden).

The requirements cover a wide range of issues: environment, ergonomics, usability, emission of electrical and magnetic fields, energy consumption and electrical and fire safety.

The environmental demands concern among other things restrictions on the presence and use of heavy metals, brominated and chlorinated flame retardants, CFCs (freons), and chlorinated solvents. The product must be prepared for recycling and the manufacturer is obliged to have an environmental plan, which must be adhered to in each country where the company conducts its operations policy. The energy requirements include a demand that the monitor after a certain period of inactivity shall reduce its power consumption to a lower level, in one or more stages. The length of time to reactivate the monitor shall be reasonable for the user.

Labelled products must meet strict environmental demands, for example in respect of the reduction of electric and magnetic fields, along with physical and visual ergonomics and good usability.

TCO Development Unit 1996-11-29 On the page this folder you will find a brief summary of the environmental requirements met by this product. The complere environmental criteria document may be ordered from: TCO Development Unit S-11494 Stockholm Sweden Fax: +46 8 782 92 07 E-mail (Internet): development@tco.se Current information regarding TCO'95-approved and labelled products may also be obtained via the Internet, using the address: http://www.tco-info.com/ TCO'95 is a co-operative project between(3 logos)

## **Environmental Requirements**

Brominated flame retardants are present in printed circuit boards, cables, wires, casings and housings. In turn, they delay the spread of fire. Up to thirty percent of the plastic in a computer casing can consist of flame retardant substances. These are related to another group of environmental toxins, PCBs, which are suspected to give rise to similar harm, including reproductive damage in fish eating birds and mammals, due to the bioaccumulative processes. Flame retardants have been found in human blood and researchers fear that disturbances in foetus development may occur.

• TCO'95 demand requires that plastic components weighing more than 25 grams must not contain organically bound chlorine and bromine.

#### **Lead**

Lead can be found in picture tubes, display screens, solders and capacitors. Lead damages the nervous system and in higher doses, causes lead poisoning.

• TCO'95 requirement Permits the inclusion of lead since no replacement has yet been developed.

# **Cadmium**

Cadmium is present in rechargeable batteries and in the colour generating layers of certain computer displays. Cadmium damages the nervous system and is toxic in high doses.

• TCO'95 requirement states that batteries may not contain more than 25 ppm (parts per million) of cadmium. The colour-generating layers of display screens must not contain any cadmium.

## **Mercury**

Mercury is sometimes found in batteries, relays and switches. Mercury damages the nervous system and is toxic in high doses.

• TCO'95 requirement states that batteries may not contain more than 25 ppm (parts per million) of mercury. It also demands that no mercury is present in any of the electrical or electronics components concerned with the display unit.

#### **CFCs (freons)**

CFCs (freons) are sometimes used for washing printed circuit boards and in the manufacturing of expanded foam for packaging. CFCs break down ozone and thereby damage the ozone layer in the stratosphere, causing increased reception on Earth of ultraviolet light with consequent increased risks of skin cancer (malignant melanoma).

• The relevant TCO'95 requirement: Neither CFCs nor HCFCs may be used during the manufacturing of the product or its packaging.

**TCO'99-Ecological requirements for personal computers (TCO'99 applied model only)**

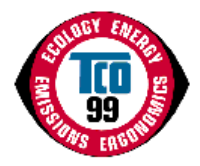

## **Congratulations!**

You have just purchased a TCO'99 approved and labelled product! Your choice has provided you with a product developed for professional use. Your purchase has also contributed to reducing the burden on the environment and also to the further development of environmentally adapted electronics products.

This product meets the requirements for the TCO'99 scheme which provides for an international environmental and quality labelling labelling of personal computers. The labelling scheme was developed as a joint effort by the TCO(The Swedish Confederation of Professional Employees), Svenska Naturskyddsforeningen(The Swedish Society for Nature Conservation), Statens Energimyndighet(The Swedish National Energy Administration) and SEMKO AB.

The requirements cover a wide range of issuse: environment, ergonomics, usability, reduction of electric and magnetic fields, energy consumption and electrical safety.

## **Why do we have environmentally labelled computers?**

In many countries, environmental labelling has become an established method for encouraging the adaptation of goods and services to the environment. The main problem, as far as computers and other electronics equipment are concerned, is that environmentally harmful substances are used both in the products and during their manufacture. Since it is not so far possible to satisfactorily recycle the majority of electronics equipment, most of these potentially damaging substances sooner or later enter nature.

There are also other characteristics of a computer, such as energy consumption levels, that are important from the viewpoints of both the work (internal) and natural (external) environments. Since all methods of electricity generation have a negative effect on the environment (e.g. acidic and climate-influencing emissions, radioactive waste), it is vital to save energy. Electronics equipment in offices is often left running continuously and thereby consumes a lot of energy.

#### **What does labelling involve?**

The environmental demands has been developed by Svenska Naturskyddsforeningen (The Swedish Society for Nature Conservation). These demands impose restrictions on the presence and use of heavy metals, brominated and chlorinated flame retardants, CFCs(freons) and chlorinated solvents, among other things. The product must be prepared for recycling and the manufacturer is obliged to have an environmental policy which must be adhered to in each country where the company implements its operational policy.

The energy requirements include a demand that the computer and/or display, after a certain period of inactivity, shall reduce its power consumption to a lower level in one or more stages. The length of time to reactivate the computer shall be reasonable for the user.

Below you will find a brief summary of the environmental requirements met by this product. The

complete environmental criteria document may be ordered from:

## **TCO Development**

SE-114 94 Stockholm, Sweden Fax: +46 8 782 92 07 Email (Internet): development@tco.se

Current information regarding TCO'99 approved and labelled products may also be obtained via the Internet, using the address: http://www.tco-info.com/

# **Environmental requirements**

## **Flame retardants**

Flame retardants are present in printed circuit boards, cables, wires, casings and housings. Their purpose is to prevent, or at least to delay the spread of fire. Up to 30% of the plastic in a computer casing can consist of flame retardant substances. Most flame retardants contain bromine or chloride, and those flame retardants are chemically related to another group of environmental toxins, PCBs. Both the flame retardants containing bromine or chloride and the PCBs are suspected of giving rise to severe health effects, including reproductive damage in fish-eating birds and mammals, due to the bio-accumulative\* processes. Flame retardants have been found in human blood and researchers fear that disturbances in foetus development may occur.

The relevant TCO'99 demand requires that plastic components weighing more than 25 grams must not contain flame retardants with organically bound bromine or chlorine. Flame retardants are allowed in the printed circuit boards since no substitutes are available.

## **Cadmium\*\***

Cadmium is present in rechargeable batteries and in the colour-generating layers of certain computer displays. Cadmium damages the nervous system and is toxic in high doses. The relevant TCO'99 requirement states that batteries, the colour-generating layers of display screens and the electrical or electronics components must not contain any cadmium.

## **Mercury\*\***

Mercury is sometimes found in batteries, relays and switches. It damages the nervous system and is toxic in high doses. The relevant TCO'99 requirement states that batteries may not contain any mercury. It also demands that mercury is not present in any of the electrical or electronics components associated with the labelled unit. There is however one exception. Mercury is, for the time being, permitted in the back light system of flat panel monitors as today there is no commercially available alternative. TCO aims on removing this exception when a Mercury free alternative is available.

# **CFCs (freons)**

The relevant TCO'99 requirement states that neither CFCs nor HCFCs may be used during the manufacture and assembly of the product. CFCs (freons) are sometimes used for washing printed circuit boards. CFCs break down ozone and thereby damage the ozone layer in the stratosphere, causing increased reception on earth of ultraviolet light with e.g. increased risks of skin cancer (malignant melanoma) as a consequence.

#### **Lead\*\***

Lead can be found in picture tubes, display screens, solders and capacitors. Lead damages the nervous system and in higher doses, causes lead poisoning. The relevant TCO'99 requirement permits the inclusion of lead since no replacement has yet been developed.

\* Bio-accumulative is defined as substances which accumulate within living organisms.

\*\* Lead, Cadmium and Mercury are heavy metals which are Bio-accumulative.

**TCO'03-Ecological requirements for personal computers (TCO'03 applied model only)**

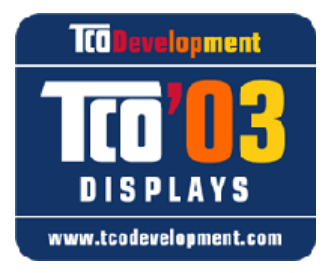

# **Congratulations!**

The display you have just purchased carries the TCO'03 Displays label. This means that your display is designed, manufactured and tested according to some of the strictest quality and environmental requirements in the world. This makes for a high performance product, designed with the user in focus that also minimizes the impact on our natural environment.

Some of the features of the TCO'03 Display requirements:

## **Ergonomics**

Good visual ergonomics and image quality in order to improve the working environment for the user and to reduce sight and strain problems. Important parameters are luminance, contrast, resolution, reflectance, colour rendition and image stability.

## **Energy**

- Energy-saving mode after a certain time-beneficial both for the user and the environment
- Electrical safety

# **Emissions**

- Electromagnetic fields
- Noise emissions

# **Ecology**

- The product must be prepared for recycling and the manufacturer must have a certified environmental management system such as EMAS or ISO 14 000
- Restrictions on o chlorinated and brominated flame retardants and polymers o heavy metals such as cadmium, mercury and lead.

The requirements included in this label have been developed by TCO Development in cooperation with scientists, experts, users as well as manufacturers all over the world. Since the end of the 1980s TCO has been involved in influencing the development of IT equipment in a more user-friendly direction. Our labelling system started with displays in 1992 and is now requested by users and IT-manufacturers all over the world.

> For more information, Please visit www.tcodevelopment.com

# **TCO'03 Recycling Information (TCO'03 applied model only)**

# **[European Residents Only]**

For recycling information for TCO'03 certified monitors, for the residents in the following countries, please contact the company corresponding to your region of residence. For those who reside in other countries, please contact a nearest local Samsung dealer for recycling information for the products to be treated in environmentally acceptable way.

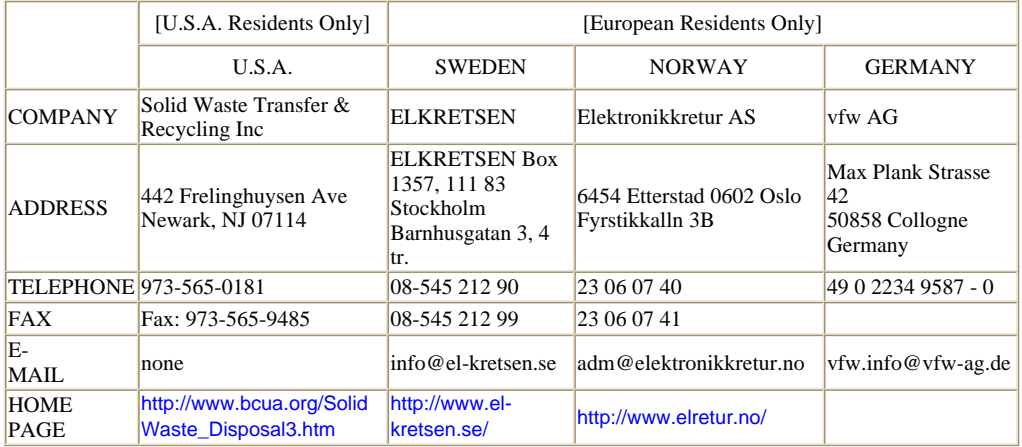